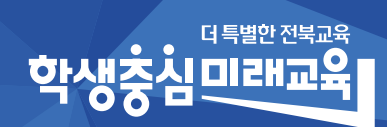

# 2024학년도 전북특별자치도교육청 공동교육과정 학교연계 온 · 오프라인 공동교육과정 운영 안내서

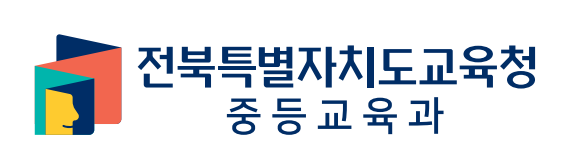

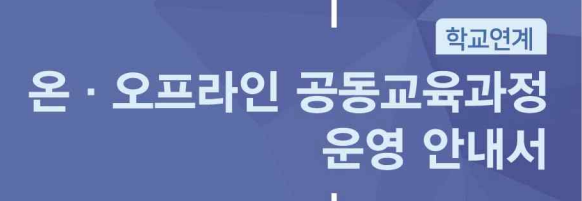

# **CONTENTS**

### Part 전북특별자치도교육청 공동교육과정<br>**학교연계 온**·오<mark>프라인 공동교육과정 운영 안내</mark>  $\Box$

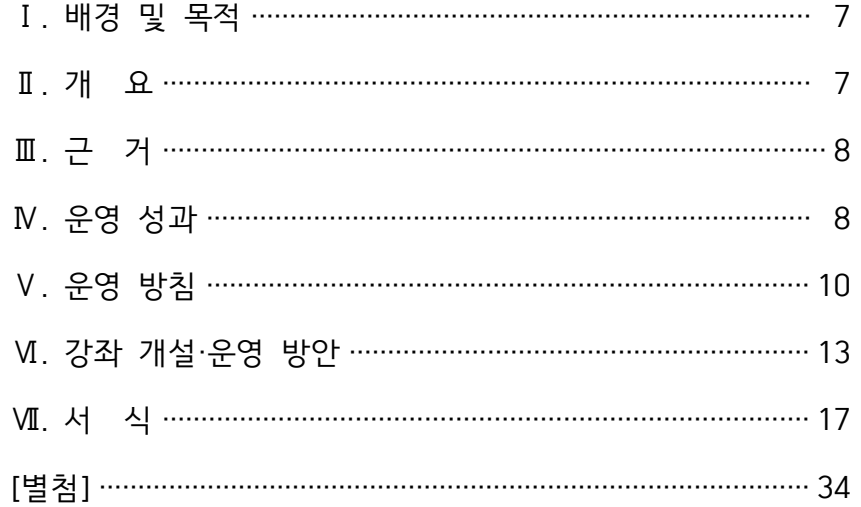

# Part  $\bigcap$  / 학교연계 공동교육과정 플랫폼 사용자 안내

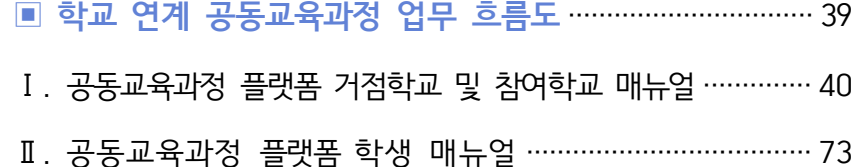

# Part 01

# 전북특별자치도교육청 공동교육과정<br><mark>학교연계 온 · 오프라인 공동교육과정</mark> 운영 안내

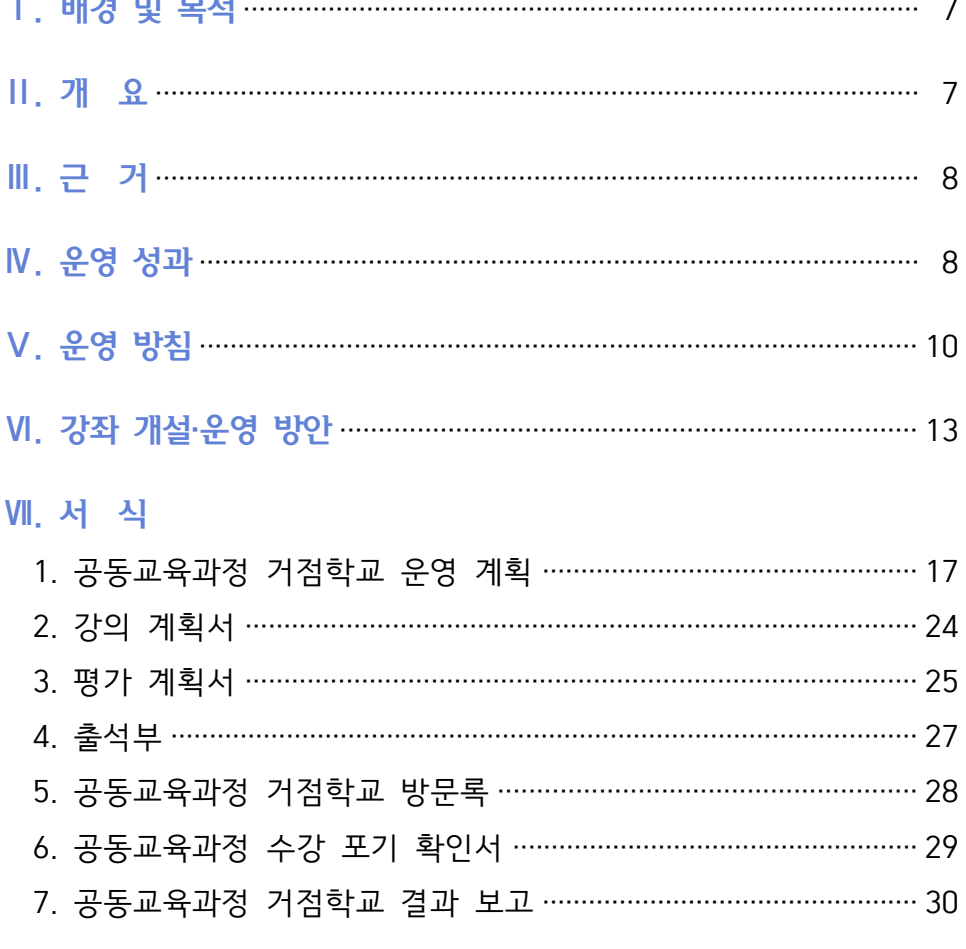

#### **[별첨]**

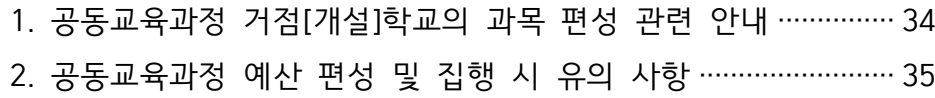

## 전북특별자치도교육청 공동교육과정

# 학교연계 온 ․ 오프라인 공동교육과정 운영 안내

# **Ⅰ** 배경 및 목적

#### **◉ 배경**

- 학생의 진로와 적성에 맞는 교육과정 제공 필요
- 학생의 과목 선택권 보장을 위한 공동교육과정 활성화 필요
- 고교학점제 도입을 위한 지원 체제 역할 필요

#### **◉ 목적**

- 학생의 진로·적성에 따른 과목 선택권 확대를 통한 공교육 만족도 제고
- 공감과 소통을 기반으로 하는 학습자 중심 교육 기회 확대
- 과정·협력·토론·발표중심 수업을 통한 학생과 교사의 소통역량 강화

# **Ⅱ** 개 요

#### **◉ 전북특별자치도 공동교육과정의 분류**

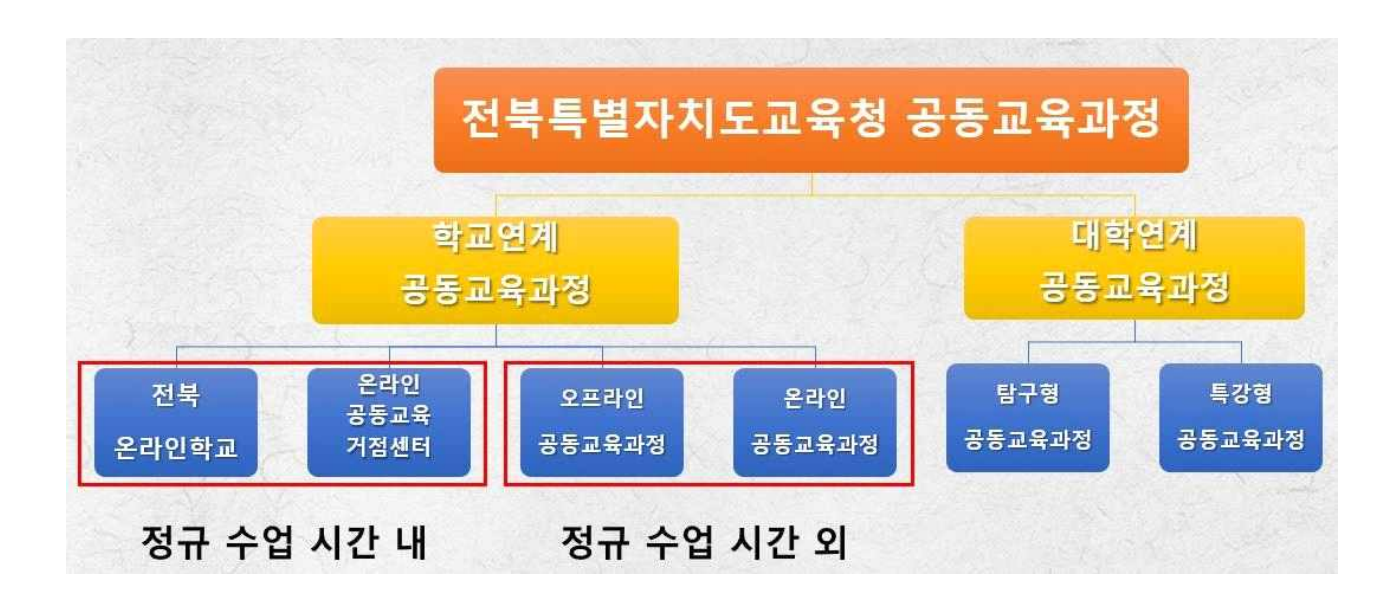

#### **◉ 학교연계 온·오프라인 공동교육과정의 개념**

 학생 개인의 진로맞춤형 교육을 지원하기 위해 희망 학생이 적거나 교사 수급이 어려워 단위학교에서 정규 수업시간 내 개설이 어려운 소인수·심화 과목 등을 거점학교에서 정규 수업시간 외 오프라인 또는 온라인으로 개설하여 운영하는 교육과정

# **Ⅲ** 근 거

#### **◉ 초·중등교육법 시행령 제48호(수업운영방법 등) 제4항**

학교의 장은 교육상 필요한 경우에는 원격수업 등 정보통신매체를 이용하여 수업을 운영 할 수 있다. 이 경우 교육 대상, 수업 운영 방법 등에 관하여 필요한 사항은 교육감이 정한다. <개정 2013.10.30.>

#### **◉ 교육부 교육과정 총론(제2022-02호)**

- 사) 학교에서 개설하지 않은 선택 과목 이수를 희망하는 학생이 있을 경우 그 과목을 개설한 다른 학교에서의 이수를 인정하도록 한다.
- 자) 학교 및 학생의 필요에 따라 지역 사회의 학습장에서 행하는 학습을 이수 과목으로 인정 할 수 있다. 다만 이 경우 시·도 교육청이 정하는 지침에 따른다.

#### **◉ 전북특별자치도교육청 고등학교 교육과정(제2024-○○호)**

Ⅱ. 교육과정 편성·운영 별도 지침 중 '2. 공동교육과정 편성·운영 지침'

## **Ⅳ** 운영 성과

#### **◉ '21~'23년 공동교육과정 운영 현황**

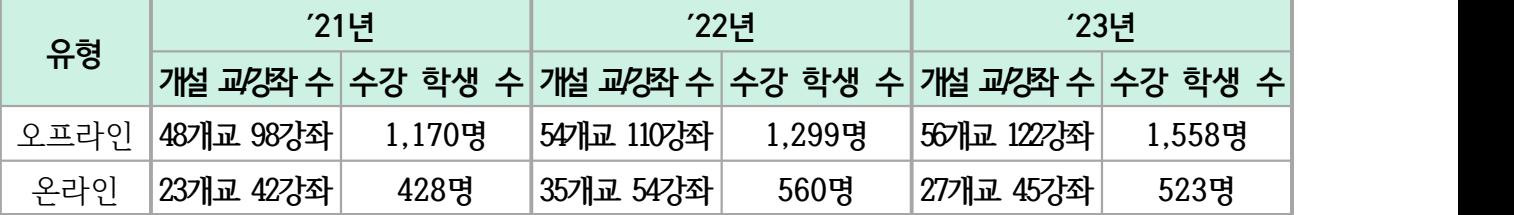

#### 학교연계 온·오프라인 공동교육과정 운영 안내 ∥9∥

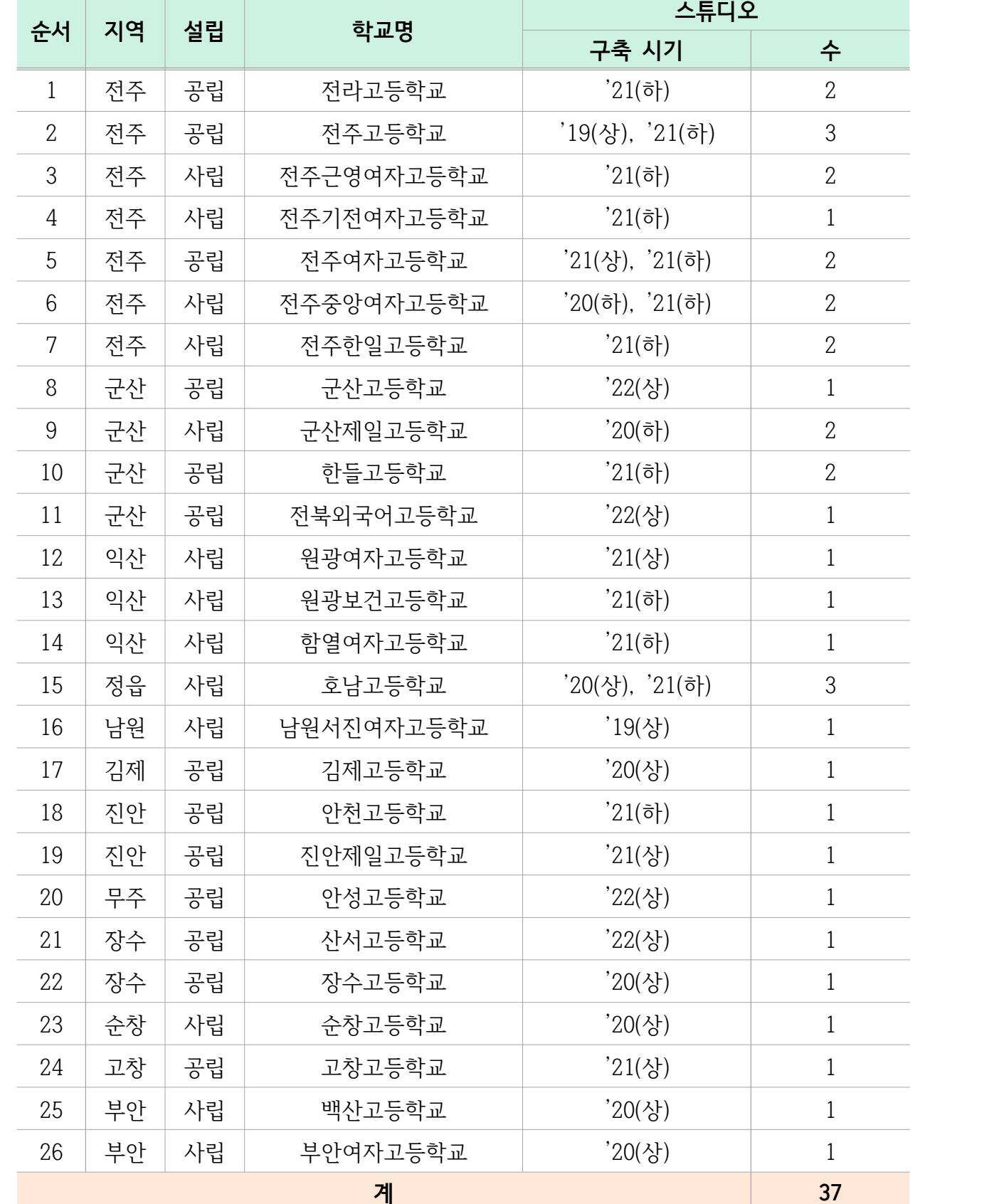

## **◉ 온라인 공동교육과정 및 원격수업을 위한 스튜디오 구축 현황**

**Ⅴ** 운영 방침

## **◉ 세부 운영 방침**

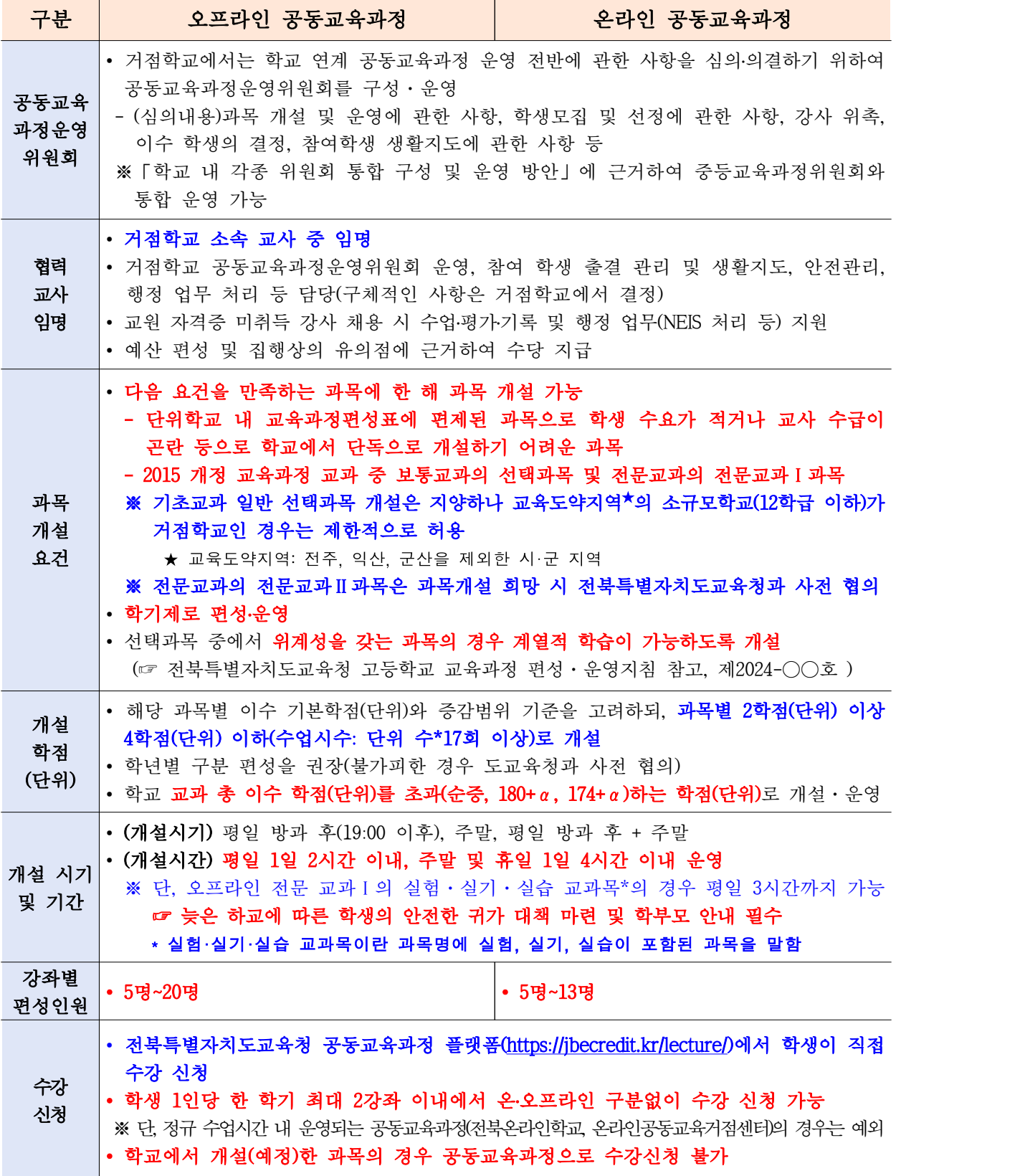

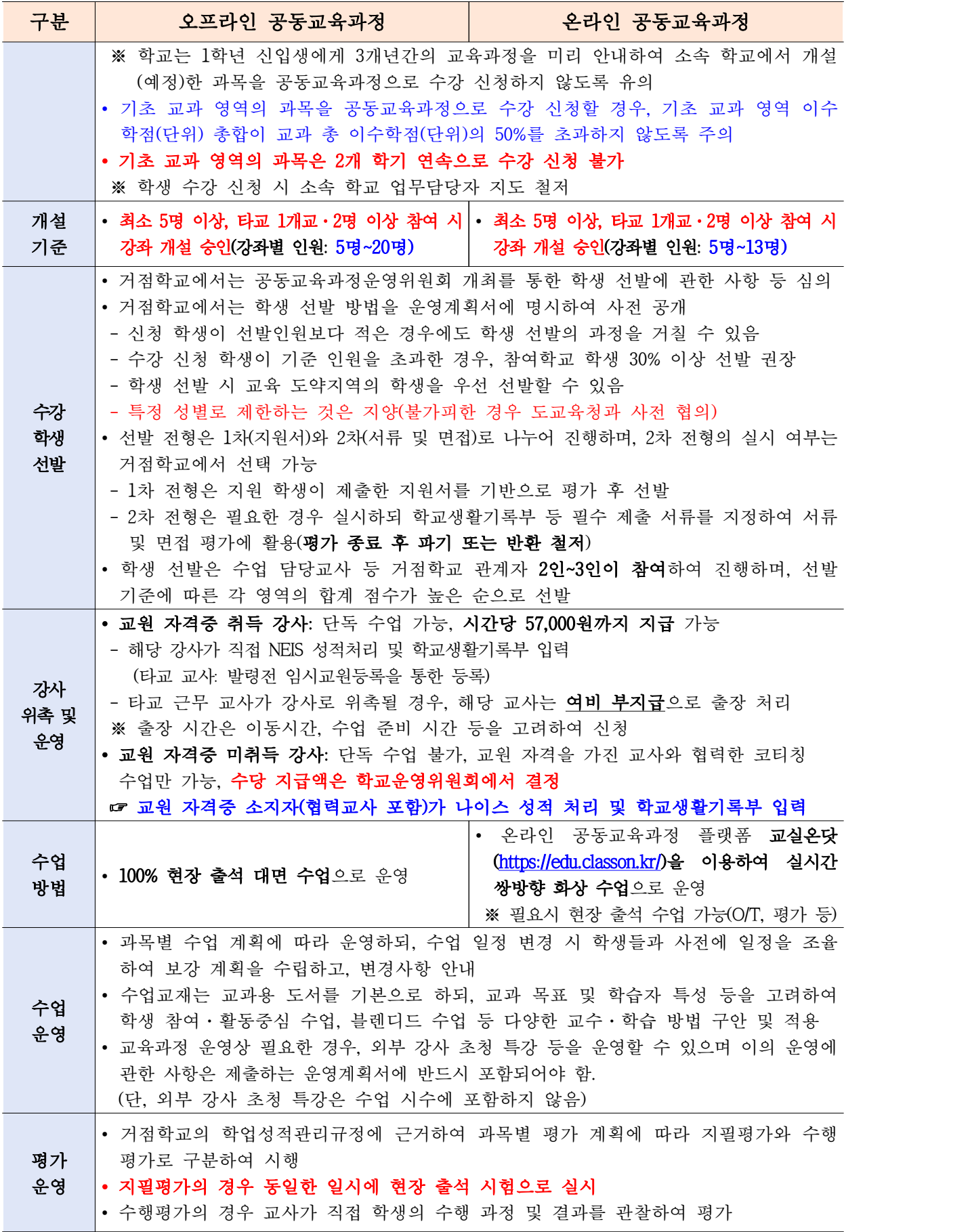

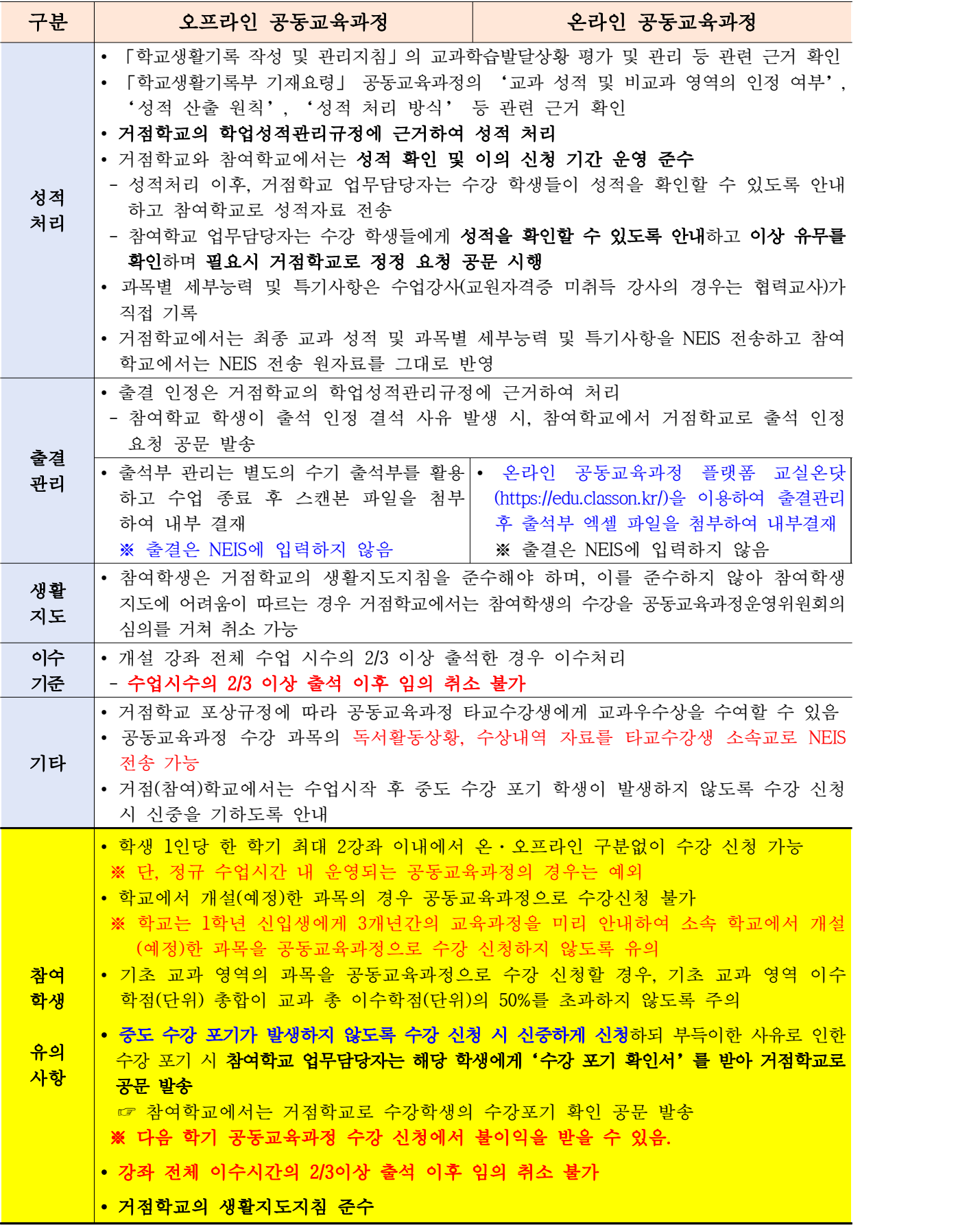

# **Ⅵ** 강좌 개설・운영 방안

## **◉ 절차별 강좌 개설·운영 방안**

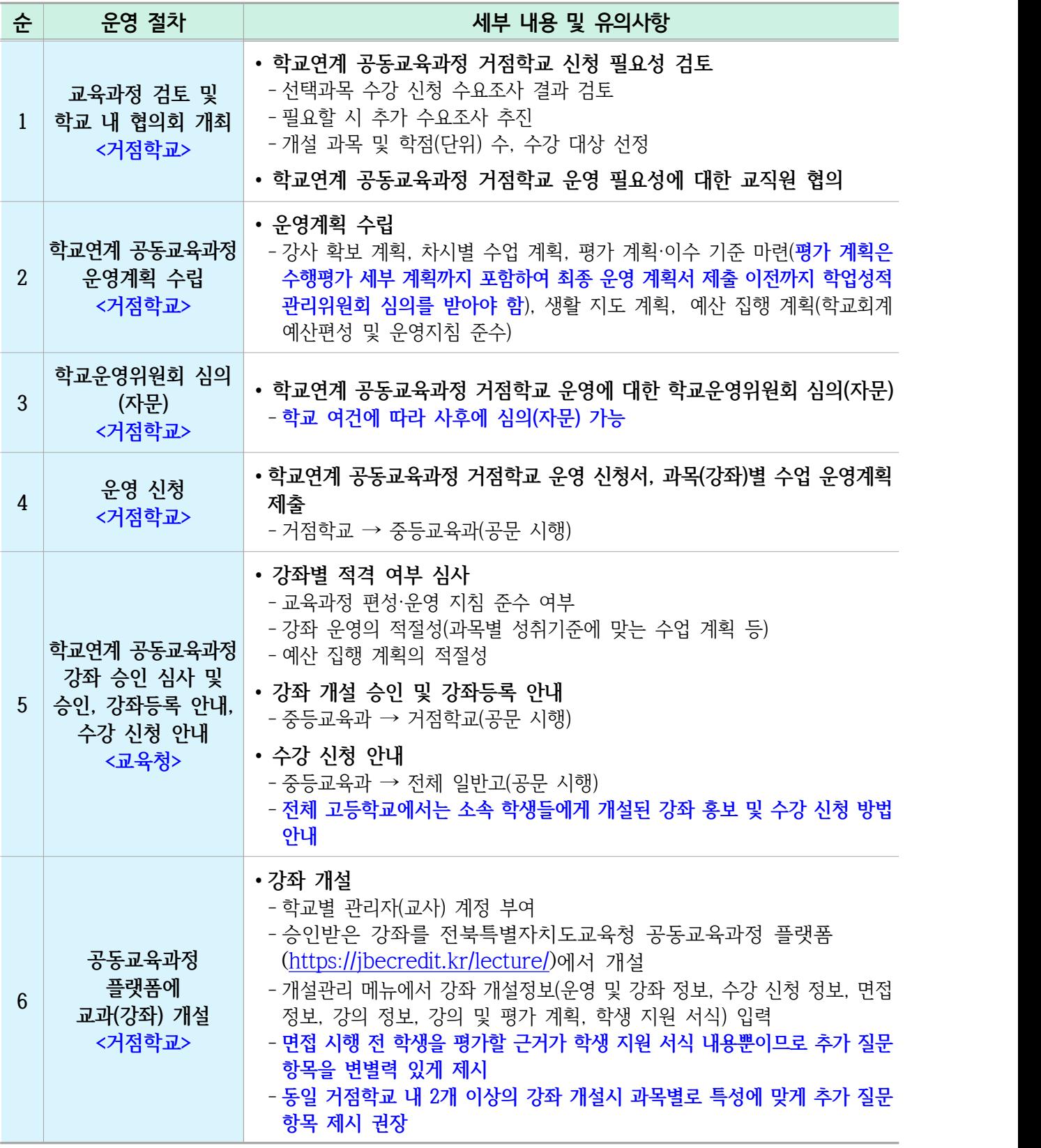

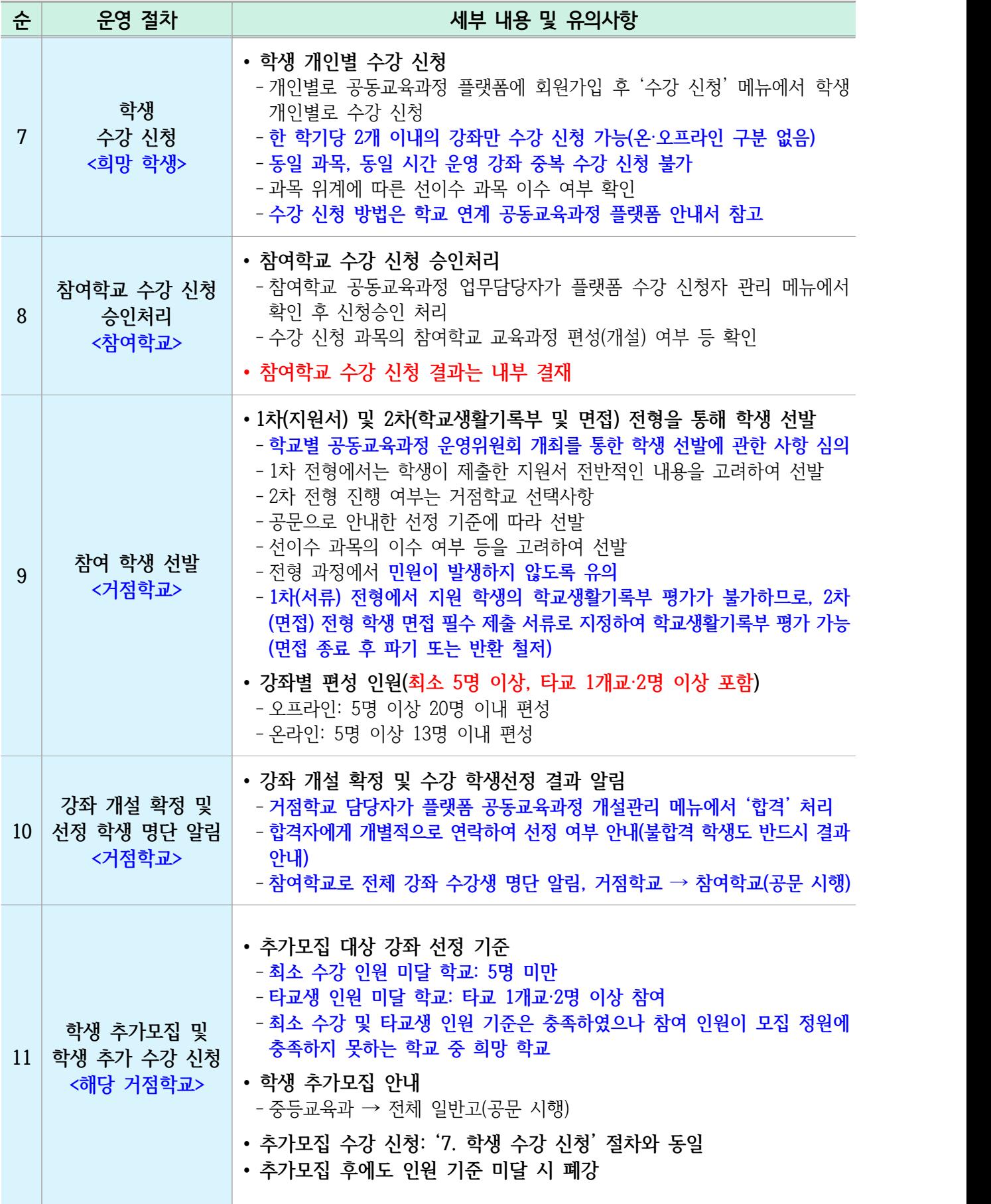

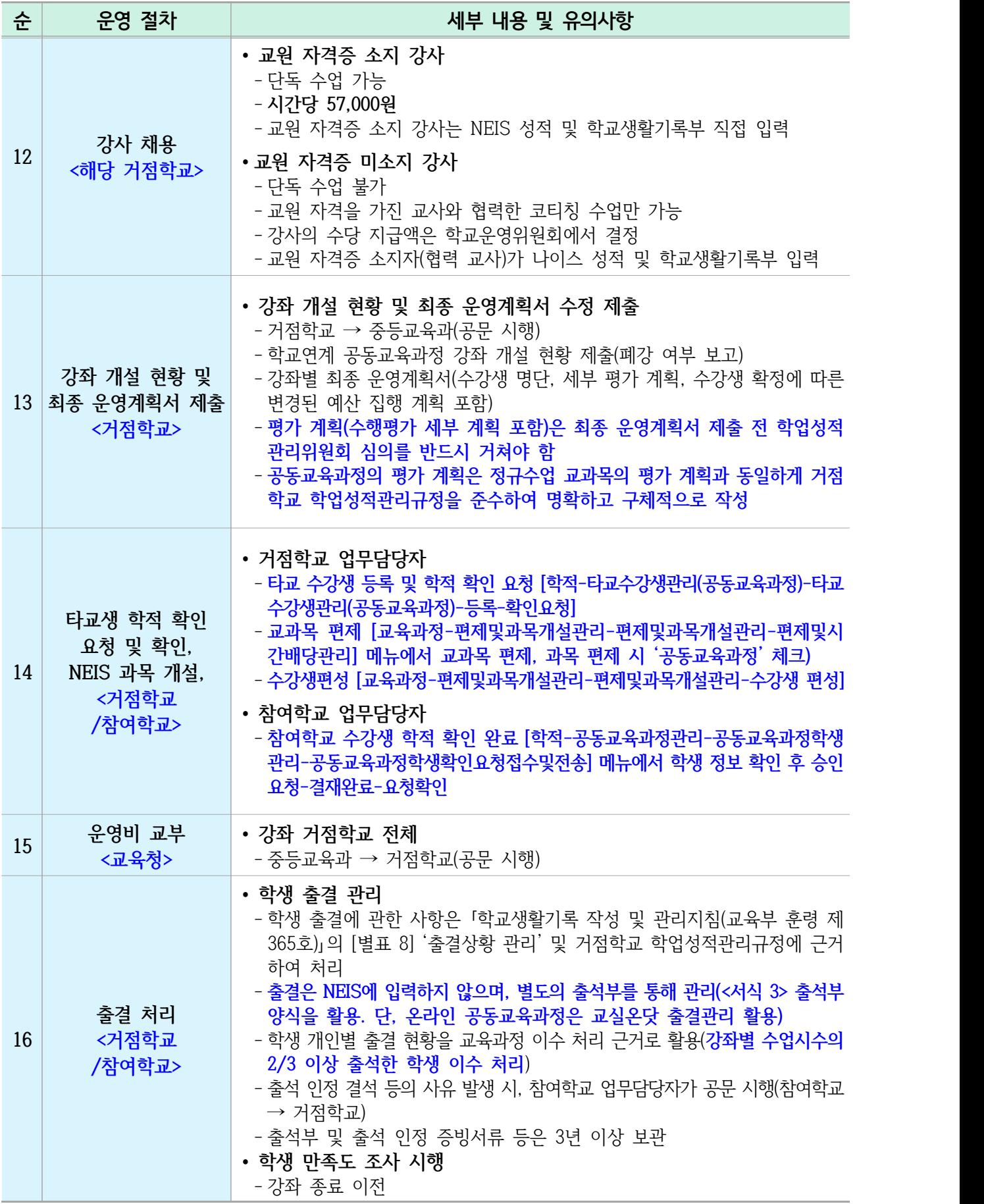

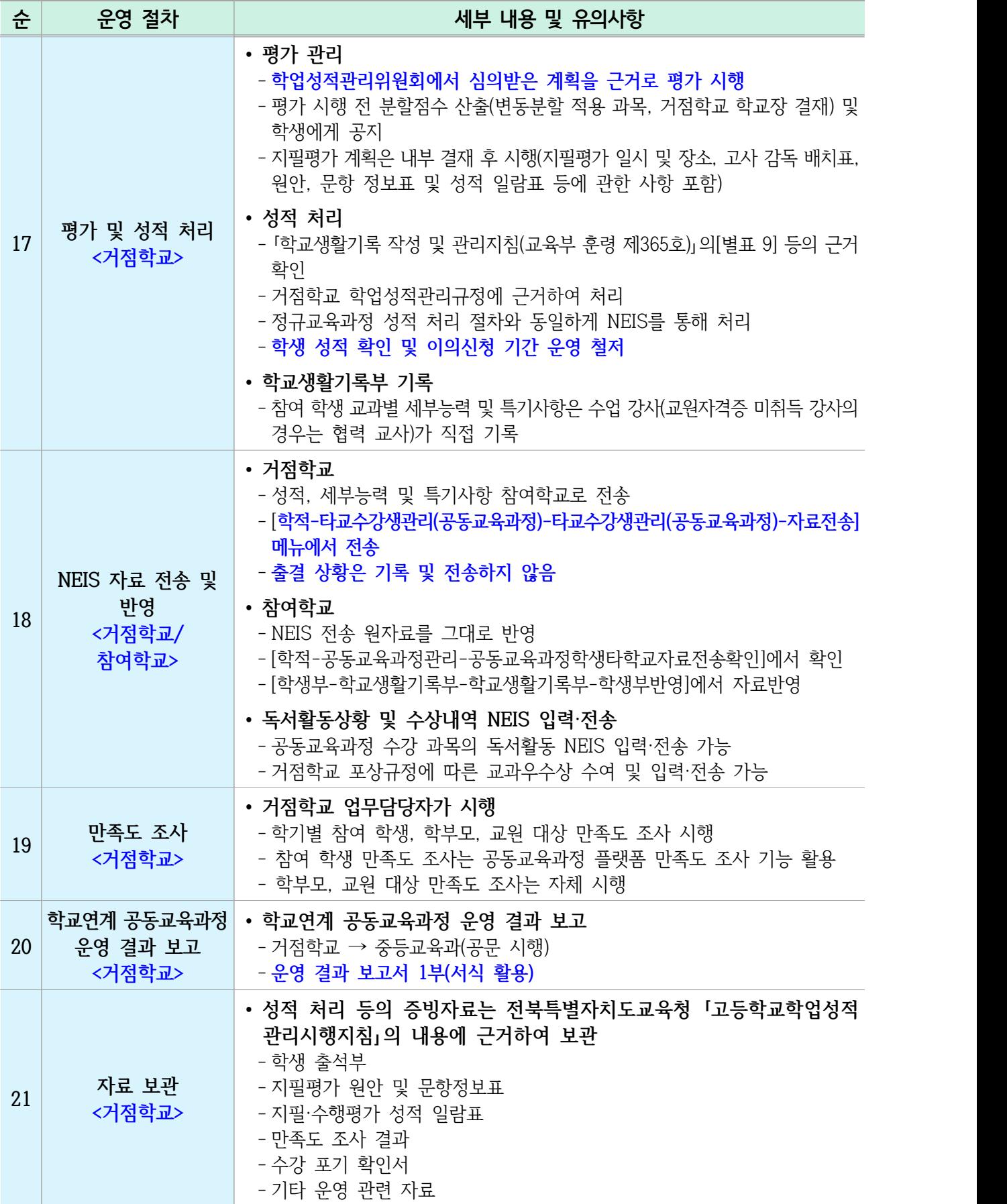

## 202○학년도 학교연계 온·오프라인 공동교육과정 거점학교 운영 계획

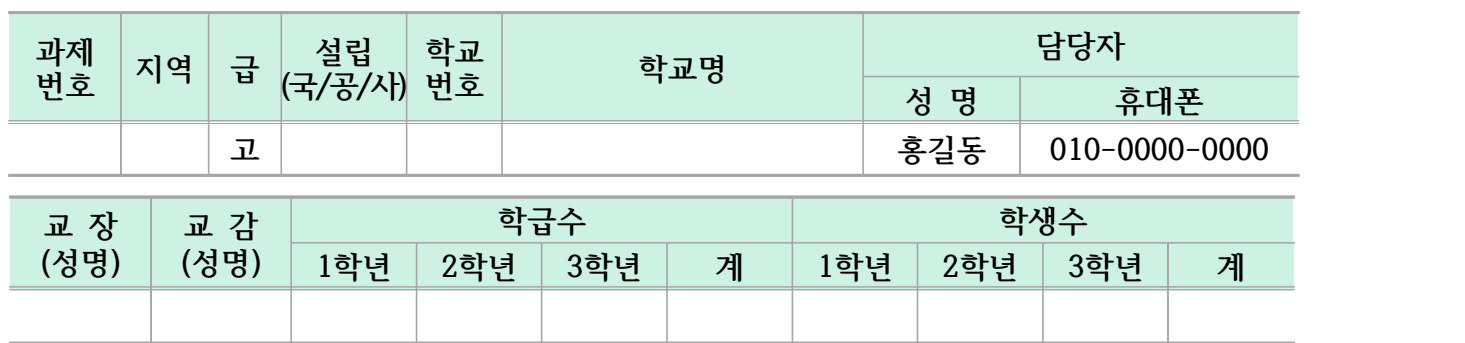

#### **Ⅰ** 운영 목적

- 
- 
- **1. 2. 3.**

### **Ⅱ** 운영의 설계

#### **1. 공동교육과정 운영위원회 조직**

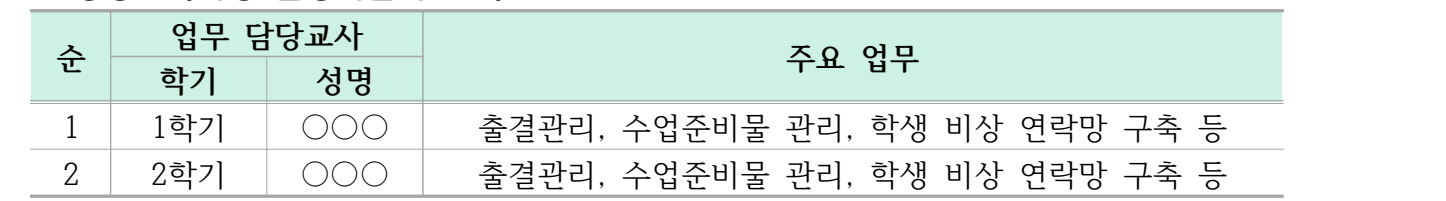

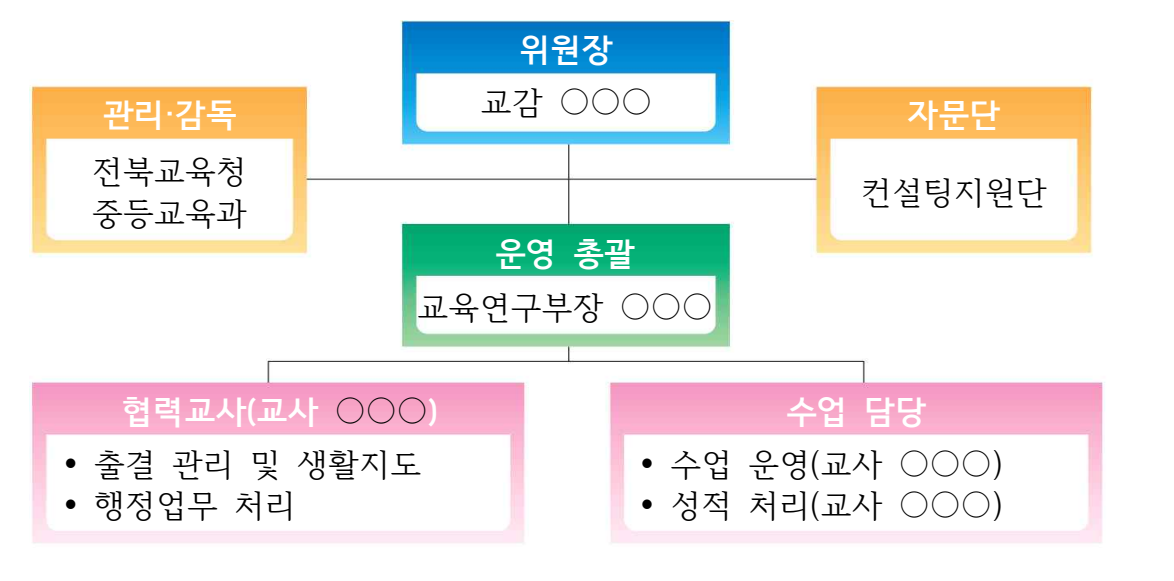

## **2. 추진 일정**

 **[1학기]**

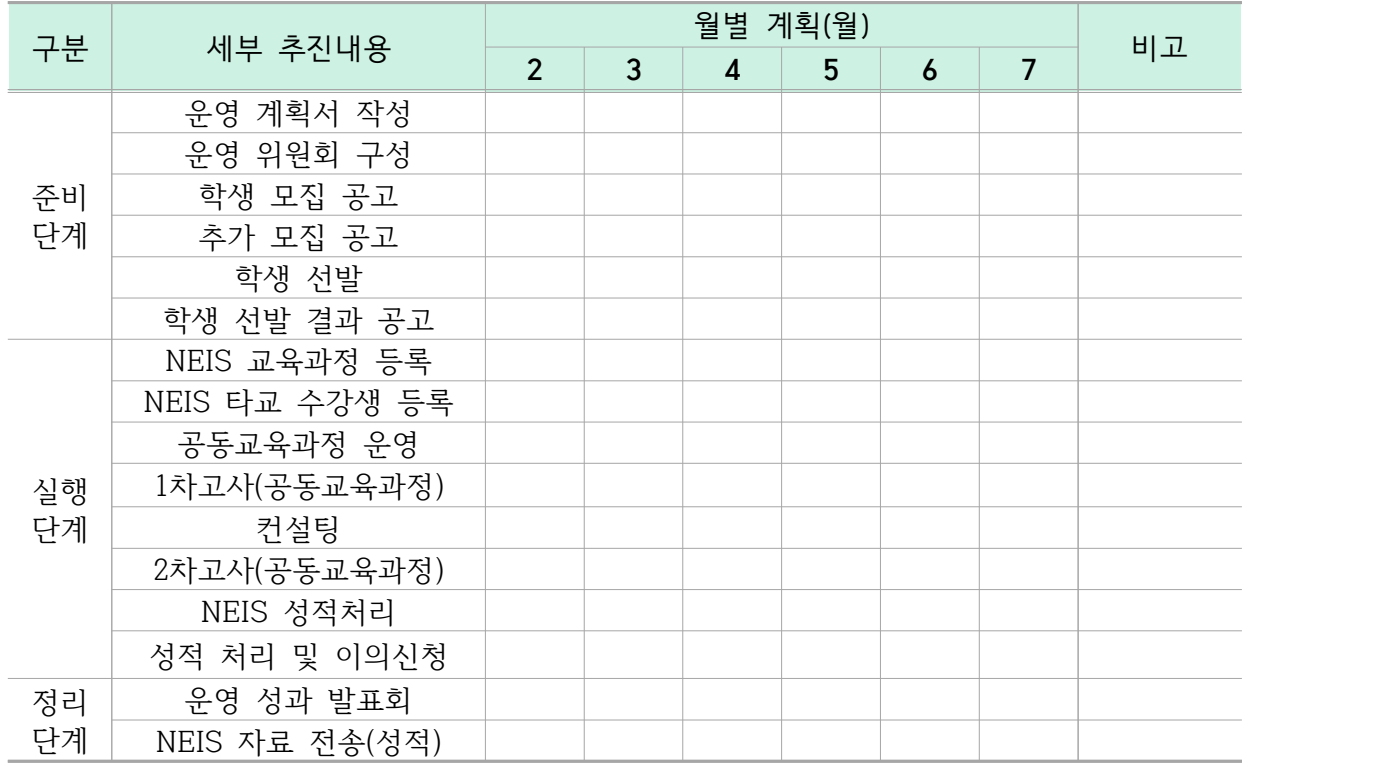

## **[2학기]**

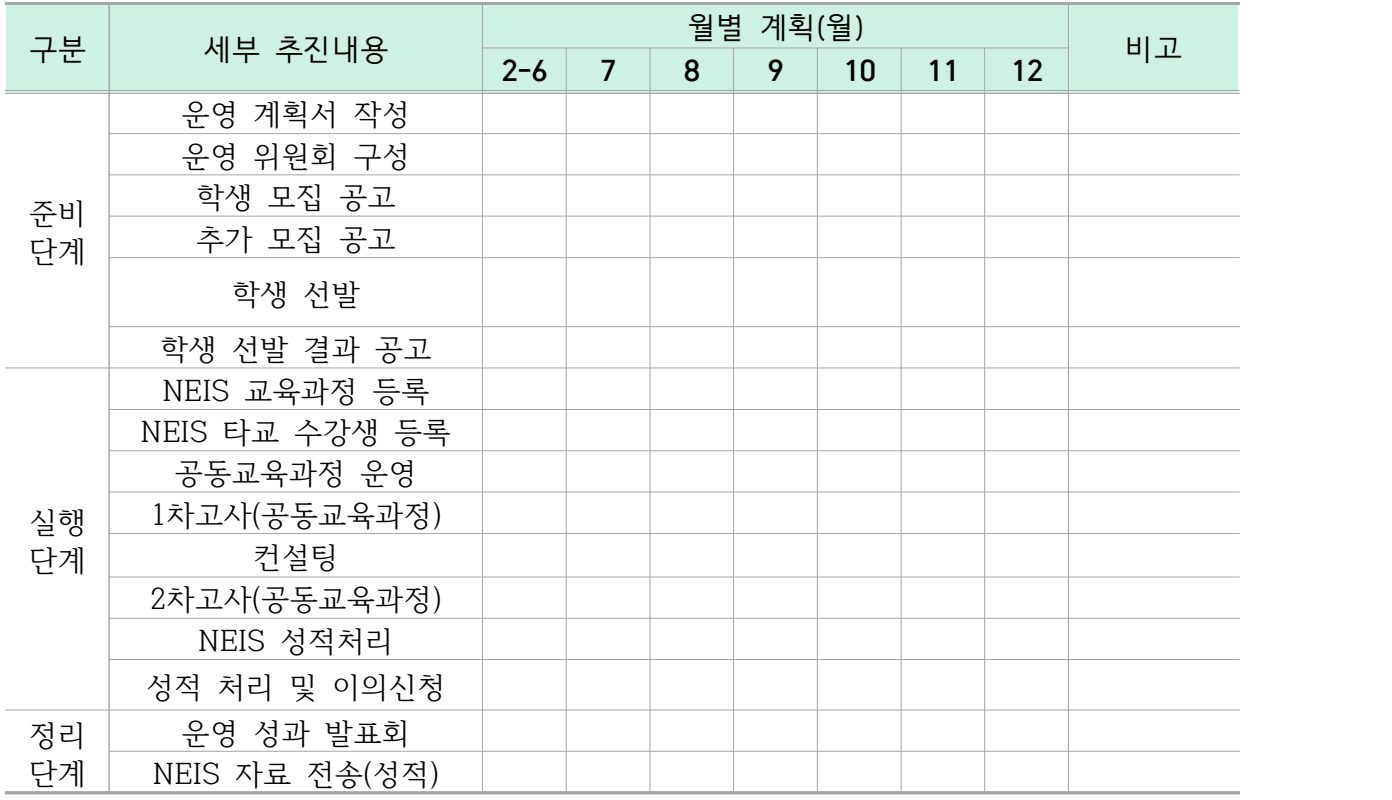

#### **3. 교육과정 및 시간표**

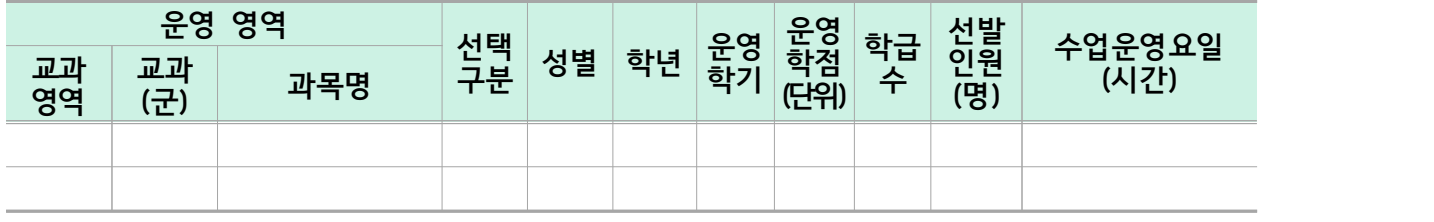

#### **4. 학생 평가계획**

#### **가. 성적처리 방법(공동교육과정 거점학교 운영계획서 포함사항)**

- 1) 공동교육과정 거점학교(위탁교)의 교육과정을 이수한 학생의 성적 산출은 교육부 훈령 및 전북특별자치도교육청 학업성적관리 시행지침에 따라 '학교 간 통합 선택교과 (공동교육과정)' 처리 방법을 적용한다.
- 2) 평가는 거점학교 학업성적관리규정에 의거 학기별로 실시(지필평가, 수행평가 포함) 하고 성적자료를 학기 종료 이전에 원적교로 NEIS를 통해 자료 전송하고, 원적교는 해당 자료를 학교생활기록부에 반영한다.
- 3) 결시자의 성적 처리는 거점학교의 학업성적관리규정에 따른다.
- 4) 평가업무는 다음을 참고하여 진행한다.(거점학교 학업성적관리규정에 포함)
	- 가) (공동교육과정) 학업성적 평가관리 단계별 업무 매뉴얼
	- 나) (공동교육과정) 거점학교 나이스 단계별 업무처리 매뉴얼
	- 다) (공동교육과정) 2024학년도 ○○교과 평가규정
- 5) 거점학교 학생 평가 계획에 명시되지 않은 사항은 거점학교의 학업성적관리규정에 따라 교과협의회와 학업성적관리위원회 심의를 거쳐 처리한다.

#### **나. 평가 영역별 반영비율 (거점학교 학업성적관리규정에 포함)**

#### 1) ○○○○

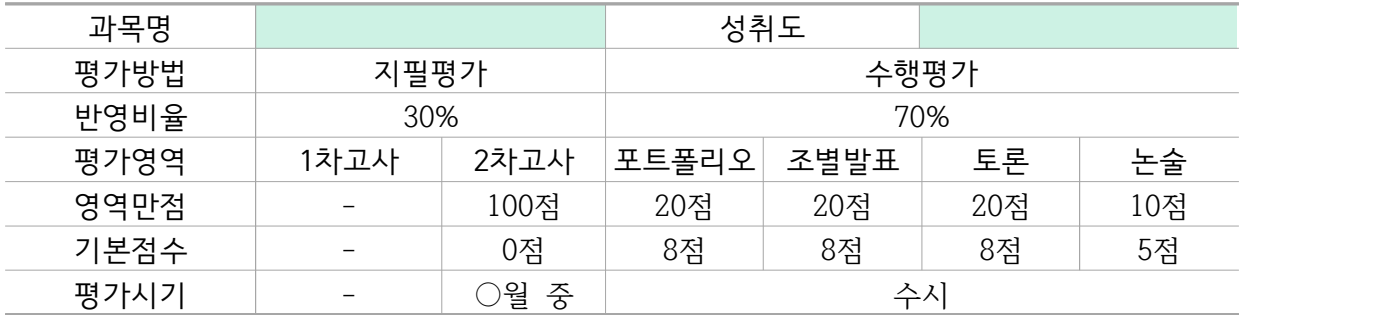

## 가) 포트폴리오(20%)

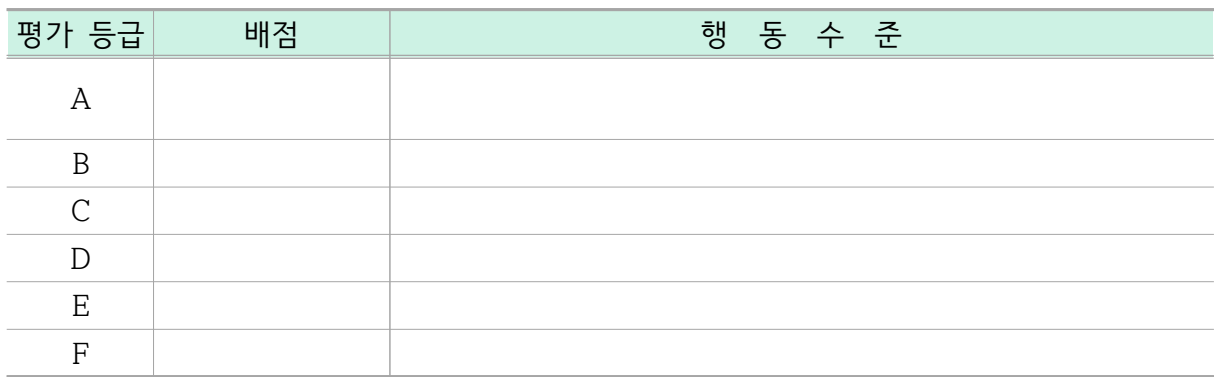

나) 조별발표(20%)

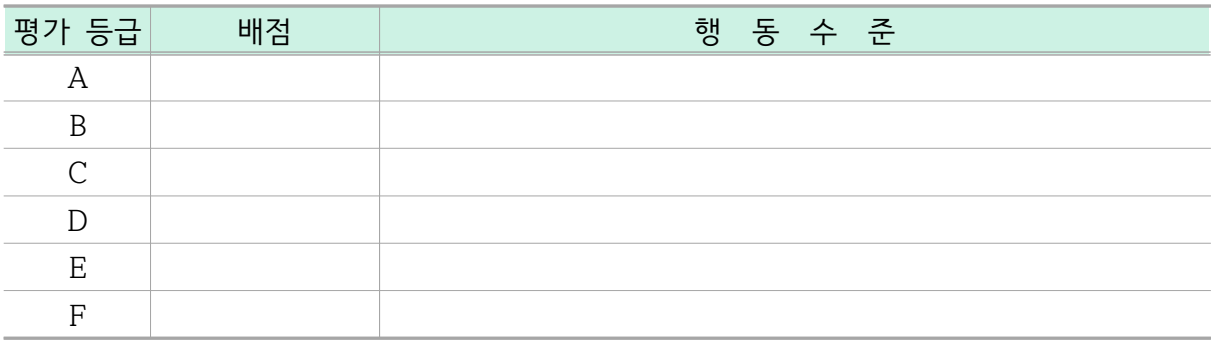

다) 토론(20%)

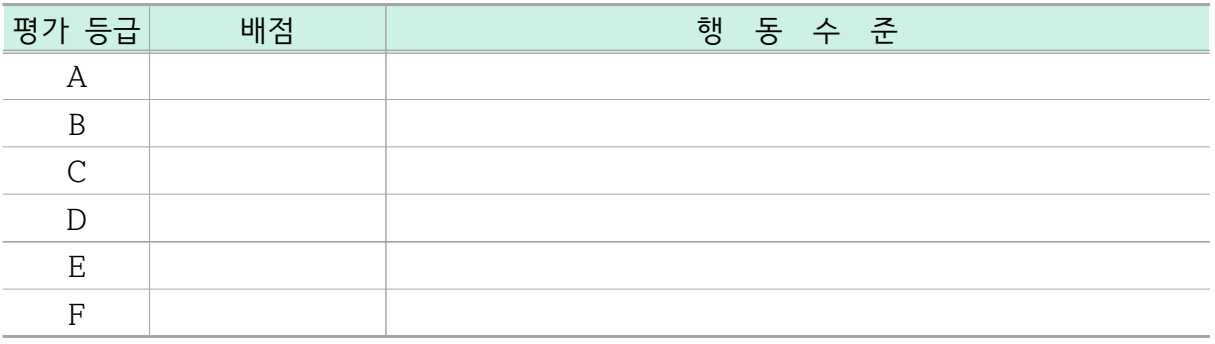

라) 논술(10%)

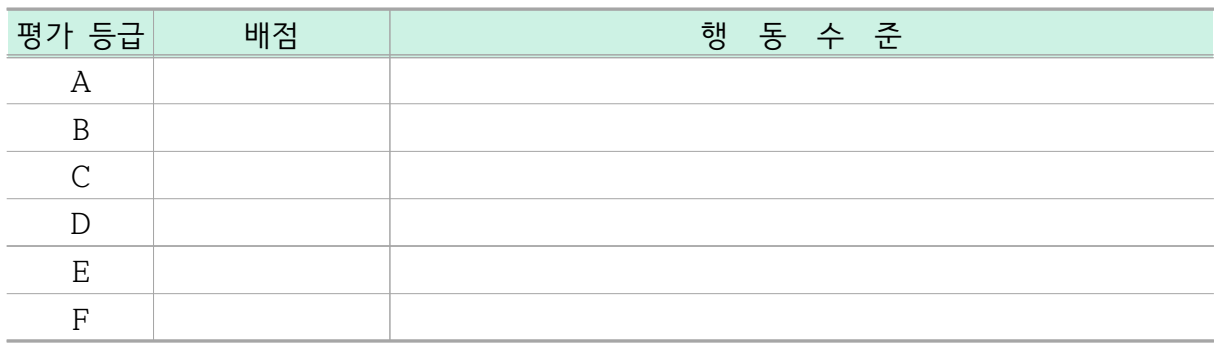

 **5. 생활 지도계획** 가. 나. 1) 2) 다. 출결관리 1) 2) 라. 학생관리 1) 2)

 **6. 학생 모집 및 선발 방법**

- 가.
- 나.
- 다.

## **Ⅲ** 운영 현황

#### **1. 강사 현황**

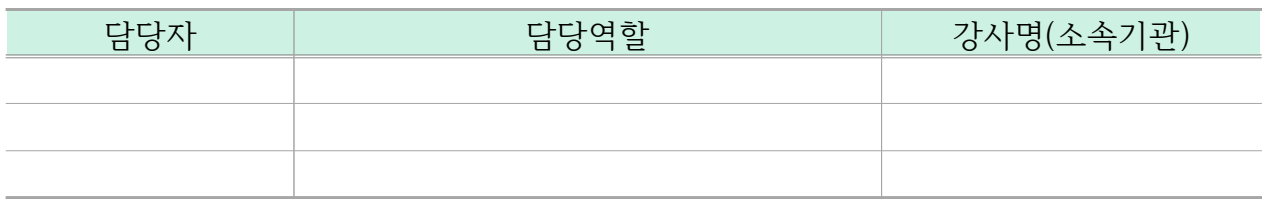

### **2. 수업시간표 및 과목별 강의계획**

 **가. 수업시간표**

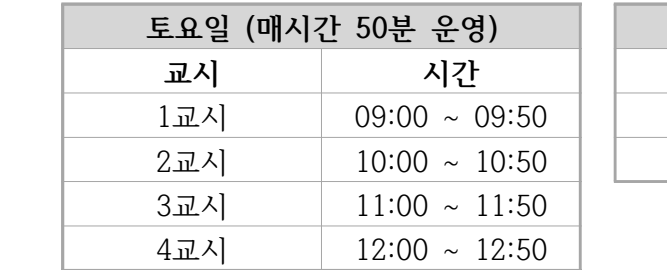

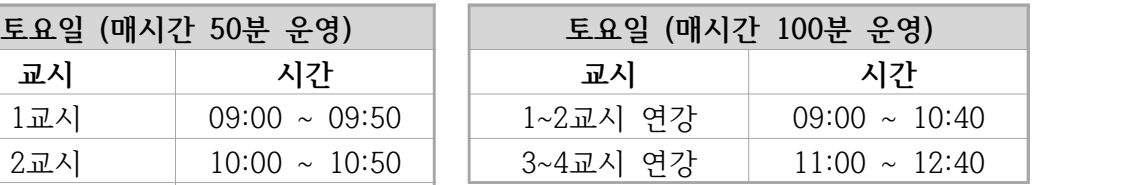

 **※ 특강은 소속 학교와의 협조를 통해 평일 저녁 시간을 활용할 수도 있으며, 공동교육과정 거점학교의 학사일정에 따라 변경될 수 있음.**

#### **나. 강의계획서**

#### **- ○학기 운영과목**

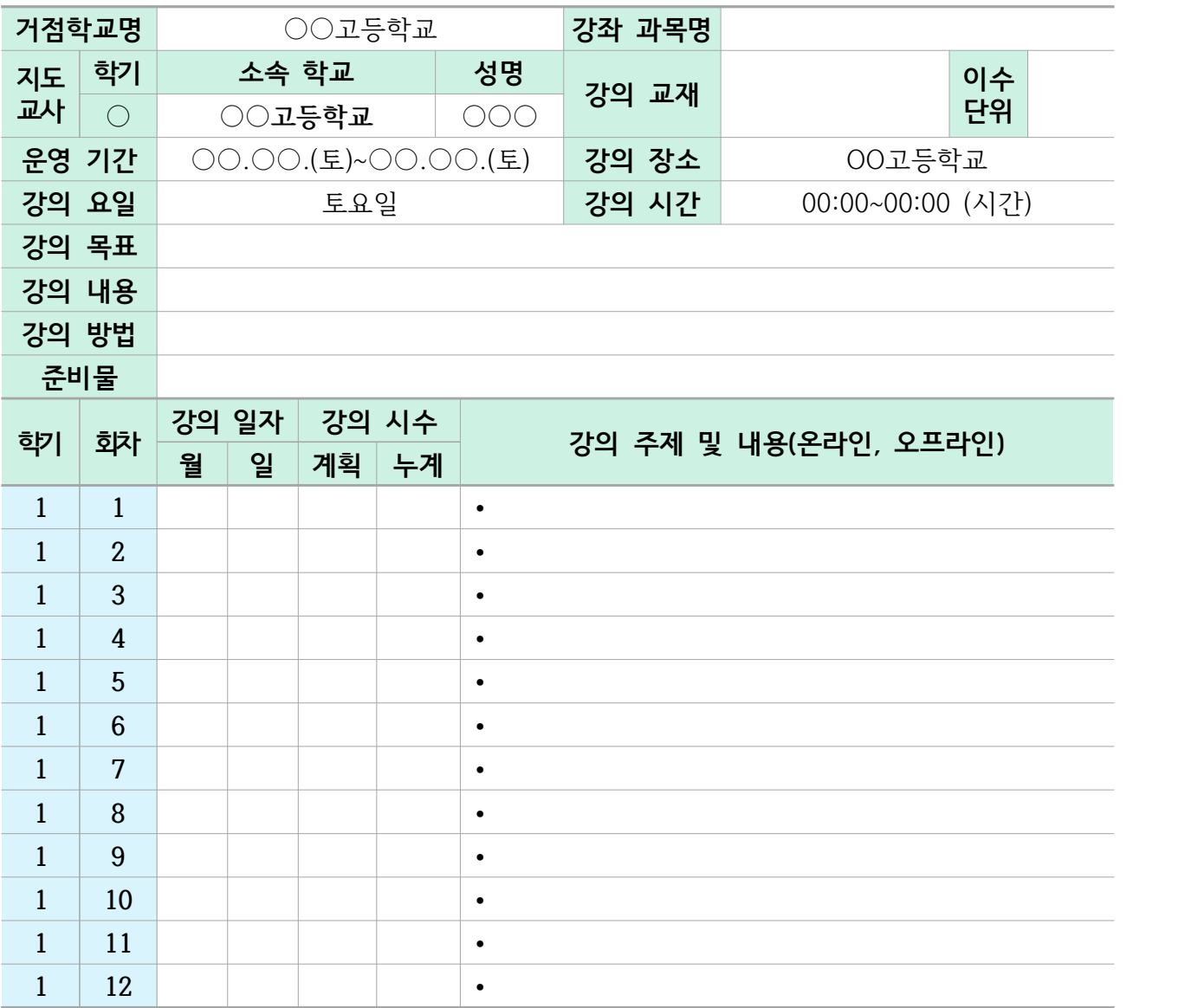

## □ 특강 일정**(거점학교 운영계획이 있을 시)**

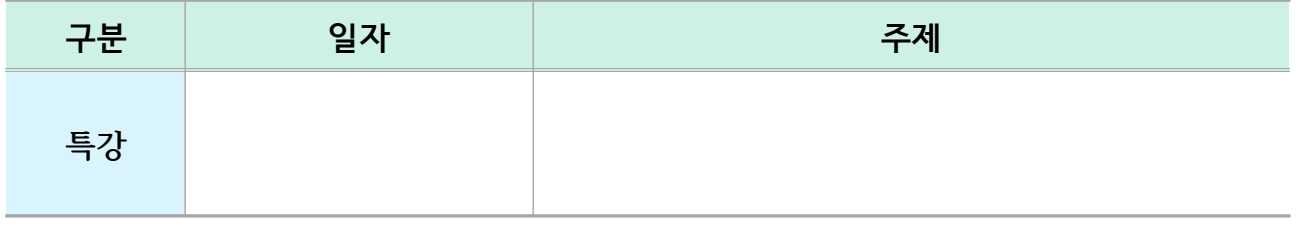

#### **※ 상기 일정은 상황에 따라 변동될 수 있음**

 **1.** 

 **2.** 

## **Ⅴ** 202○년도 예산 집행 계획

◦ 사업기간 : 202○년 3월 ~ 202○년 2월

◦ **세부 집행계획** (단위 : 원)

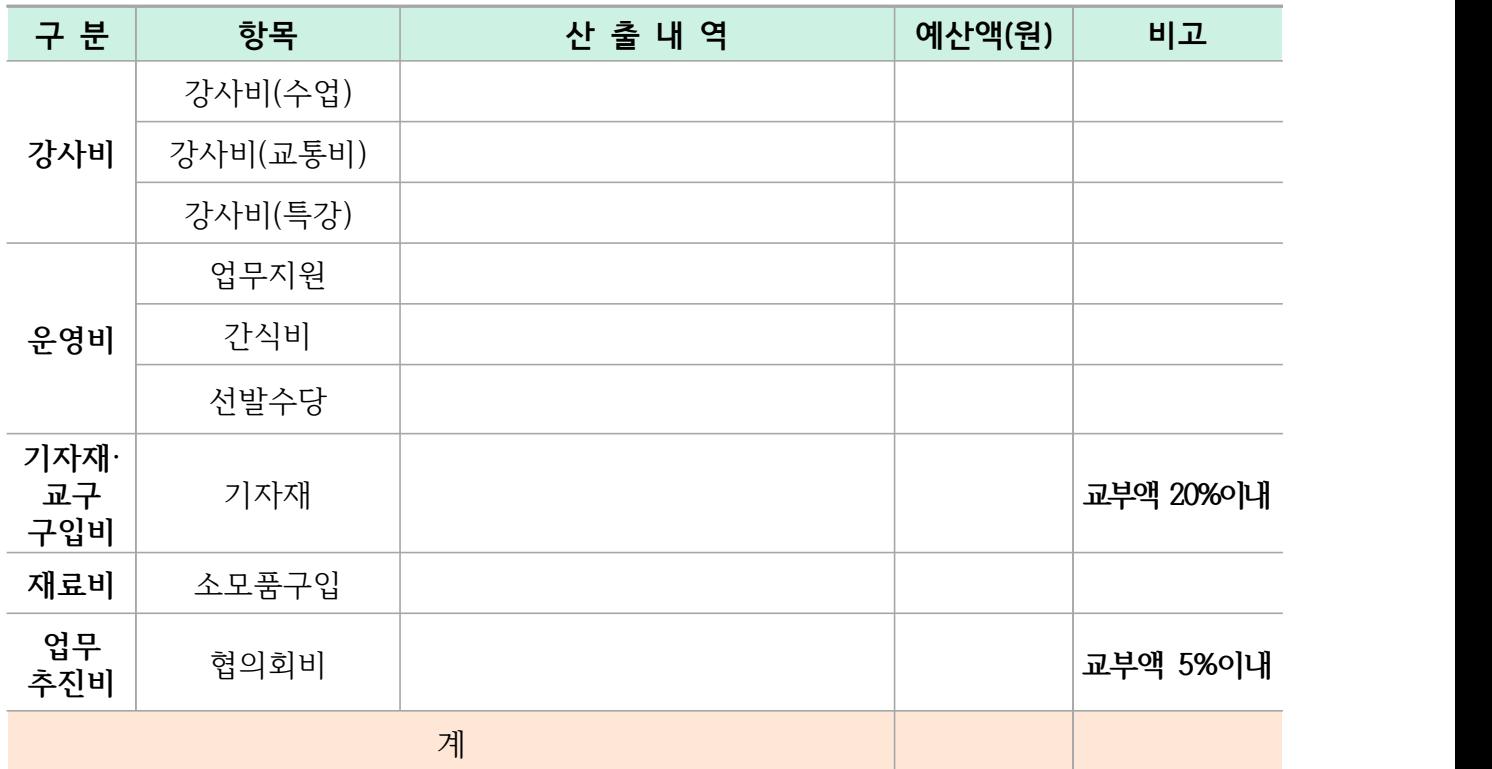

#### [서식2] 학교연계 온·오프라인 공동교육과정 강의 계획서 양식(업로드용)

## 202○학년도 ○학기 학교연계 온·오프라인 공동교육과정 강의 계획서

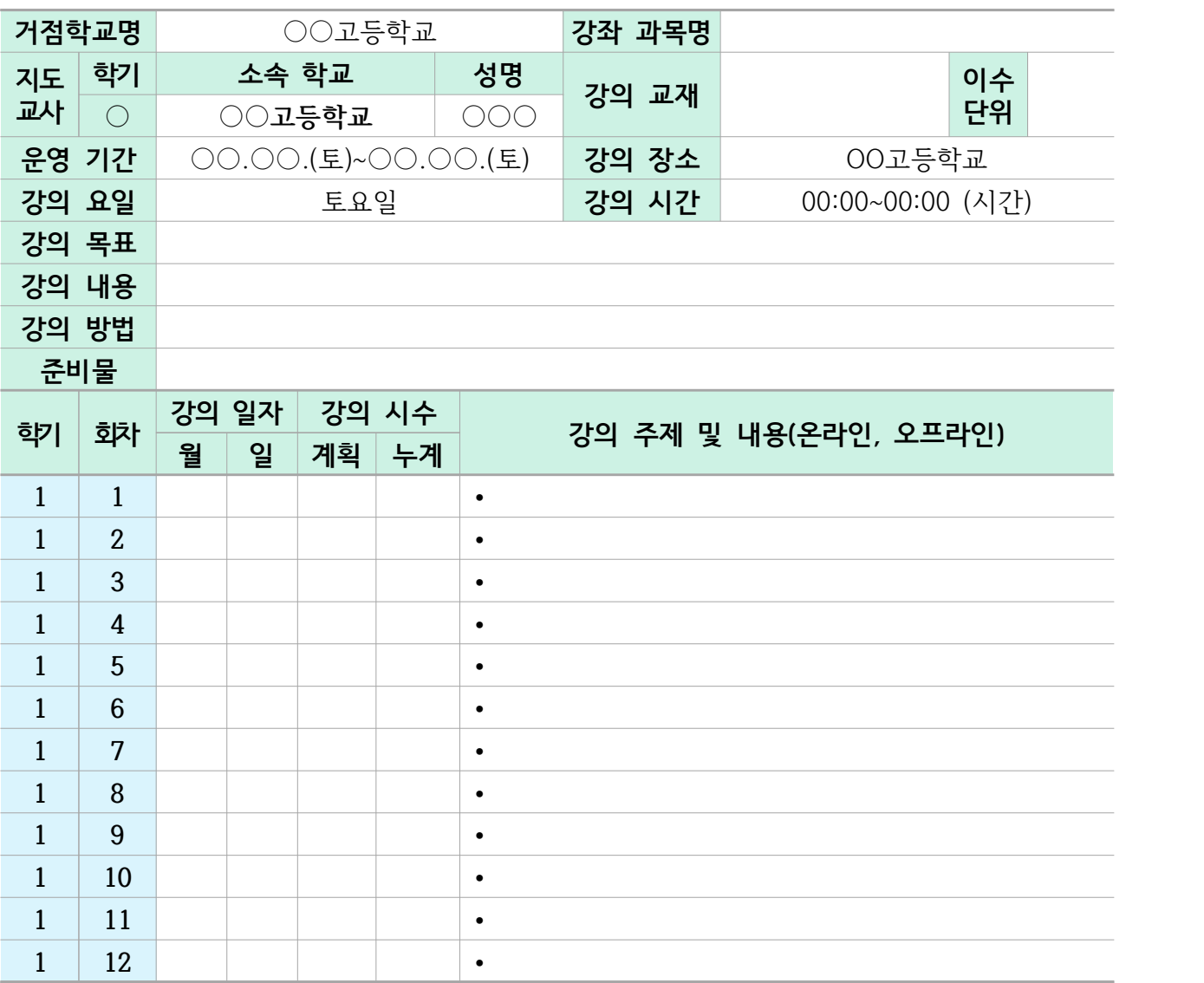

#### □ 특강 일정**(거점학교 운영계획이 있을 시)**

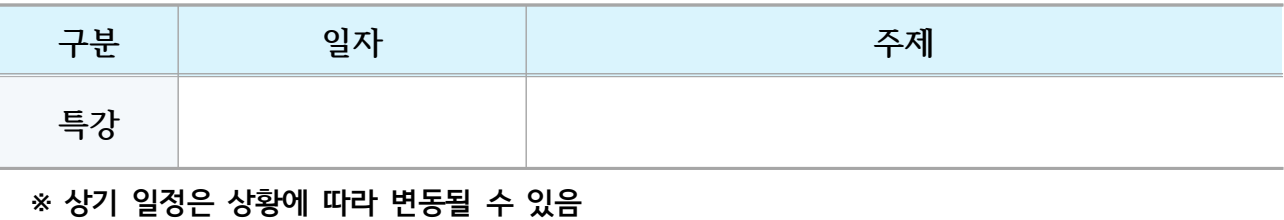

#### [서식3] 학교연계 온·오프라인 공동교육과정 평가 계획서 양식(예시)

## 202○학년도 ○학기 학교연계 온·오프라인 공동교육과정 평가 계획서

- **1. 성적처리 방법(오프라인 공동교육과정 거점학교 운영계획서 포함사항)**
	- 1) 공동교육과정 거점학교(위탁교)의 교육과정을 이수한 학생의 성적 산출은 교육부 훈령 및 전북특별자치도교육청 학업성적관리 시행지침에 따라 '학교 간 통합 선택교과 (공동교육과정)' 처리 방법을 적용한다.
	- 2) 평가는 거점학교 학업성적관리규정에 의거 학기별로 실시(지필평가, 수행평가 포함)하고 성적자료를 학기 종료 이전에 원적교로 NEIS를 통해 자료 전송하고, 원적교는 해당 자료를 학교생활기록부에 반영한다.
	- 3) 결시자의 성적 처리는 거점학교의 학업성적관리규정에 따른다.
	- 4) 평가업무는 다음을 참고하여 진행한다.(거점학교 학업성적관리규정에 포함)
		- 가) (공동교육과정) 학업성적 평가관리 단계별 업무 매뉴얼
		- 나) (공동교육과정) 거점학교 나이스 단계별 업무처리 매뉴얼
		- 다) (공동교육과정) 202○학년도 ○○교과 평가규정
	- 5) 거점학교 학생 평가 계획에 명시되지 않은 사항은 거점학교의 학업성적관리규정에 따라 교과협의회와 학업성적관리위원회 심의를 거쳐 처리한다.

#### **2. 평가 영역별 반영비율(거점학교 학업성적관리규정에 포함-예시)**

1) ○○○○

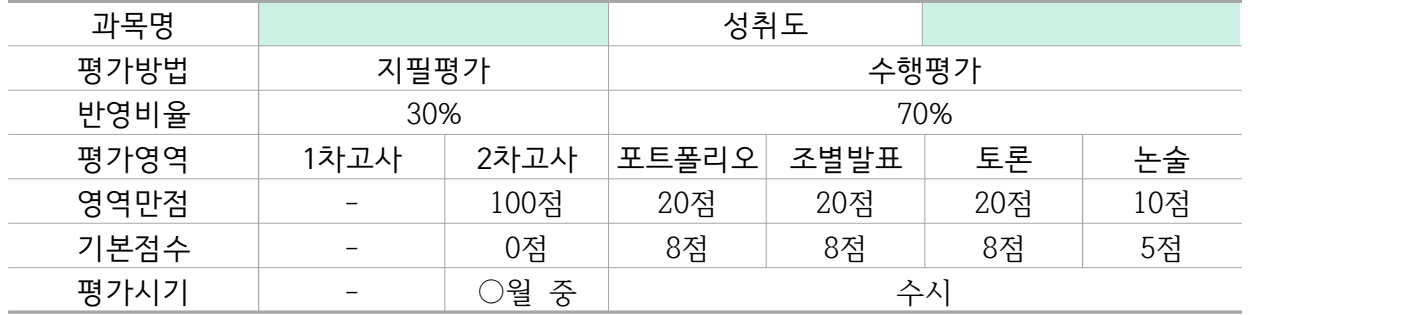

## 가) 포트폴리오(20%)

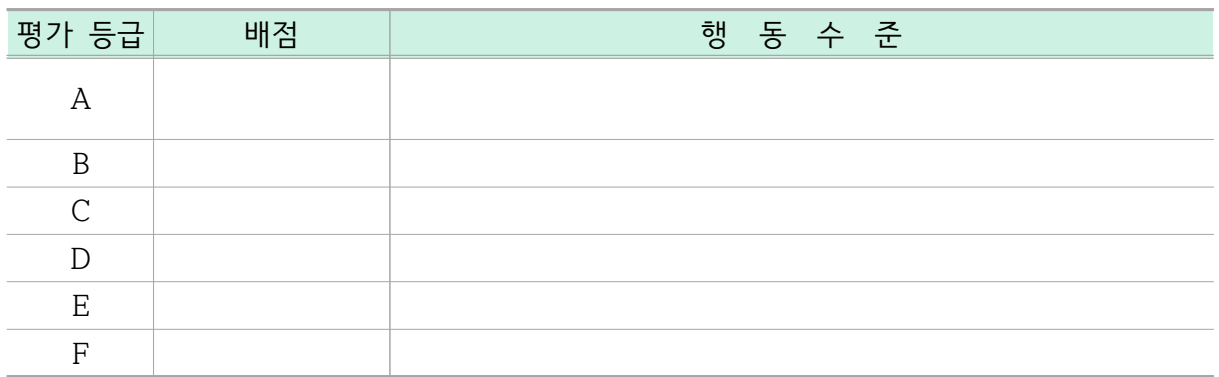

나) 조별발표(20%)

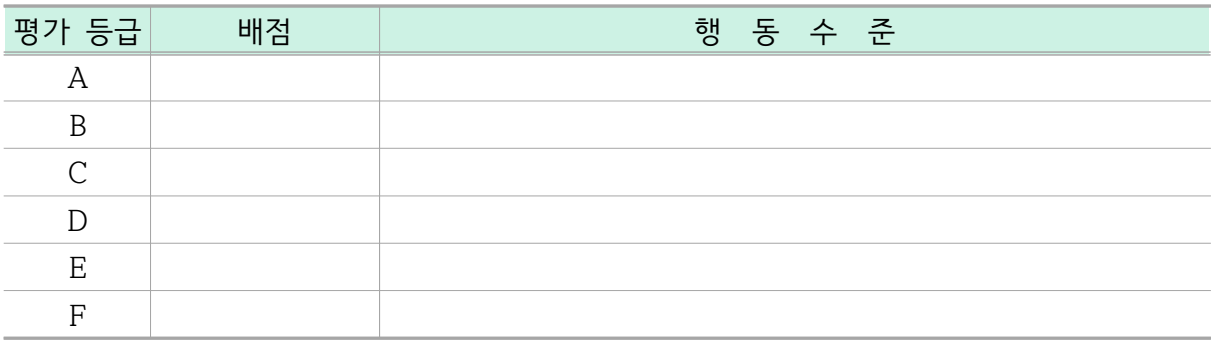

다) 토론(20%)

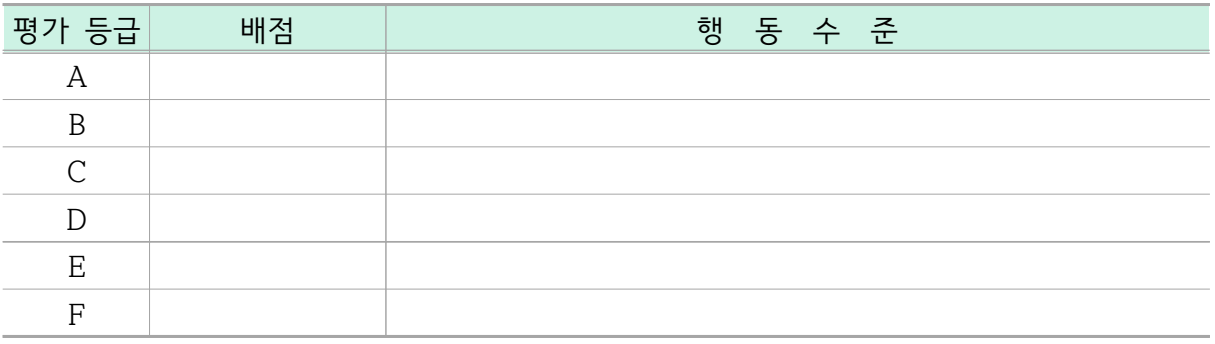

라) 논술(10%)

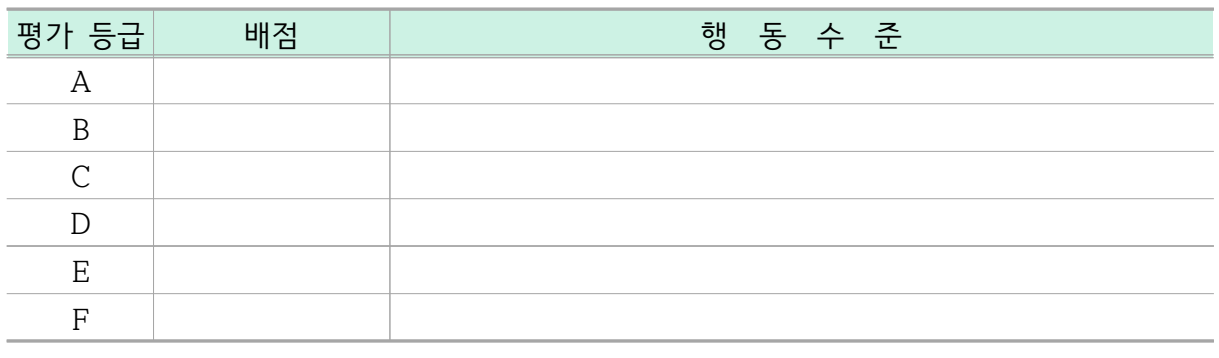

#### [서식4] 학교연계 온·오프라인 공동교육과정 출석부 양식(예시)

202○학년도 ○학기 학교연계 온·오프라인 공동교육과정 출석부

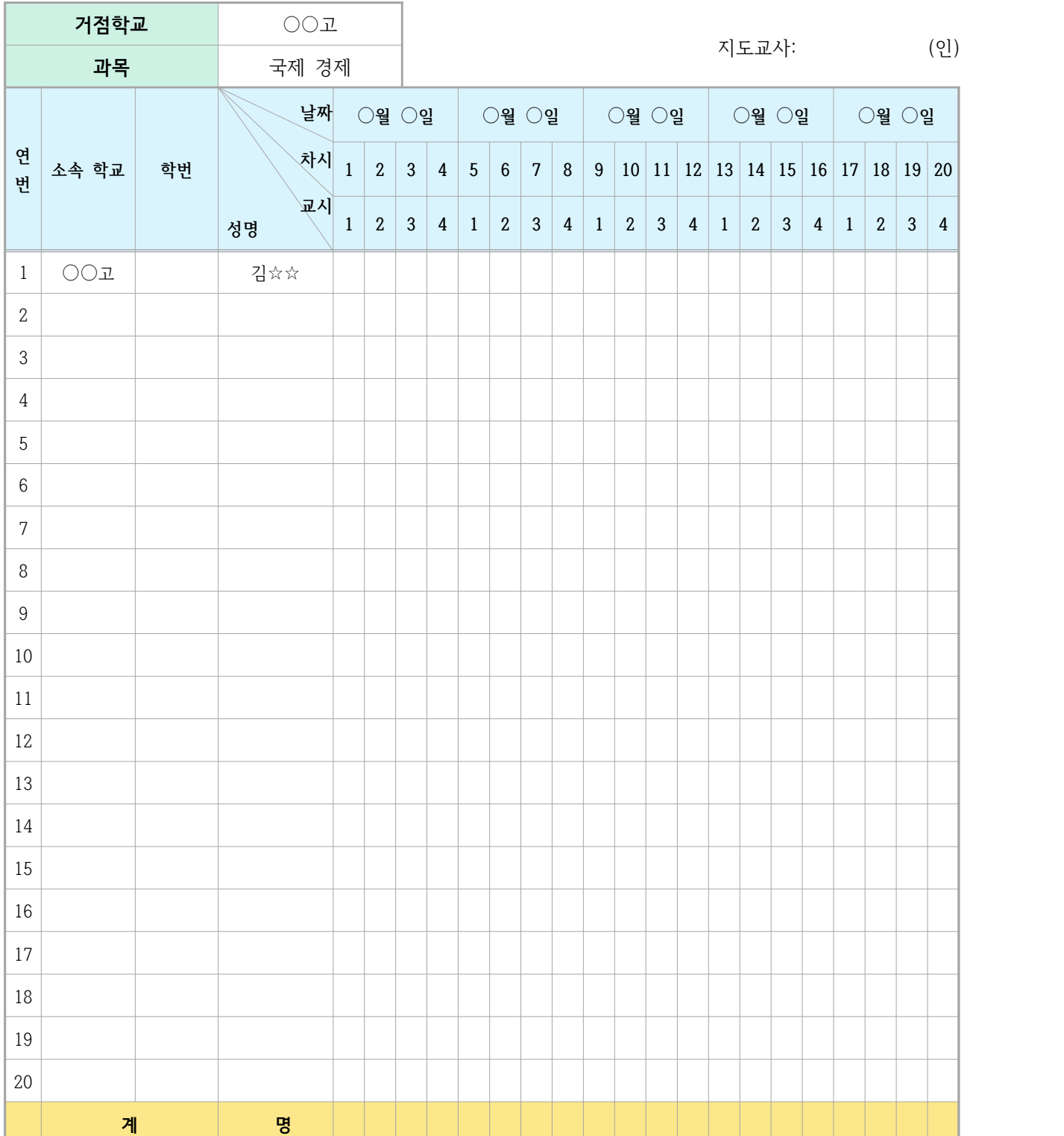

#### [서식5] 학교연계 온·오프라인 공동교육과정 외부인 방문록 양식

# 202○학년도 ○학기 학교연계 온·오프라인 공동교육과정 거점학교 방문록

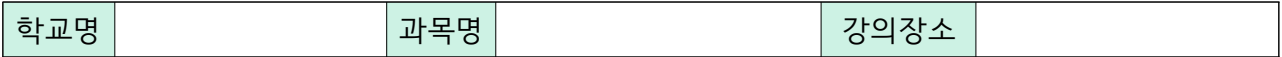

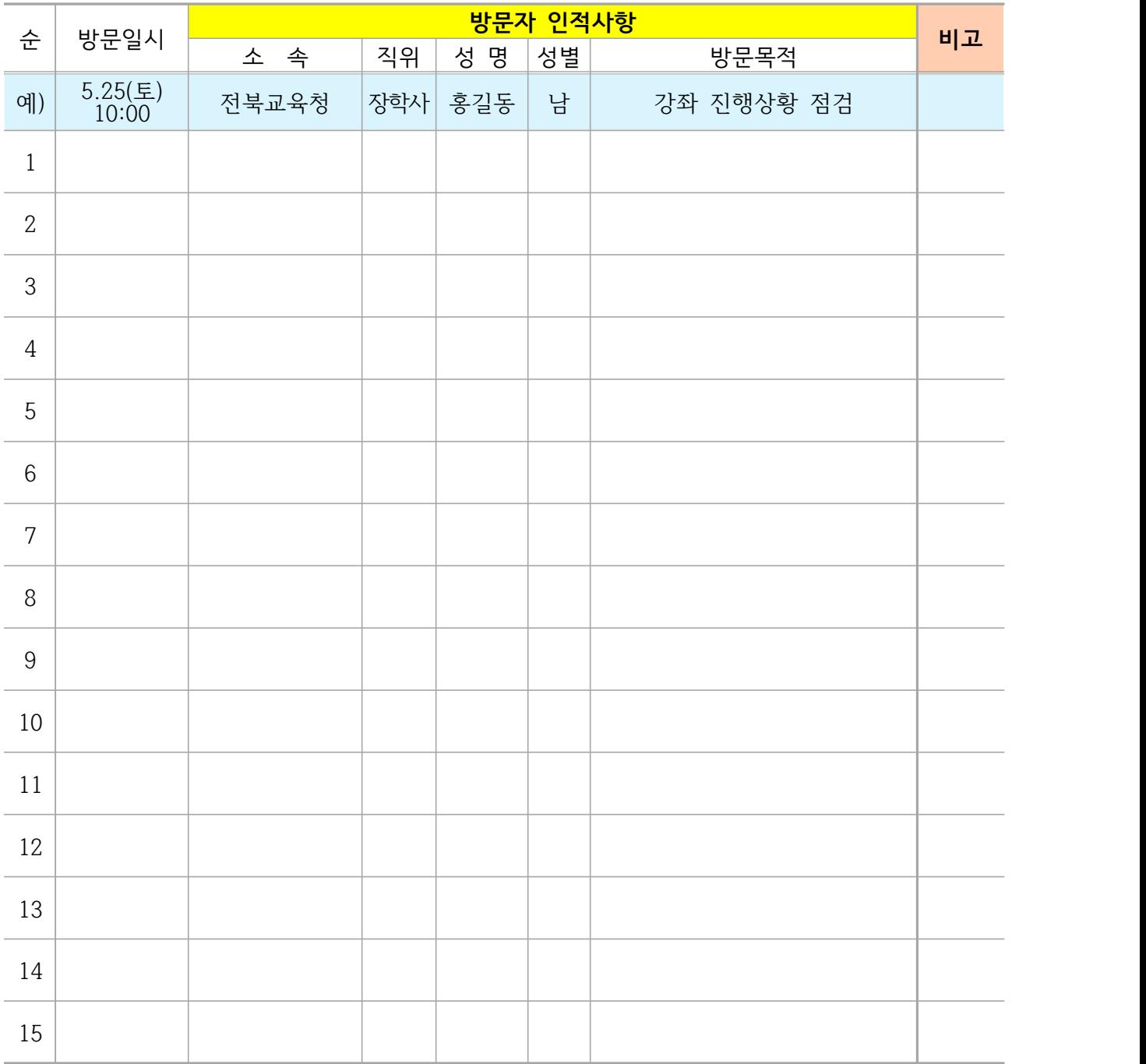

[서식6] 학교연계 온·오프라인 공동교육과정 수강 포기 확인서 양식(예시)

202○학년도 ○학기

학교연계 온·오프라인 공동교육과정 수강 포기 확인서

- **□ 성 명 :**
- **□ 소속 학교 :** ○○고등학교 ○학년 ○○반 ○○번
- **□ 수강 과목 :**
- **□ 포기 사유 :**

위 학생은 202○학년도 ○학기 학교연계 공동교육과정 수강생으로 선발되었으나 위와 같은 사유로 교육을 포기하고자 확인서를 제출합니다.

 $202\circlearrowright.$ 

- 지원자 : (서명)
- 보호자 : (서명)
- 담임교사 : (서명)

○○고등학교장 귀하

## 202○학년도 학교연계 공동교육과정 거점학교 운영 및 예산집행 결과 보고

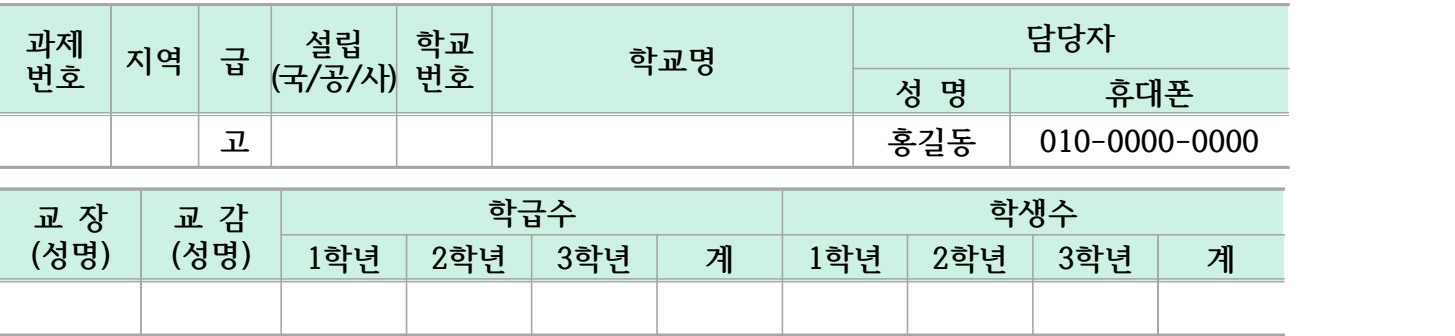

#### **Ⅰ** 운영 목적

- 
- 
- **1. 2. 3.**

#### **Ⅱ** 운영 내용

#### **1. 공동교육과정 운영위원회 조직**

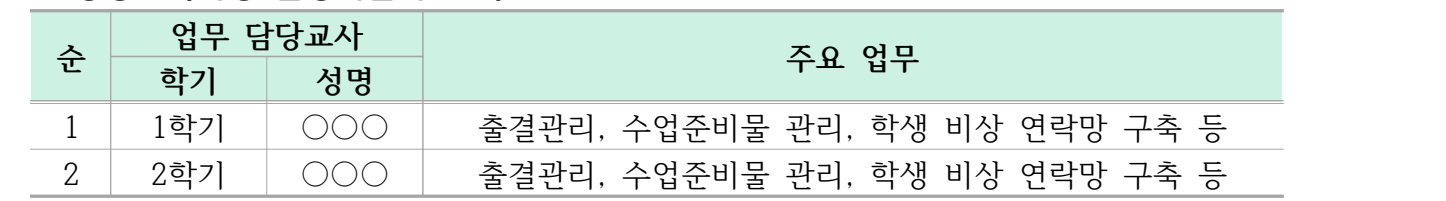

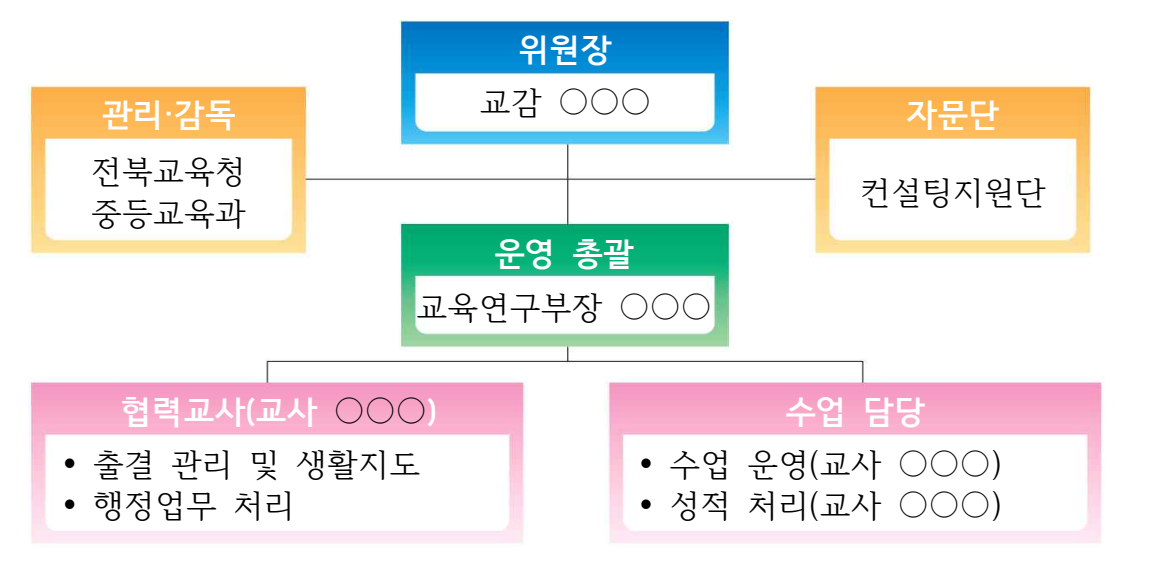

 **2. 교육과정 및 시간표(과목명은 띄어쓰기까지 정확하게 기록)**

| 운영 영역    |           |        |          |     |    |          |               | 학급 | 선발<br>인원 | 수업운영요일               |
|----------|-----------|--------|----------|-----|----|----------|---------------|----|----------|----------------------|
| 교과<br>영역 | 교과<br>(군) | 과목명    | 선택<br>구분 | 성별  | 학년 | 운영<br>학기 | 운영<br>단위      | 수  | (명)      | (시간)                 |
| 탐구       | 과학        | 물리학 실험 | 진로       | 남/여 | Ω  |          | $\Omega$<br>∠ |    | 15       | 토요일<br>(09:00~13:00) |
|          |           |        |          |     |    |          |               |    |          |                      |

#### **3. 과목별 학생 참여 현황**

 **가. 본교 학생 참여 현황**

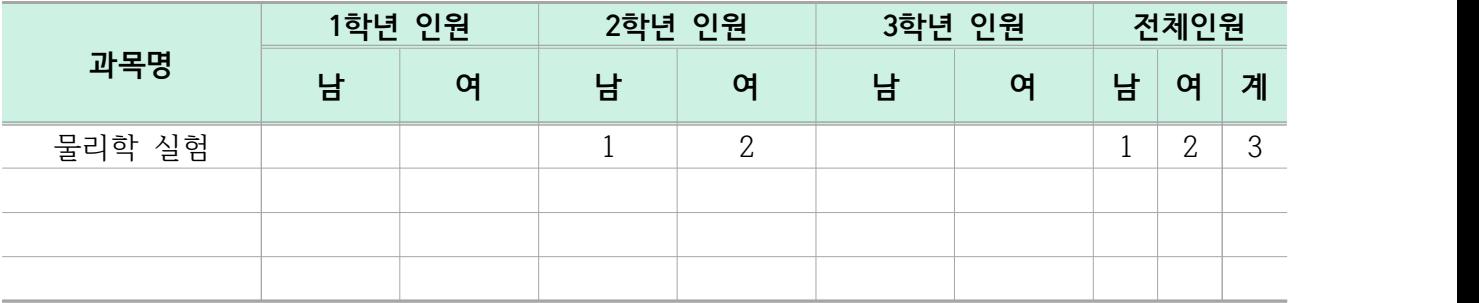

## **나. 타교 학생 참여 현황(학교명과 참여인원 기록, 아래 예시 참고)**

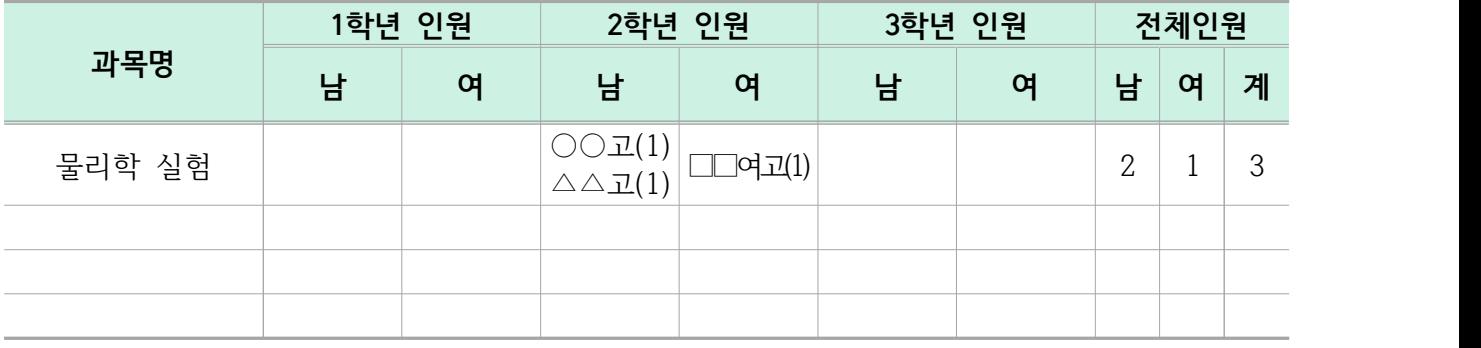

### **4. 과목별 이수/미이수 현황**

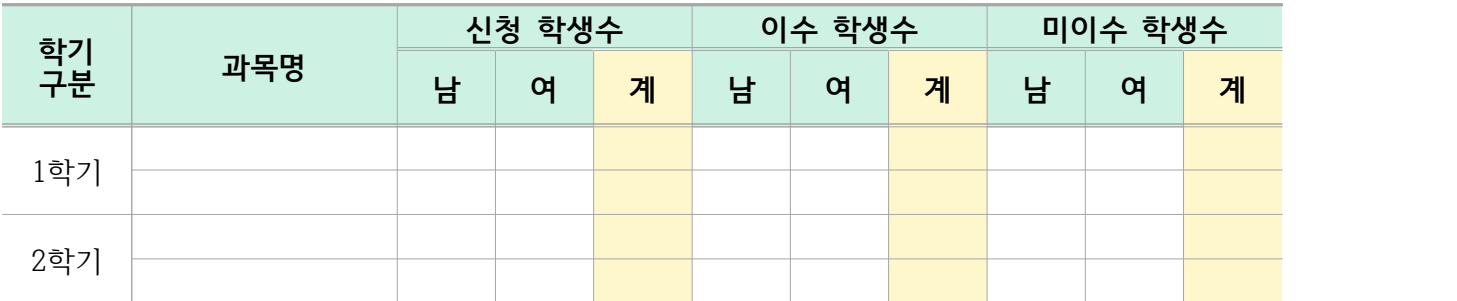

 **1.** 

 **2.** 

## **Ⅳ** 202○년도 예산 집행 계획

**◦ 사업기간 : 202○년 3월 ~ 202○년 2월**

**◦ 예산 집행 결과** (단위 : 원)

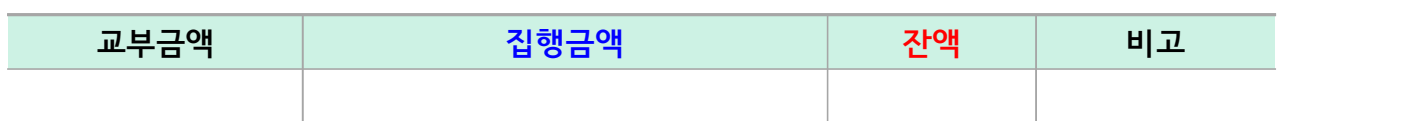

※ **잔액이 발생하지 않도록 하여 주시고, 학년말까지 집행 예정액을 포함하여 작성.** ※ 세부집행내역은 자세하게 작성하시기 바랍니다.

◦ **세부 집행 내역** (단위 : 원)

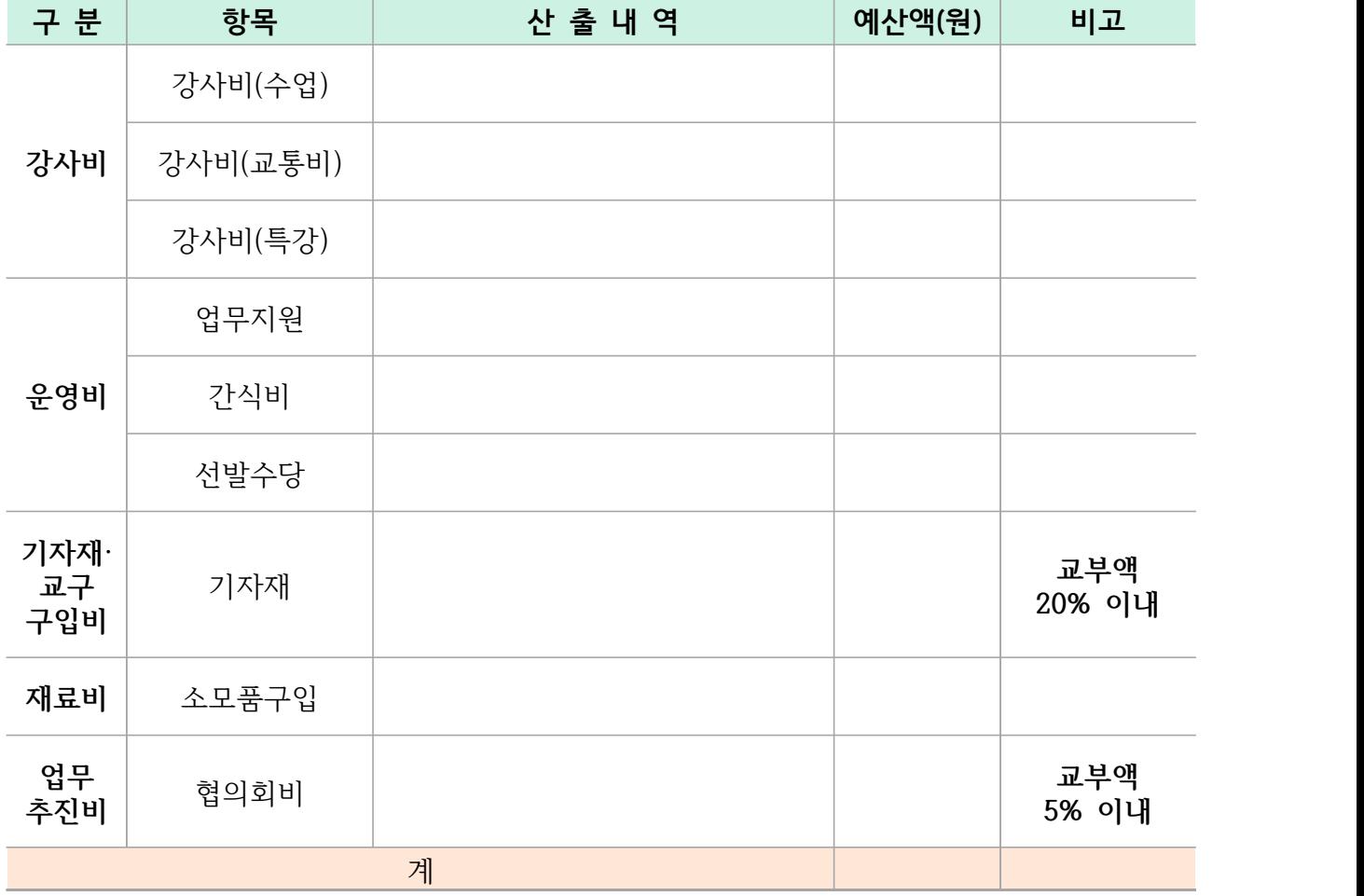

∥32∥ 전북특별자치도교육청

## **Ⅴ** 만족도 조사 설문 결과

## **1. 설문조사 항목**

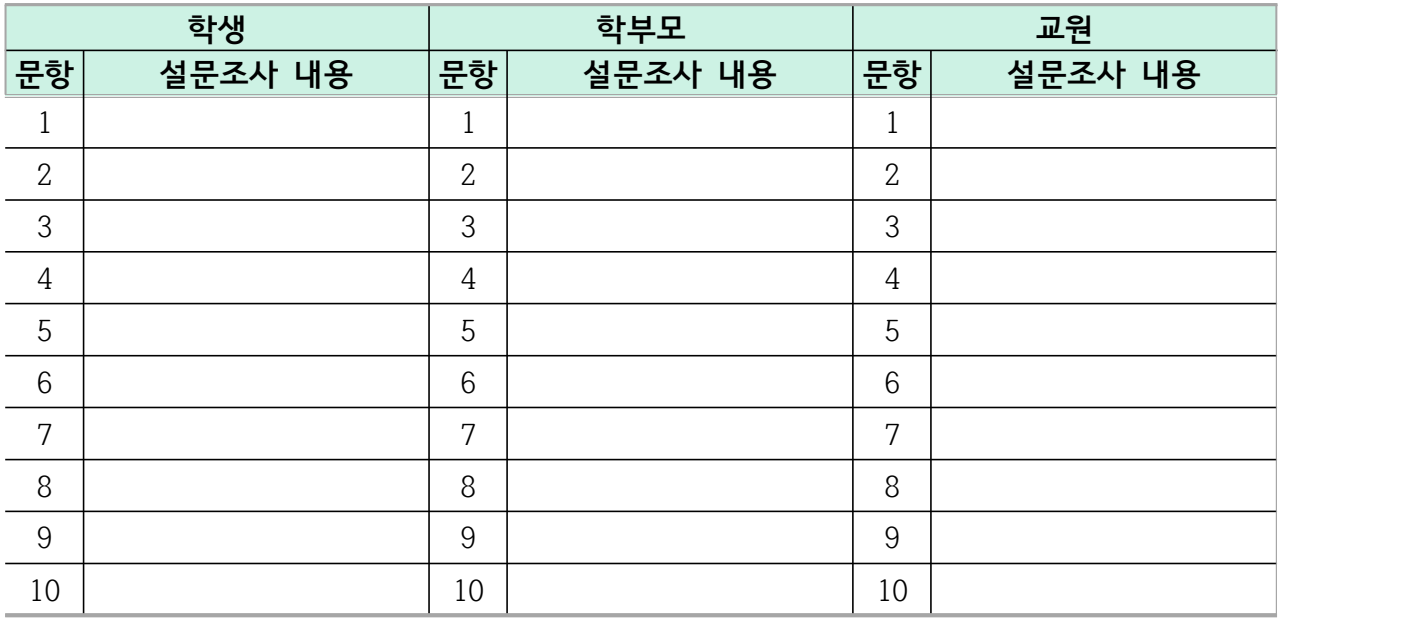

## **2. 설문조사 결과**

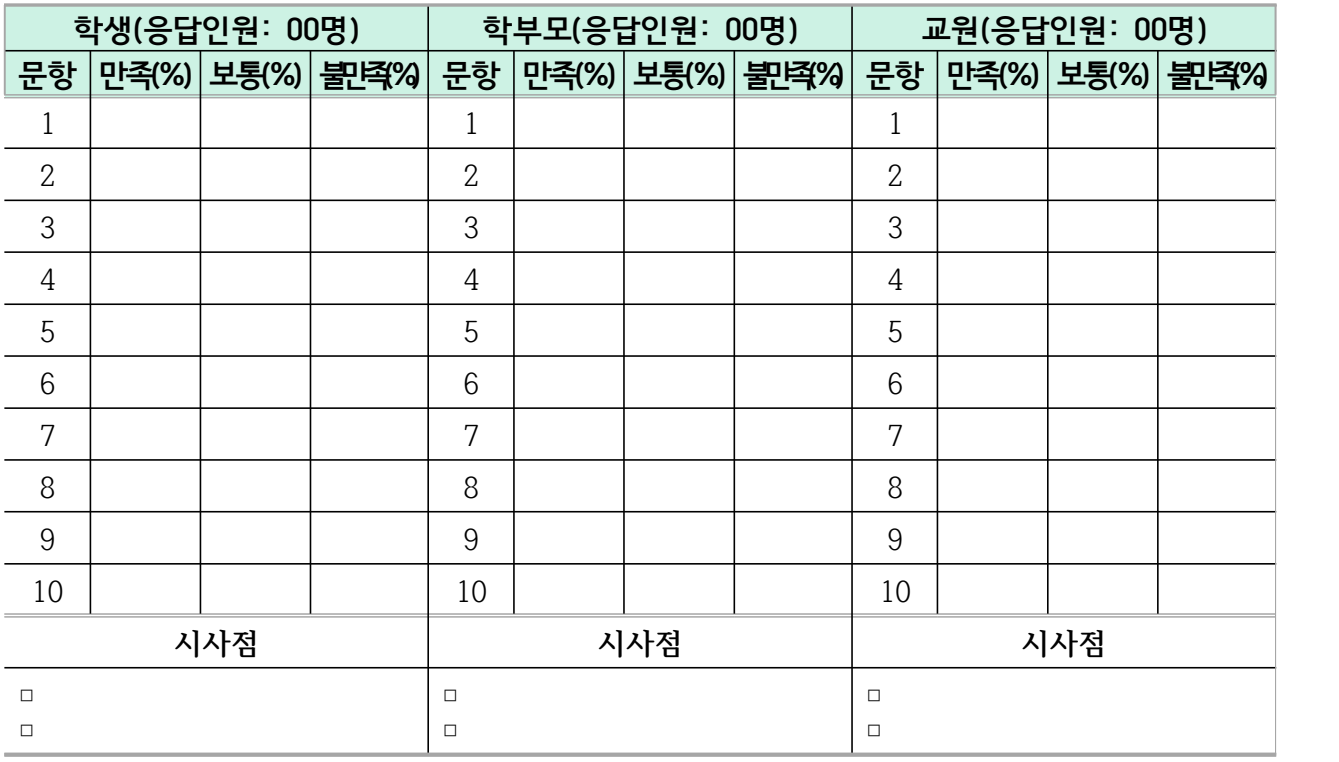

# 공동교육과정 거점(개설)학교의 과목 편성 관련 안내

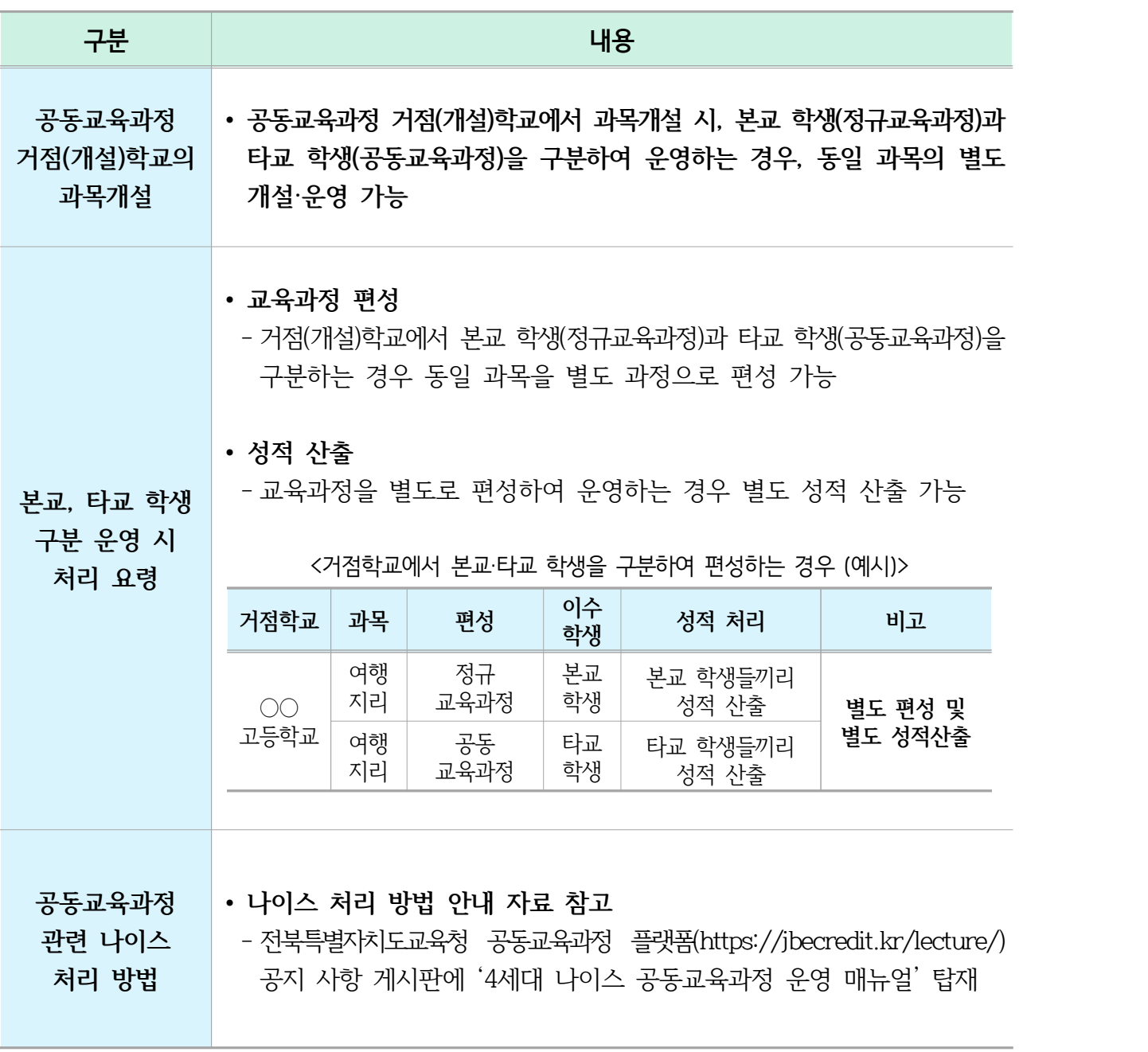

# 공동교육과정 예산 편성 및 집행 시 유의 사항

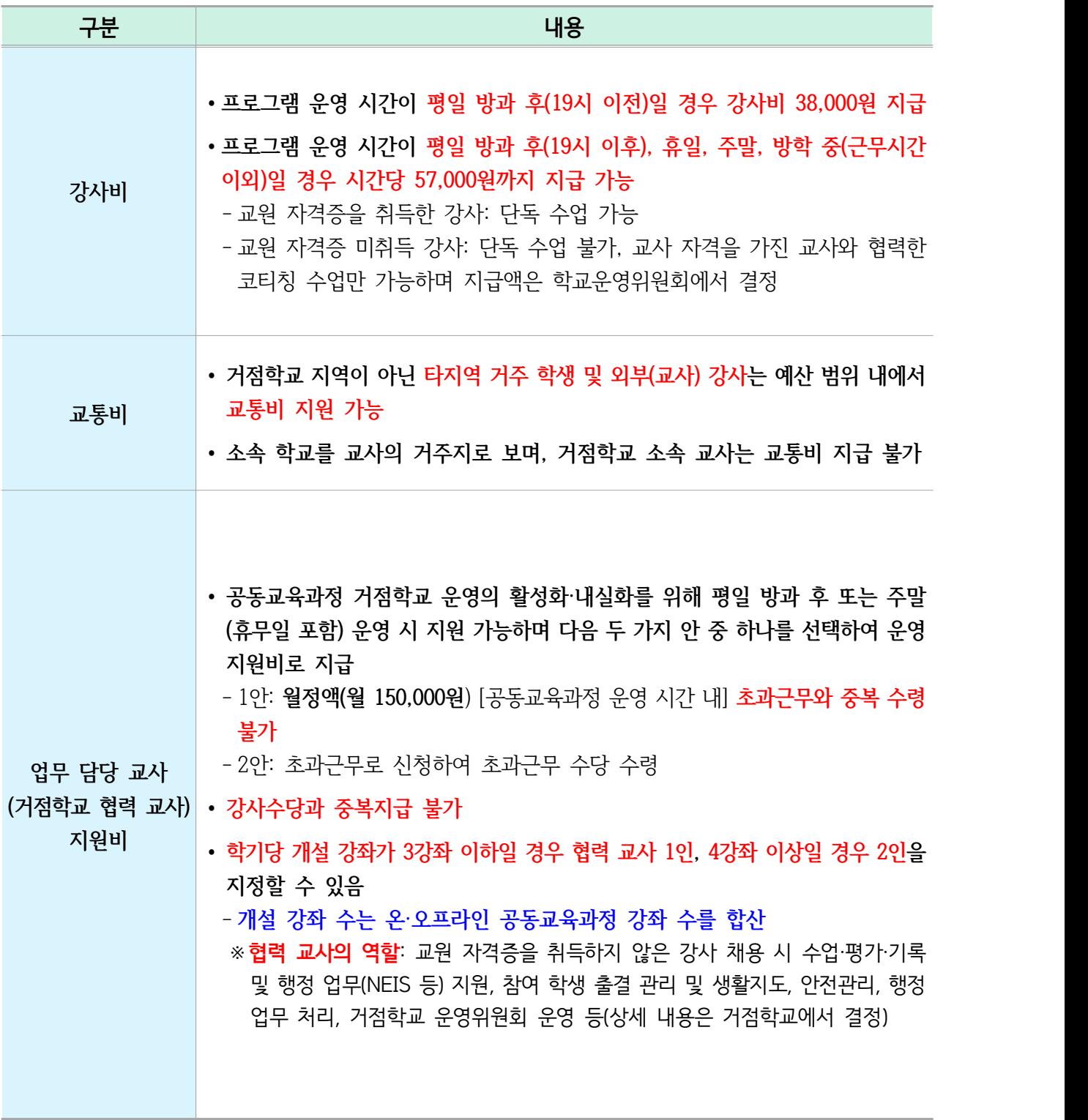

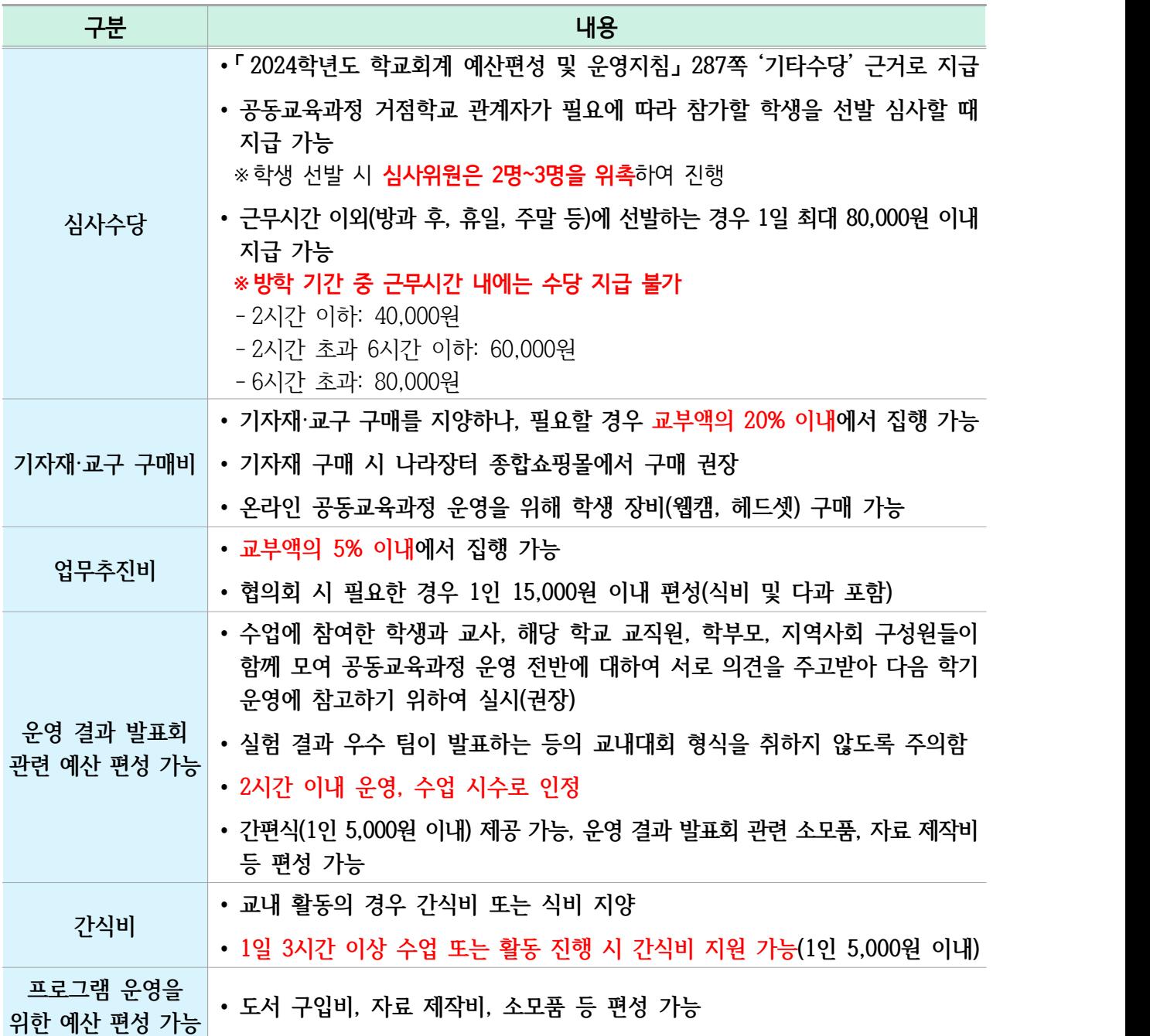

## **※ 교내·외 체험활동 관련 예산 편성 불가**
# Part 02 학교연계 공동교육과정 플랫폼

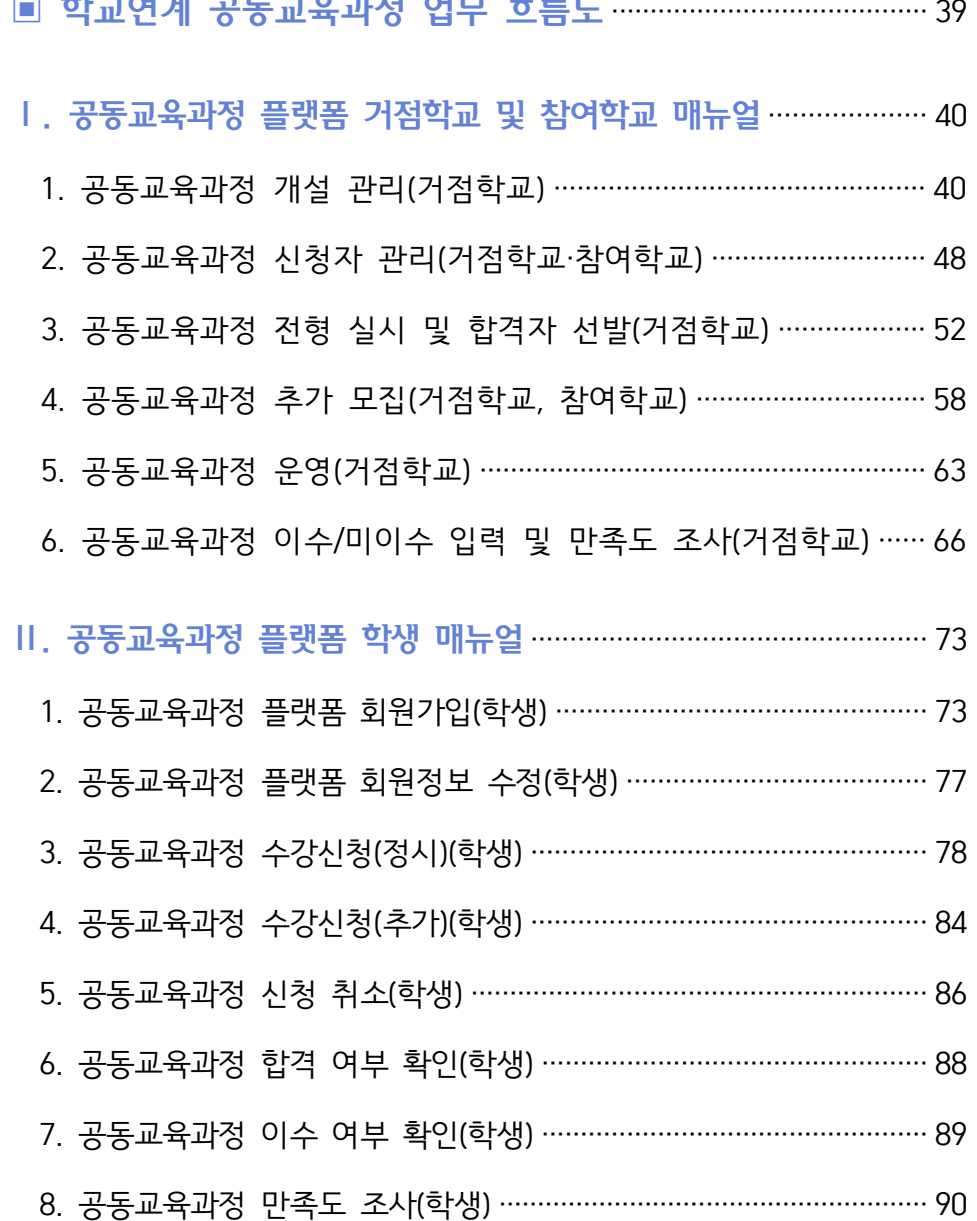

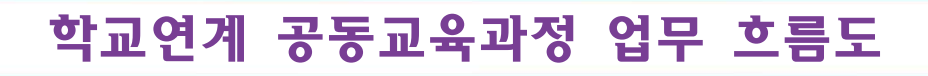

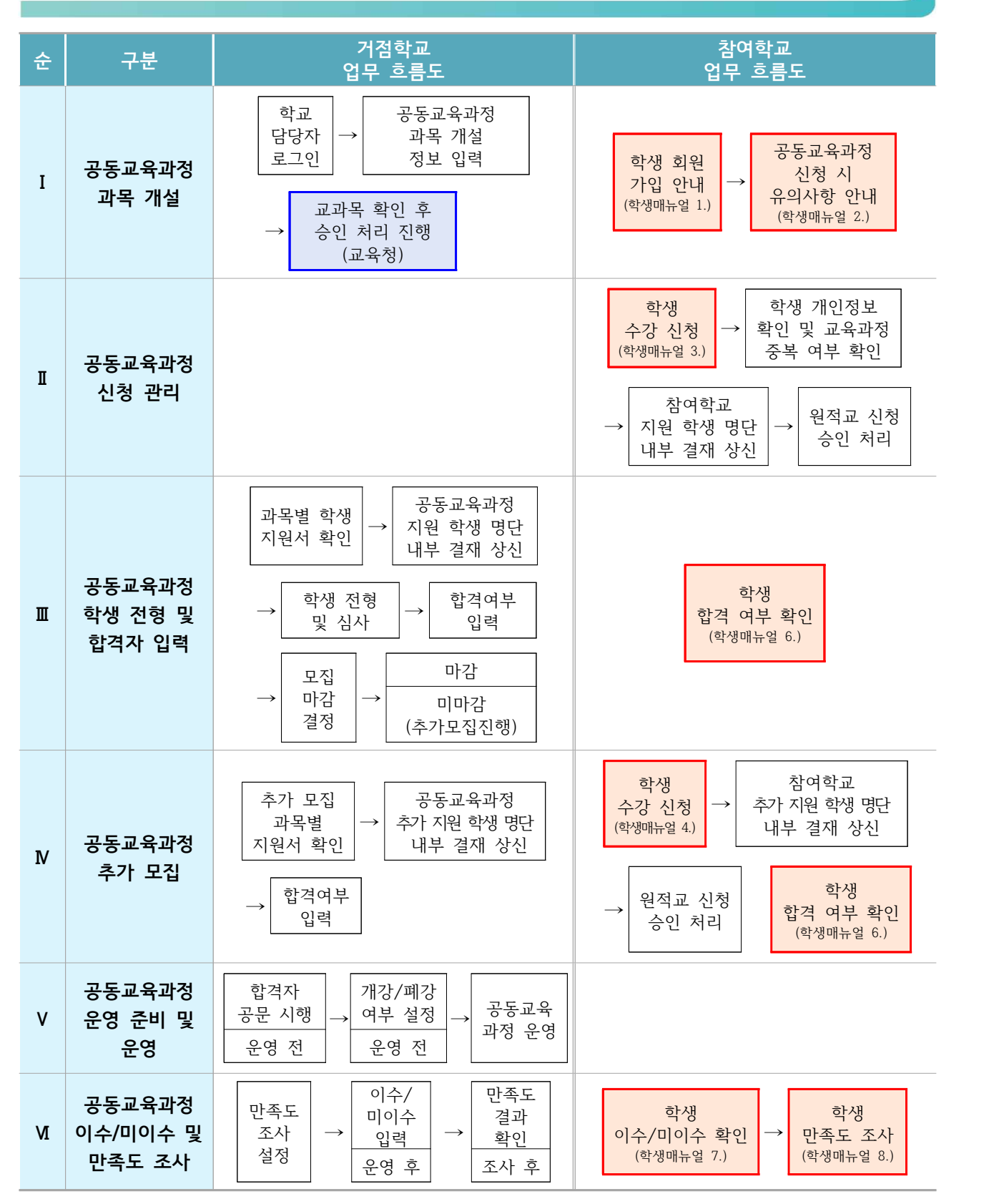

## 전북특별자치도교육청 공동교육과정 공동교육과정 플랫폼 거점학교 및 참여학교 매뉴얼

## 1. 공동교육과정 개설 관리(거점학교)

 공동교육과정 계획서에 대한 교육청의 검토가 완료되면, 학생 수강신청이 진행되기 전까지 거점학교 공동교육과정 담당자는 학교에서 개설될 온라인 및 오프라인 공동교육과정 강좌 개설을 진행하여야 합니다. 학교에서 모든 개설 과목에 대한 정보 입력이 완료되면 교육청 담당자가 해당 내용을 검토한 후 승인처리를 진행하며, 승인 이후 학생들이 수강신청을 할 수 있는 상태로 변경됩니다.

### **가. 공동교육과정 플랫폼 로그인**

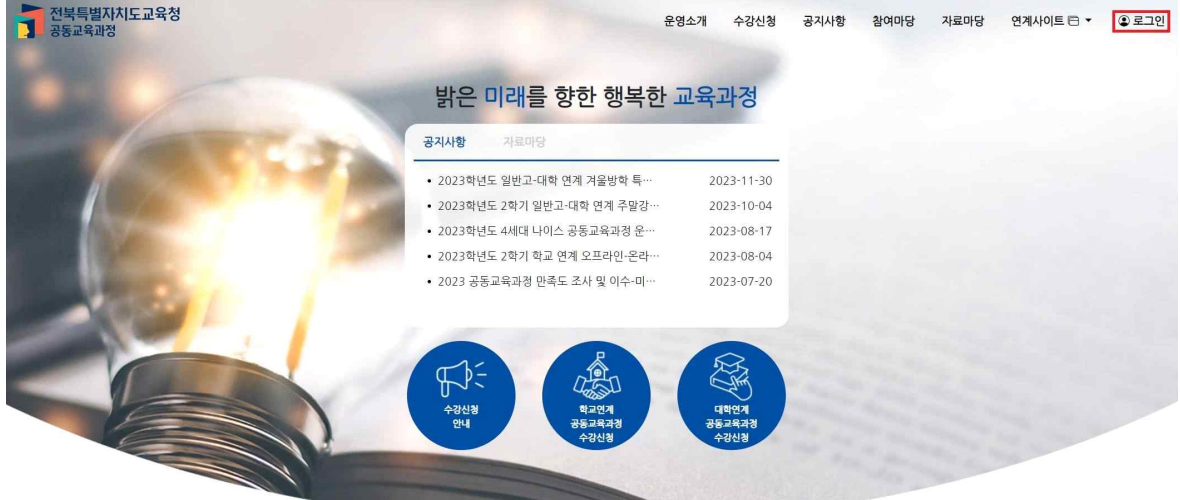

- <https://jbecredit.kr/lecture/> 에 접속하여 {로그인}을 클릭합니다.

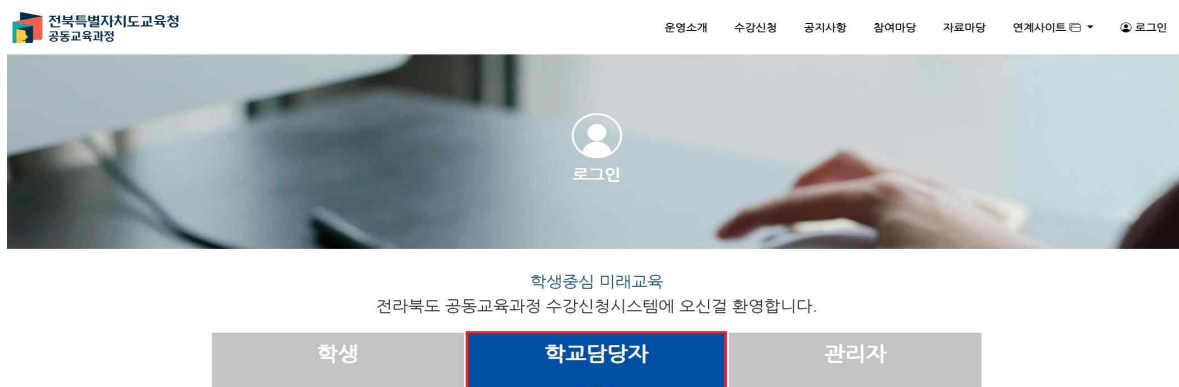

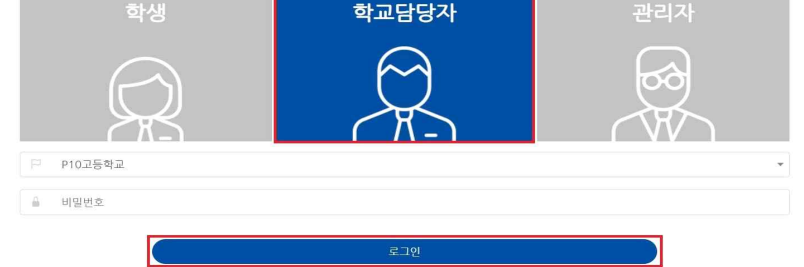

 - '학교담당자'를 선택 후 학교를 입력하고, 공동교육과정 담당자 비밀번호를 입력하여 {로그인}합니다. 이전 업무담당자로부터 인계받은 비밀번호를 입력하며, 로그인 후 비밀번호 변경이 가능합니다. 비밀번호를 잊어버렸을 경우 교육청에 문의하시면 비밀번호 재발급이 가능합니다.

#### **나. 공동교육과정 과목 개설 정보 입력**

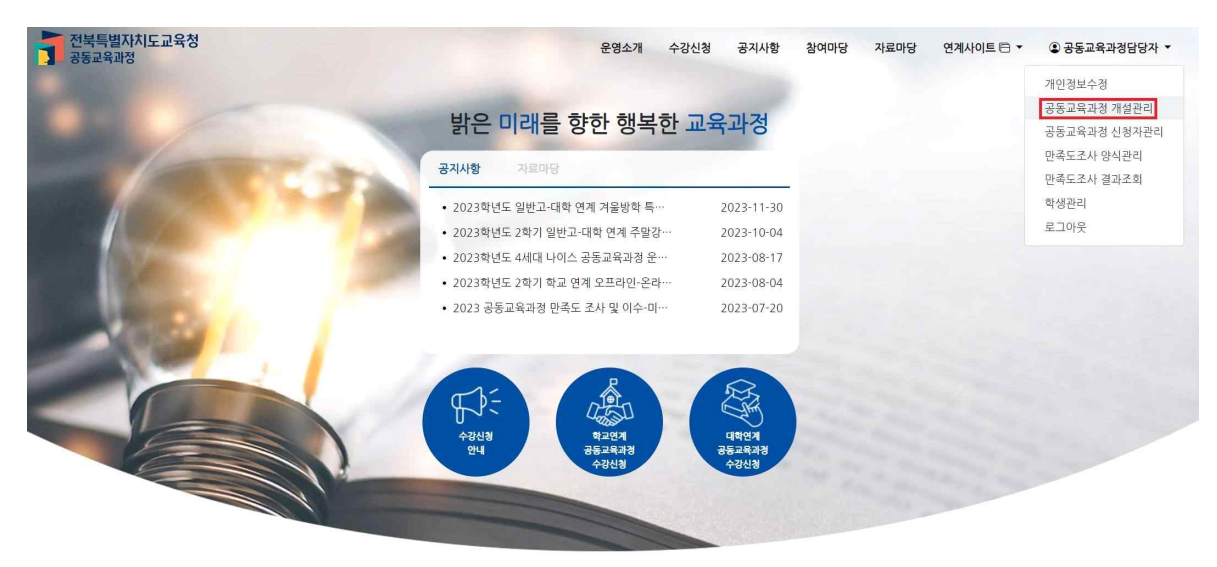

- 로그인이 완료된 후, [공동교육과정 담당자-공동교육과정 개설관리]를 클릭합니다.

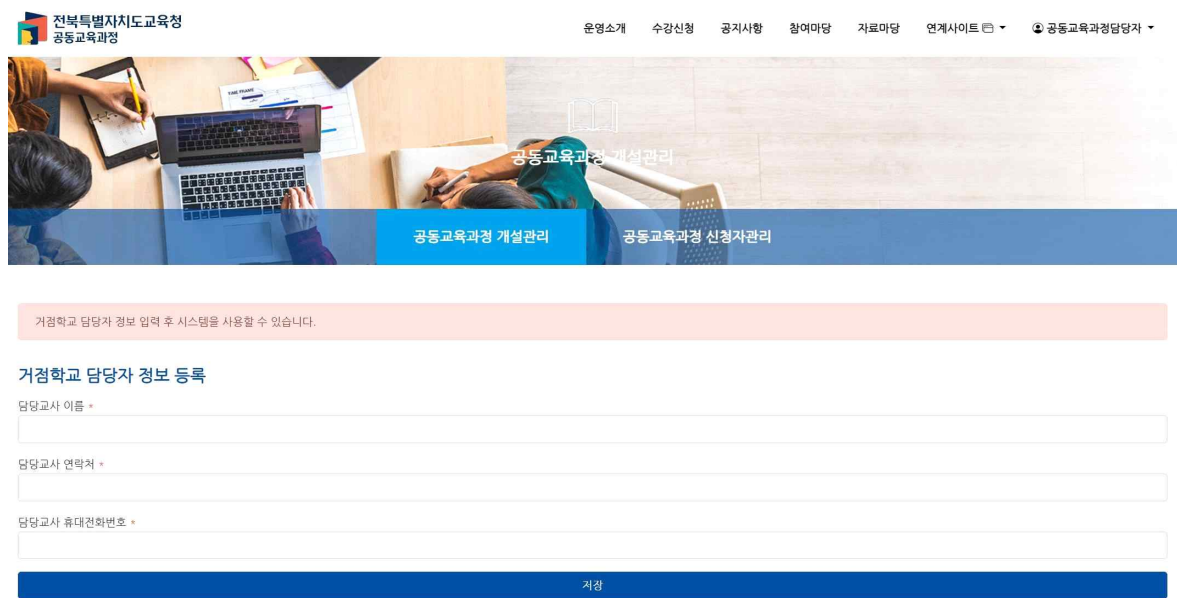

- 2024학년도 기준, 거점학교 담당자 정보를 수정 등록 후 {저장}합니다.

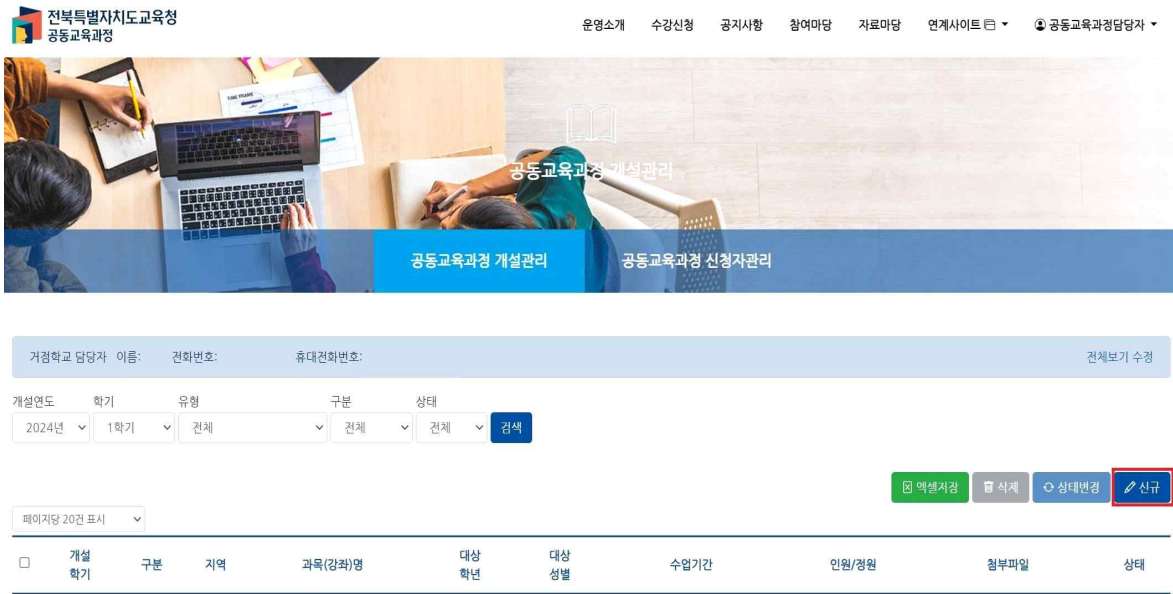

- {신규} 버튼을 클릭합니다.

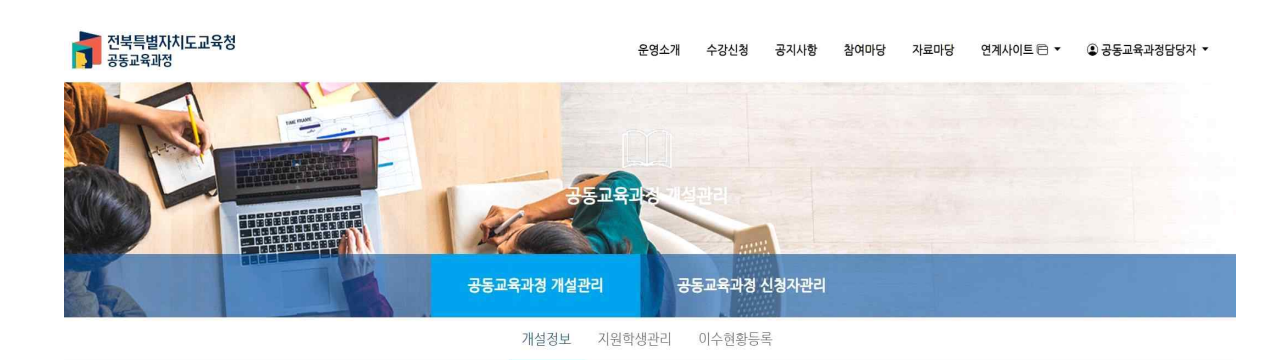

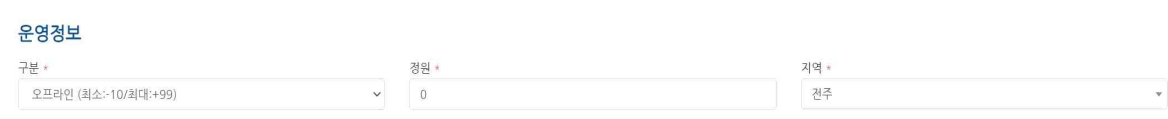

#### 1) '운영정보'에 구분, 정원, 학교가 위치한 시・군을 입력합니다.

- 구분: 온라인, 오프라인 중 하나를 선택합니다.
- 정원: 학교에서 설정한 정원을 입력합니다.(온라인은 13명 이내, 오프라인은 20명 이내)
- 지역: 학교가 위치한 지역을 설정합니다.

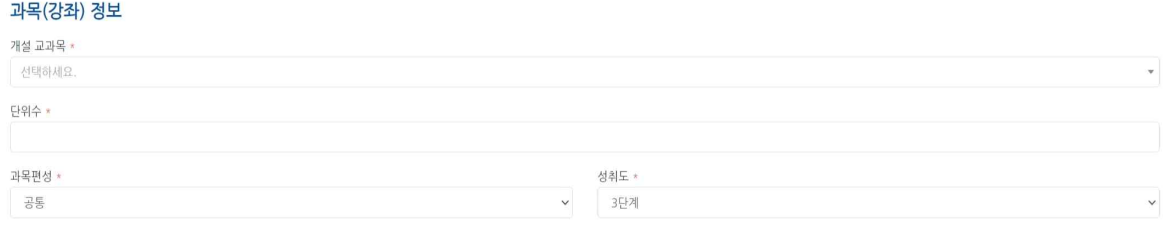

#### 2) 과목(강좌) 정보에 과목을 선택합니다.

- 개설 교과목: 개설 교과목을 클릭하고, 목록에서 교과목을 선택하거나 입력합니다.
- 단 위 수: 개설 예정 단위수를 입력합니다.(2-4 단위 사이)
- 과목편성: 공통, 일반선택, 진로선택, 전문교과Ⅰ, 전문교과Ⅱ 중 선택합니다.

(일반고에서 전문교과를 운영하는 경우 **'진로선택'**으로 선택합니다.)

 - 성 취 도: 개설 교과목이 **일반선택**의 경우 **5단계**, **진로선택**의 경우 **3단계**, **교양**의 경우 **P/F**를 선택합니다.

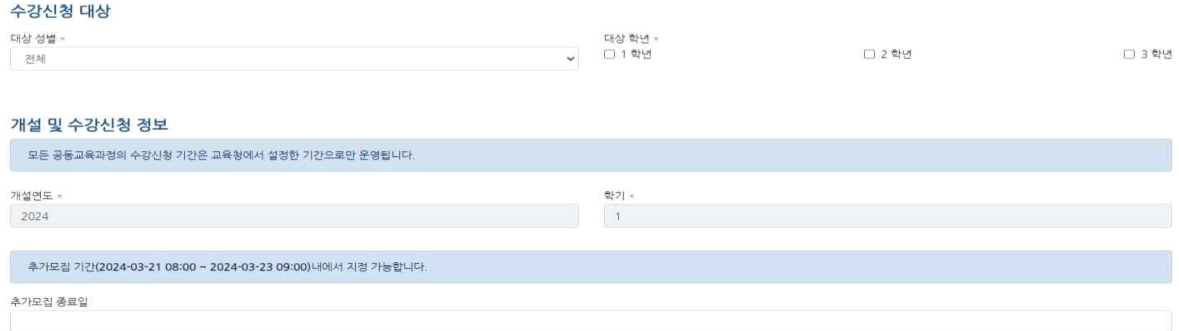

#### 3) 수강신청 대상을 지정합니다.

- 수강신청 대상 성별을 지정하고, 대상 학년을 설정합니다.

#### 4) 개설 및 수강신청 정보를 확인합니다.

- 개설 및 수강신청 기간은 교육청에서 일괄 관리됩니다.

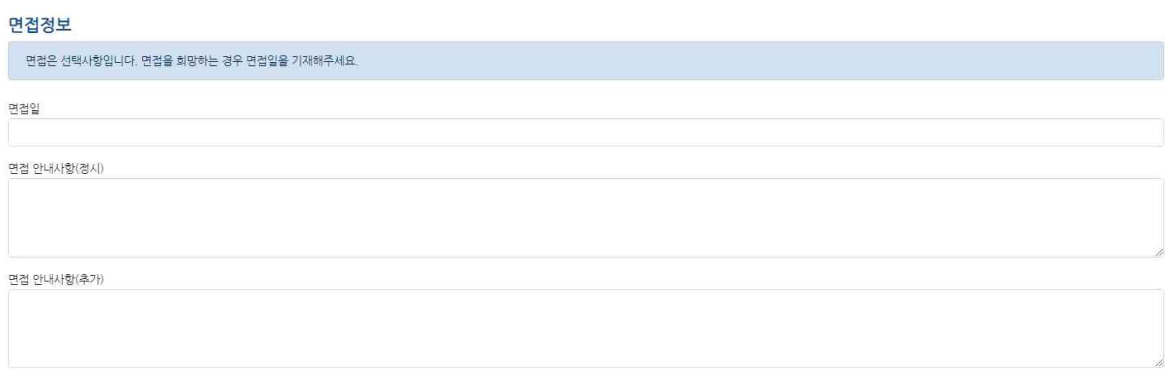

#### 5) 면접 정보를 입력합니다.

- 면접을 진행하는 것으로 계획된 경우, 면접일자 및 시간을 입력합니다.
- 면접 안내 사항에 구체적인 면접 장소 및 참여 학생 안내 사항을 기록합니다.
- 추가모집이 진행될 경우 추가 모집의 면접 일정 등 또한 학생에게 안내하여야 하므로 미리 계획하여 안내사항에 입력합니다.

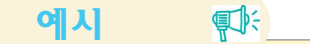

※ 면접이 있을 경우 \*일시: 2024.OO.OO.(O) OO:OO (OO:OO 입실 완료) \*면접 장소: OOOOOO, 대기 장소: OOOOO \*학교생활기록부 사본(성적 제외) O부 제출 -교과 성적이 보이지 않도록 처리한 후 면접 시 직접 제출 \*최종 합격자 통보 : 공동교육과정 플랫폼 및 학생개별 문자안내 \*오리엔테이션 및 개강식 : 2024.OO.OO. OO:OO OOOOOO \*주의사항 : OOOOO

강의정보

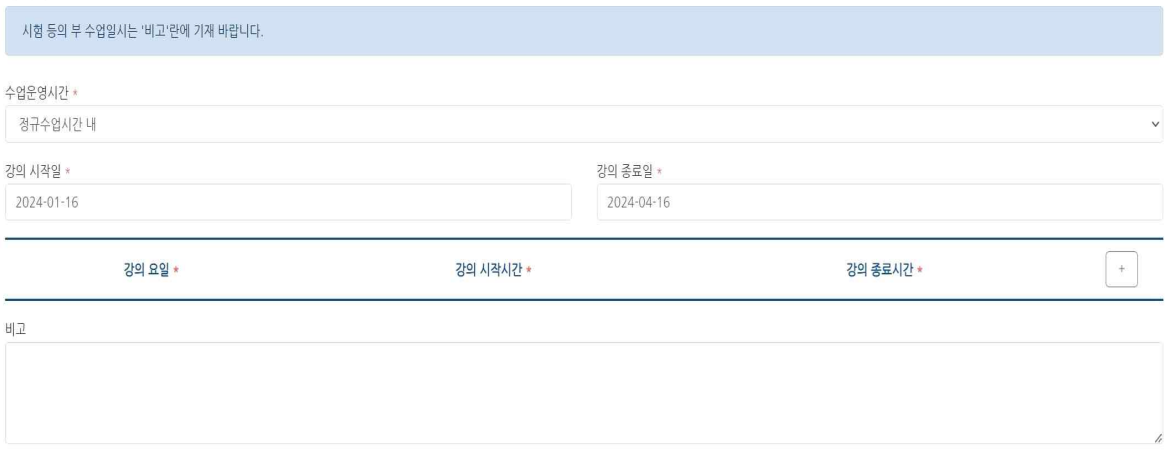

#### 6) 강의 정보를 입력합니다.

 - 수업운영시간: 수업이 언제 운영되는지 선택합니다. 운영시간이 정규 수업시간 내인 경우 '정규수업시간 내'로 설정합니다. 운영 시간이 방과후인 경우 '방과후', 주말인 경우 '주말'로 설정합니다. 운영 시간이 방과후와 주말이 함께 있는 경우 '방과후+주말'로 설정합니다.

- 강의 시작일과 강의 종료일을 입력합니다.
- 강의가 주로 진행되는 요일, 강의 시작 시간과 종료 시간을 {+} 버튼을 누른 후 입력합니다. 1주일에 2회 운영되는 경우, 2줄로 기록하면 됩니다.
- 이외에 부수적으로 운영되는 수업 시간(온라인의 경우 대면 오리엔테이션, 시험 등)은 '비고'란에 기재합니다.

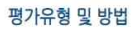

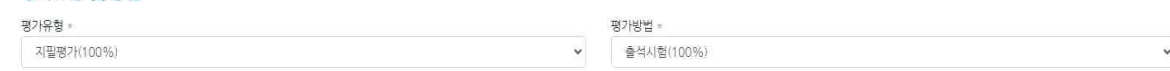

#### 7) 평가 유형 및 방법

- 평가유형: 지필평가로만 평가하는 경우 '지필평가(100%)',

수행평가로만 평가하는 경우 '수행평가(100%)',

- 혼합하여 평가하는 경우 '지필+수행평가'를 입력합니다.
- 평가방법: 지필평가 및 수행평가 모두 출석하여 진행하는 경우 '출석시험(100%)',

지필평가 및 수행평가 모두 온라인으로 진행하는 경우 '온라인시험(100%),'

지필평가와 수행평가가 온, 오프라인 병행하여 운영되는 경우는

'지필(출석)+수행(온라인)' 혹은 '지필(온라인)+수행(출석)' 등을 선택합니다.

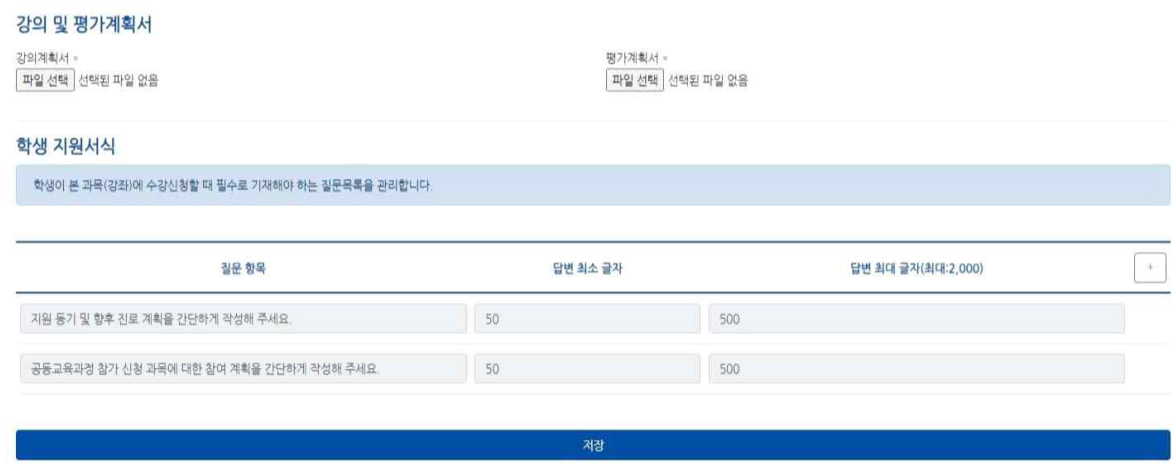

#### 8) 강의 및 평가계획서

- {파일 선택} 버튼을 통해 강의 계획서 및 평가계획서 파일을 선택하여 업로드 합니다.

#### 9) 학생 지원서식

- 교육청 공통질문으로 다음의 두 질문이 제시됩니다.

지원 동기 및 향후 진로 계획을 간단하게 작성해 주세요. (50자~500자) 공동교육과정 참가 신청 과목에 대한 참여 계획을 간단하게 작성해 주세요.(50자~500자)

- 위의 질문 외에 학교에서 학생이 응답해야 할 질문을 {+} 버튼을 눌러 추가해 주세요.
- 학교에서 추가한 질문을 삭제하여야 하는 경우 휴지통 아이콘을 클릭해 주세요.

10) {저장} 버튼을 누르면 개설 과목 저장이 완료됩니다.

11) {목록으로} 버튼을 눌러 개설이 잘 이루어졌는지 확인합니다.

#### 中 참고사항

- 가. 교과목 선택 시 개설해야 할 교과가 없는 경우 교육청으로 문의해 주세요.
- 나. 학생들이 수강 신청할 프로그램의 면접 일자가 겹치는 경우를 확인할 수 있도록 면접이 예정 되어 있는 경우 **반드시 면접 일자 및 시간을 기록**해 주세요.
- 다. 지원할 학생의 학교생활기록부를 확인하고자 하는 경우 **면접 시에 지참할 수 있도록 면접 안내사항을 기록해 주세요.**
- 라. 학생에 대한 더 많은 정보를 확인하기 위해 **추가 질문을 입력할 수 있습니다.** 필요한 경우 추가 질문을 입력해 주세요.

### 13) 교육청의 개설 승인이 완료되면 [수강신청-학교연계 공동교육과정]에 위와 같이 목록이 나타납니다.

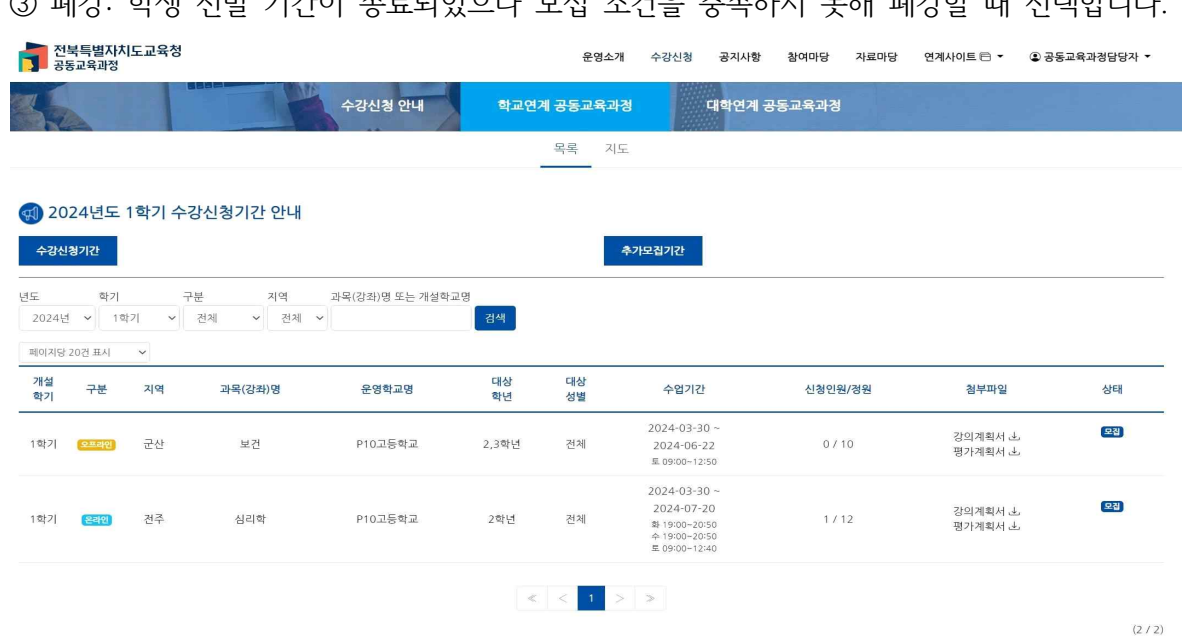

- ③ 폐강: 학생 선발 기간이 종료되었으나 모집 조건을 충족하지 못해 폐강할 때 선택합니다.
- ② 개강: 학생 선발 과정이 모두 완료되어 수업을 개시하기 전 선택합니다.
- ① 마감: 정원에 도달하여 학생 추가모집을 더 이상 받고 싶지 않은 경우 선택합니다.
- 학교에서 수정하는 개설 정보 상태에 따른 내용은 다음과 같습니다.
- 학생들에게 수강 신청 정보가 공개되어 수강 신청이 가능한 상황입니다.
- ② 승 인: 학교에서 저장한 개설 정보를 검토하여, 교육청에서 승인한 경우입니다.
- 미승인 상태에서는 학생들에게 수강 신청 시 해당 과목이 나타나지 않습니다.
- 12) 개설 정보가 저장되었습니다. - 교육청에서 수정하는 개설 정보 상태에 따른 내용은 다음과 같습니다. ① 미승인: 학교에서 개설 정보를 저장했으나, 교육청에서 아직 승인하지 않은 경우입니다.

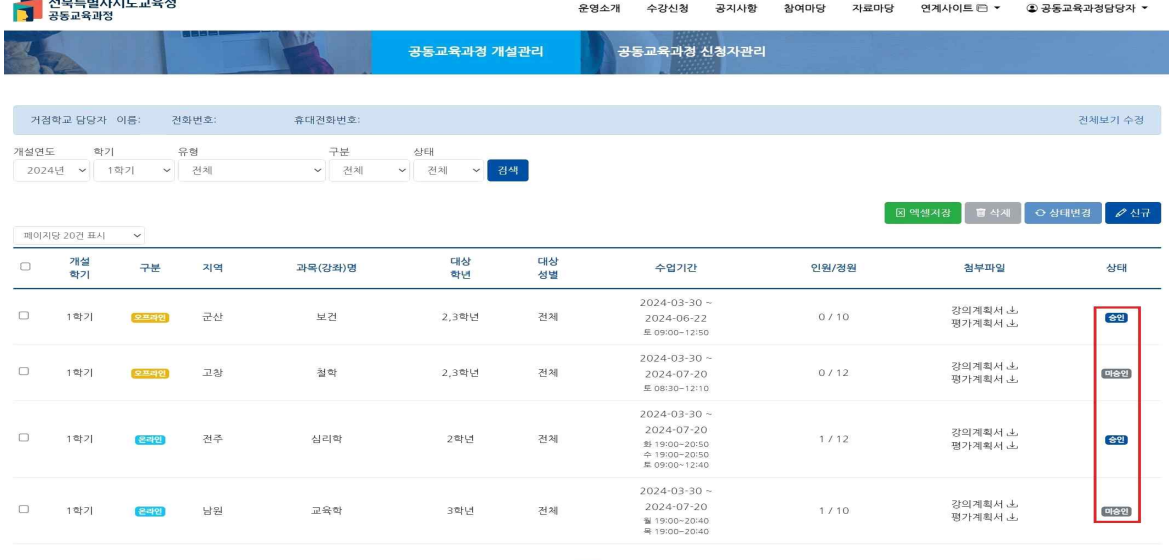

## 2. 공동교육과정 신청자 관리(거점학교·참여학교)

**가. 공동교육과정 신청자 관리 접속**

 학생들의 공동교육과정 신청 기간이 마감되면, 각 참여학교의 공동교육과정 담당자는 공동교육과정에 신청한 학생의 인적사항과 교과목을 확인합니다. 신청 학생 목록을 바탕으로, **3월 1일자로 새로 부여한 학번이 맞는지** 확인하고, **교육과정을 바탕으로 학교에서 현재 개설되어 있거나 학교에서 향후 개설 예정인 교과목이 아닌지** 점검합니다.

 이상이 없다면 학생 수강신청 상황을 플랫폼에서 엑셀파일로 다운로드하여 기안을 상신합니다. 학교장의 결재가 이루어진 후, '원적교 신청승인'으로 상태를 변경합니다.

## 전북특별자치도교육청<br><mark>그</mark> 공동교육과정 운영소개 수강신청 공지사항 참여마당 자료마당 연계사이트 □ ● 로그인  $\circledbullet$ 학생중심 미래교육 전라북도 공동교육과정 수강신청시스템에 오신걸 환영합니다. 학생 학교담당자 P10고등학교  $\Delta$ 비밀번호

- '학교담당자'를 선택 후 학교를 입력하고, 공동교육과정 담당자 비밀번호를 입력하여 {로그인}합니다.

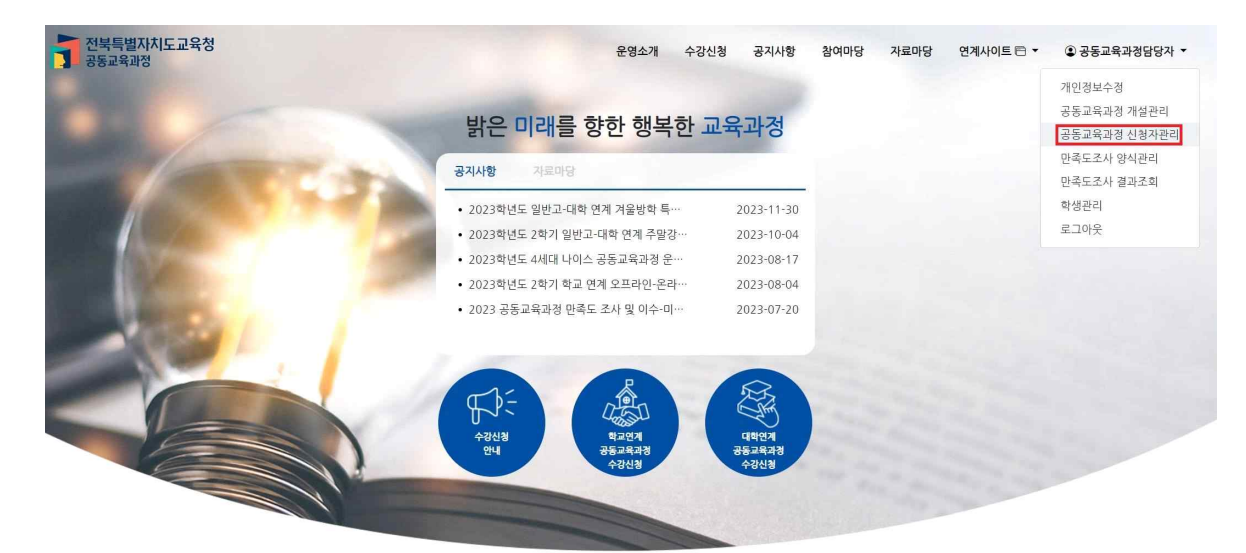

- 로그인이 완료된 후, [공동교육과정 담당자-공동교육과정 신청자관리]를 클릭합니다.

### **나. 담당자 개인정보 확인 및 기안 상신용 엑셀 저장**

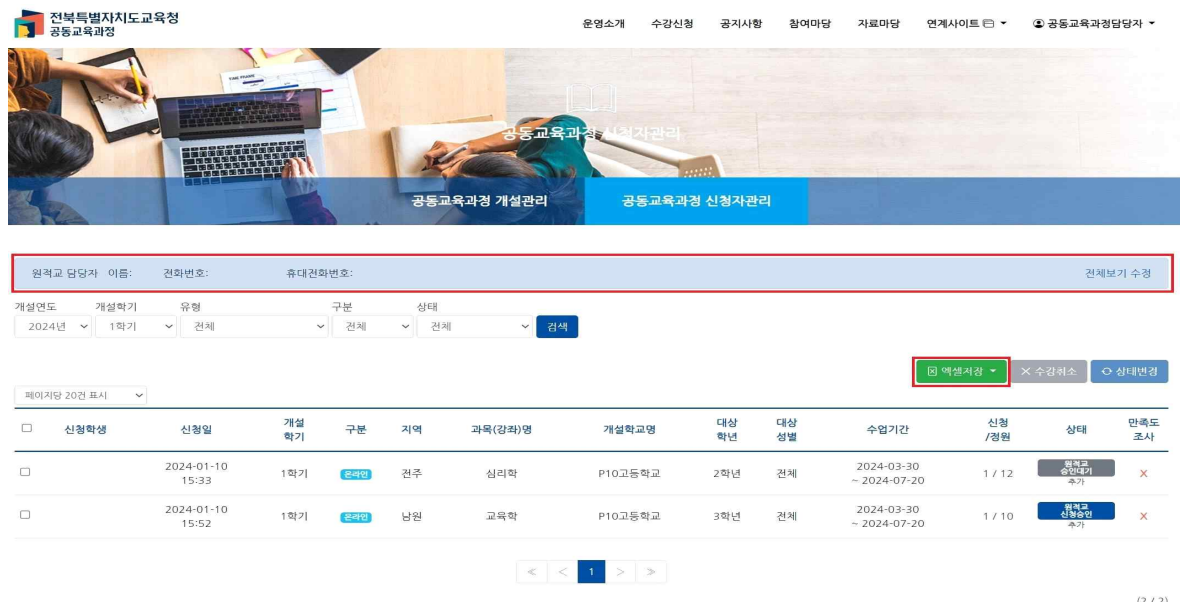

- 1) 담당자의 이름, 전화번호, 휴대전화 번호가 맞는지 확인합니다.
	- 개인정보가 올바르게 입력되었는지 확인하고, 변경 사항이 있는 경우 {수정}을 클릭하여 들어가 개인정보를 수정합니다.
	- 담당자의 개인정보는 학생에게 공개되지 않으며, 공동교육과정 운영 과정에서 각 학교 간의 연락을 쉽게 하기 위한 목적으로만 사용됩니다.

2) {엑셀 저장} 버튼을 눌러 참여학교에서 공동교육과정에 신청한 학생의 목록을 내려받습니다.

#### **다. 신청학생 개인정보 및 교육과정 중복 여부 확인, 기안 상신**

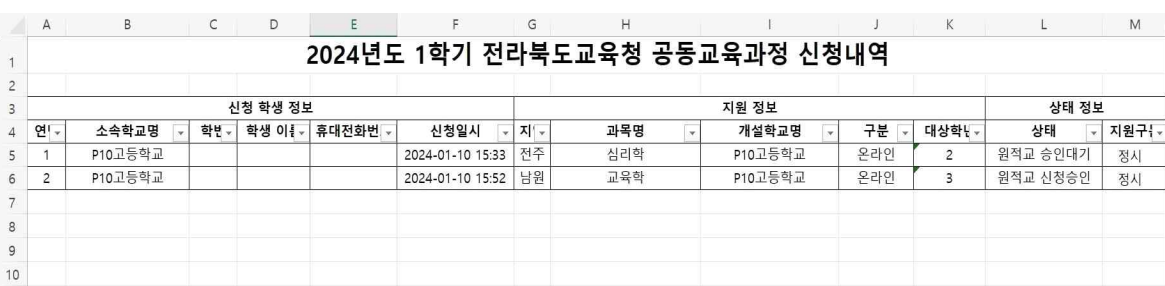

- 1) 저장된 엑셀파일을 확인하고, 학교의 학생 명렬표를 바탕으로 신청 학생의 학번 및 학생 이름이 정확한지 확인합니다. 또한 학생이 지원한 공동교육과정 과목 중에서 학교에 개설 운영 중이거나 개설 예정인 교과목이 없는지 확인합니다.**(개설 예정 교과목이 있는 경우, 해당 지원서의 원적교 승인을 하지 않아야 합니다.)**
- 2) 이상이 없다면 해당 파일을 저장(학교명\_학년도\_학기\_공동교육과정\_신청목록\_일자.xlsx)하여 기안을 상신하고, 학번에 이상이 있다면 다음 쪽의 설명대로 수정을 진행합니다.

- 나타난 학생 정보 변경 창에 올바른 학년, 반, 번호로 수정하고, {저장} 버튼을 누릅니다. - 모든 학생의 학번 및 신청 과목이 이상이 없다면 위의 '다. 엑셀파일 확인 및 기안 상신'을 진행합니다.
- {학생정보 수정} 버튼을 클릭합니다.

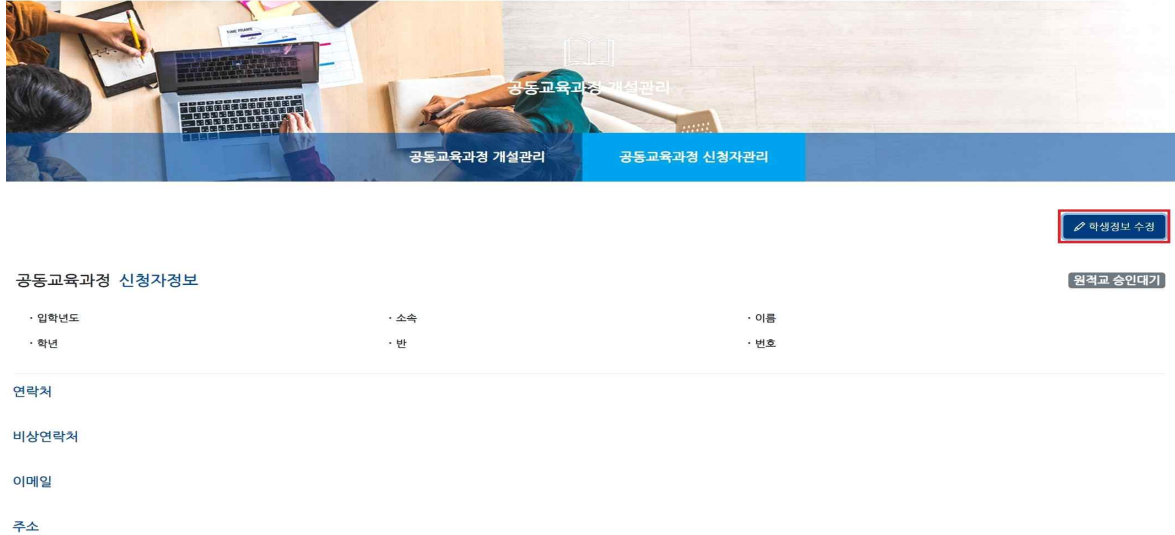

- 해당 신청 학생 이름 혹은 프로그램을 클릭합니다.

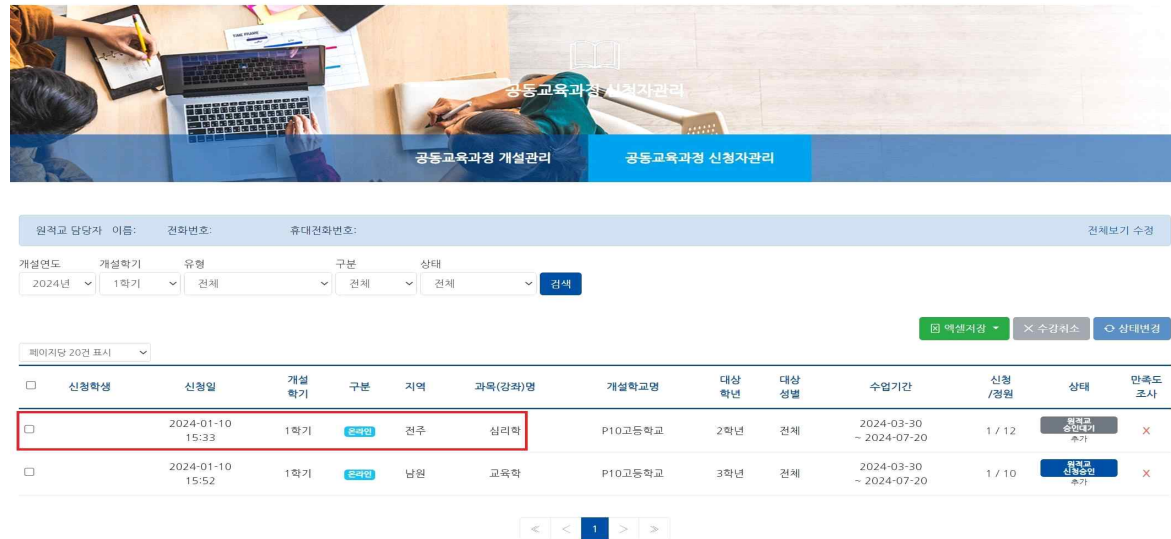

운영소개 수강신청 공지사항 참여마당 자료마당 연계사이트 □ ●공동교육과정담당자 ▼

운영소개 수강신청 공지사항 참여마당 자료마당 연계사이트<sup>은) -</sup> ③ 공동교육과경담당자 <del>-</del>

 $(2/2)$ 

## **라. 검토 결과 신청학생의 학번 수정이 필요한 경우**

The

전북특별자치도교육청<br><mark>그</mark> 공동교육과정

전북특별자치도교육청<br><mark>그</mark> 공동교육과정

#### **마. 원적교 신청승인 처리**

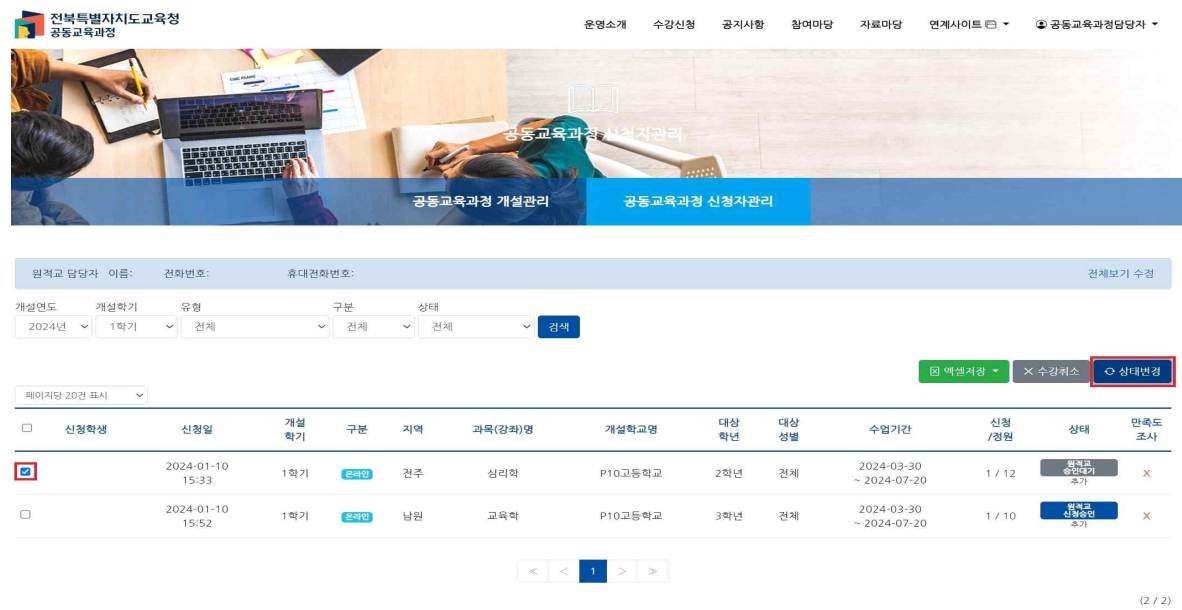

- 승인할 학생을 선택한 후 {상태변경} 버튼을 누릅니다.

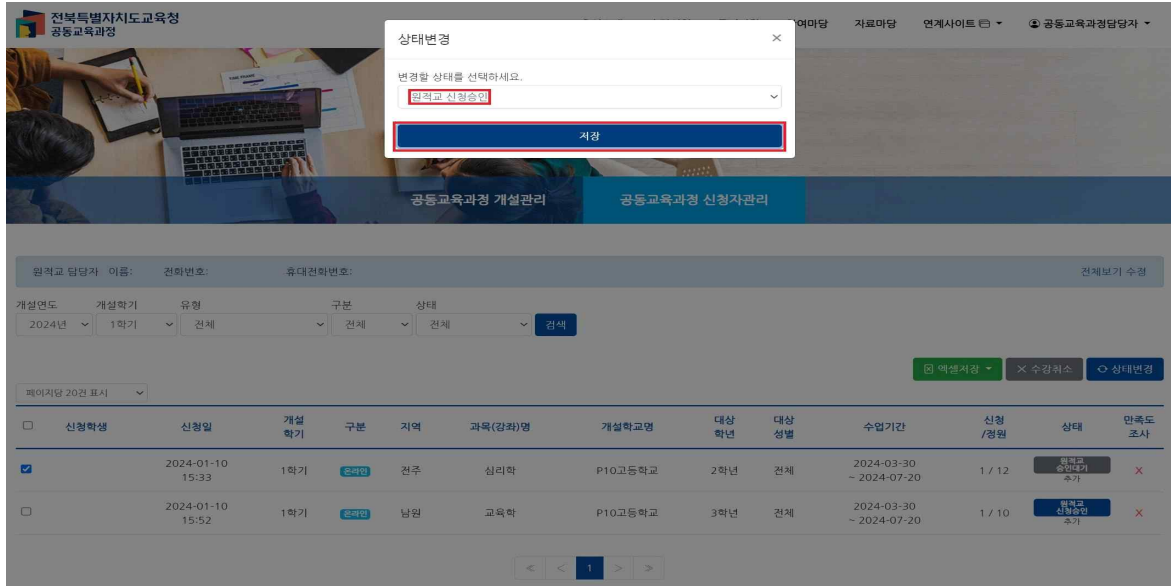

- 학생의 상태를 '원적교 신청승인'으로 변경하고, {저장} 버튼을 누릅니다.

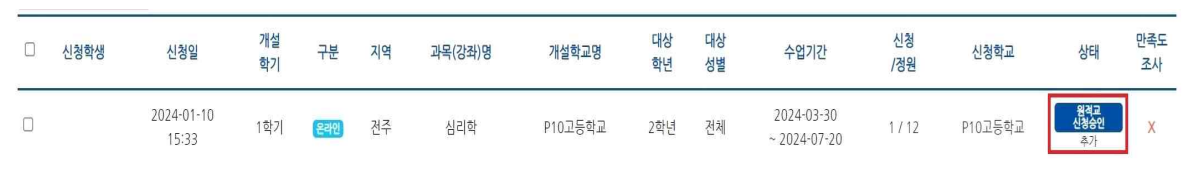

- '원적교 신청승인'으로 상태가 변경되었습니다.

## 3. 공동교육과정 전형 실시 및 합격자 선발(거점학교)

 모집 기간이 종료되고 공동교육과정 참여를 신청한 모든 학생들이 '원적교 신청승인'으로 상태가 변경되면, 거점 학교 담당자는 개설된 공동교육과정 프로그램 별로 지원자 목록을 엑셀 파일로 내려받아 기안을 상신합니다.

거점학교에서는 신청 학생에 대한 전형을 진행하고, 합격자를 선발합니다.

#### **가. 거점학교 학교 담당자 로그인**

∥52∥ 전북특별자치도교육청

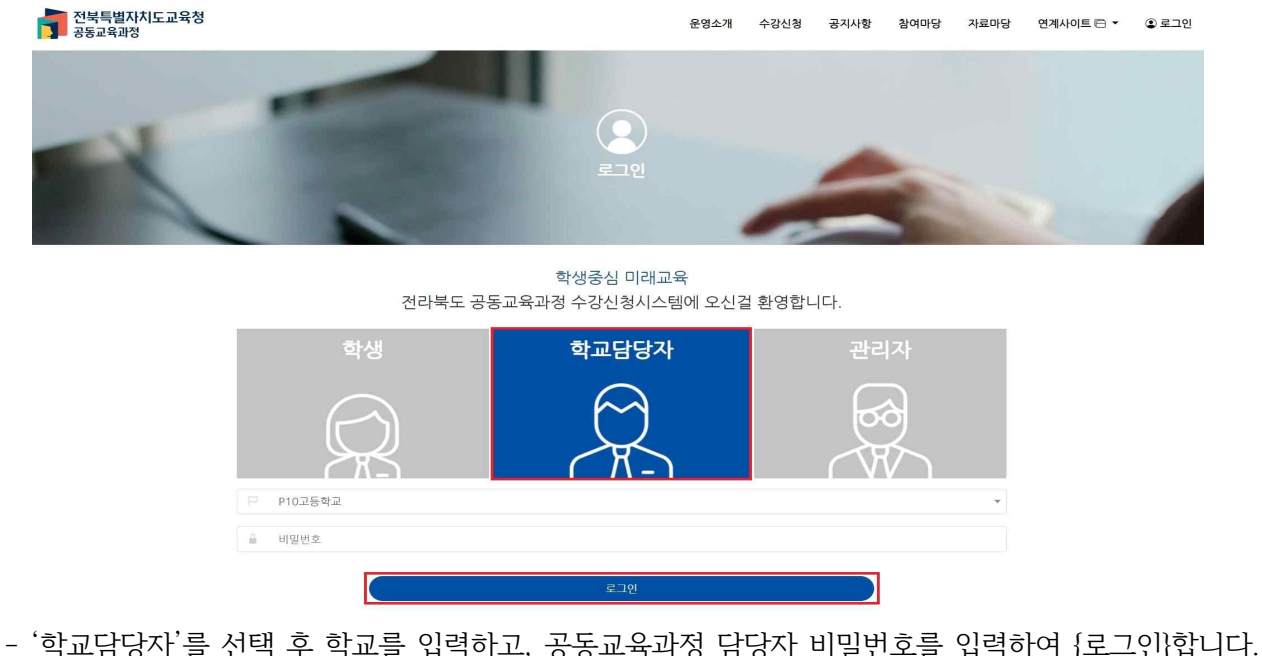

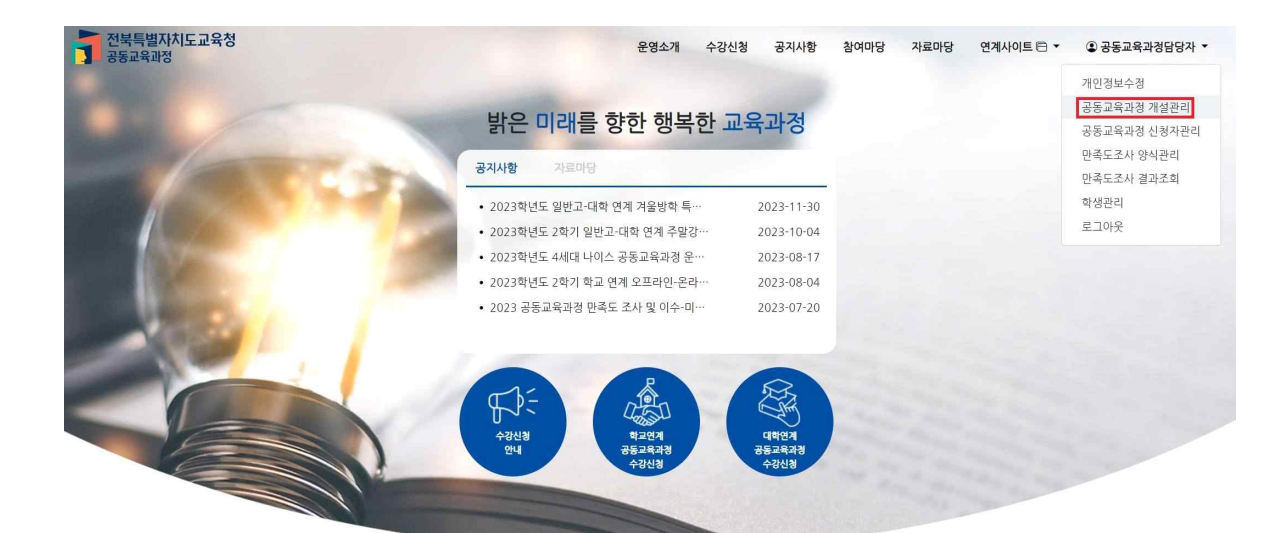

- 로그인이 완료된 후, [공동교육과정 담당자-공동교육과정 개설관리]를 클릭합니다.

- {지원 학생 관리}를 클릭합니다.

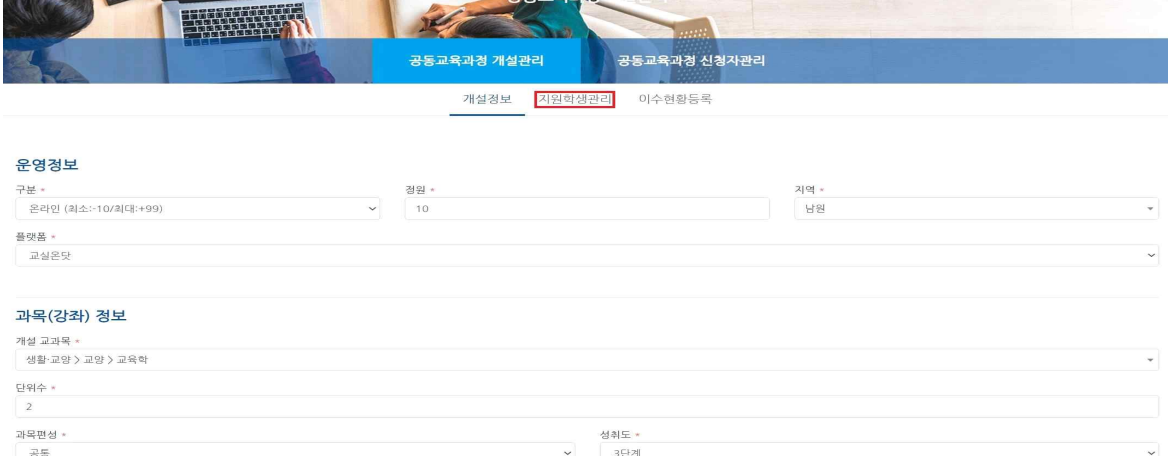

- 개설 강좌를 클릭합니다.

전북특별자치도교육청<br><mark>그</mark> 공동교육과정

<u>na 전북특별자치도교육청</u><br><mark>1.</mark> 공동교육과정

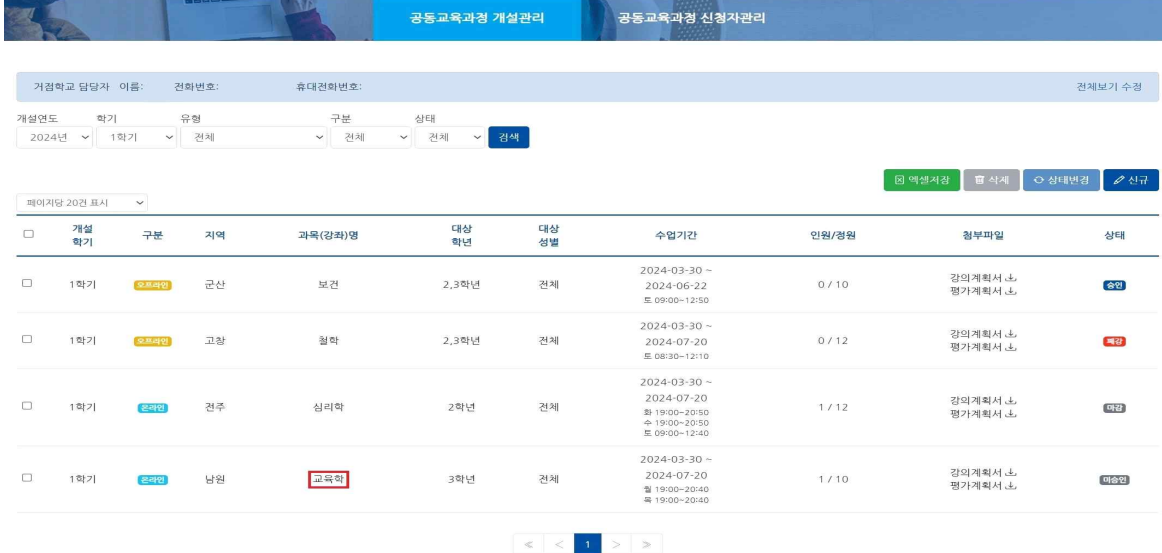

운영소개 수강신청 공지사항 참여마당 자료마당 연계사이트<sup>는 -</sup> ③ 공동교육과정담당자 <del>-</del>

운영소개 수강신청 공지사항 참여마당 자료마당 연계사이트<sup>는 -</sup> ① 공동교육과정담당자 <del>></del>

## **나. 각 개설 강좌별 학생 정보 저장 및 기안 상신**

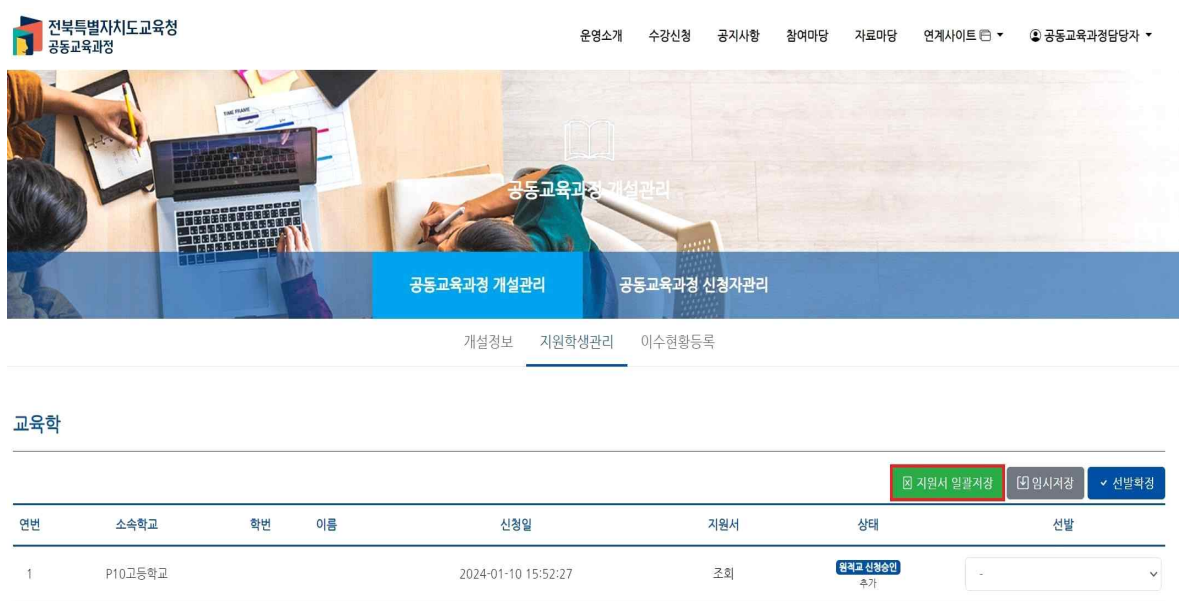

- {지원서 일괄저장} 버튼을 눌러 개설 과목별 지원학생 목록 및 학생별 지원서를 엑셀 파일로 내려받습니다.

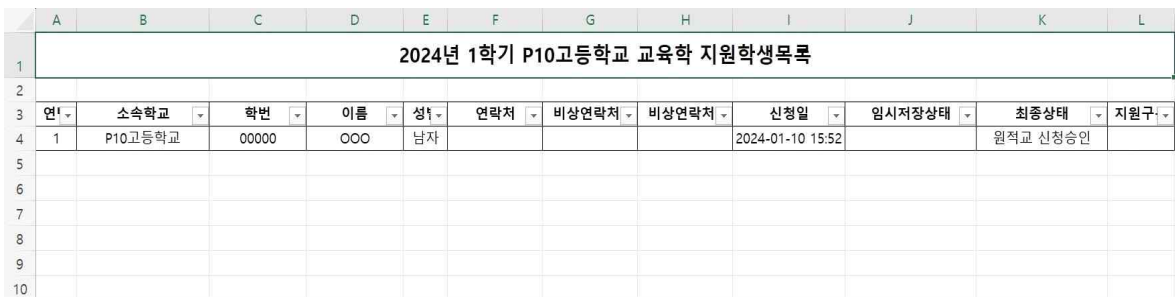

- 개설된 각 과목별로 신청 내역 및 지원서 목록 파일을 모두 내려받고, 해당 파일을 첨부하여 기안을 상신합니다. 지원 학생의 개인정보가 포함된 문서이므로, 비공개 문서로 기안을 진행합니다.
- 목록 시트 뒤에는 지원한 학생의 지원서를 출력하여 평가에 사용할 수 있게 학생별 지원서가 시트별로 저장되어 있습니다.

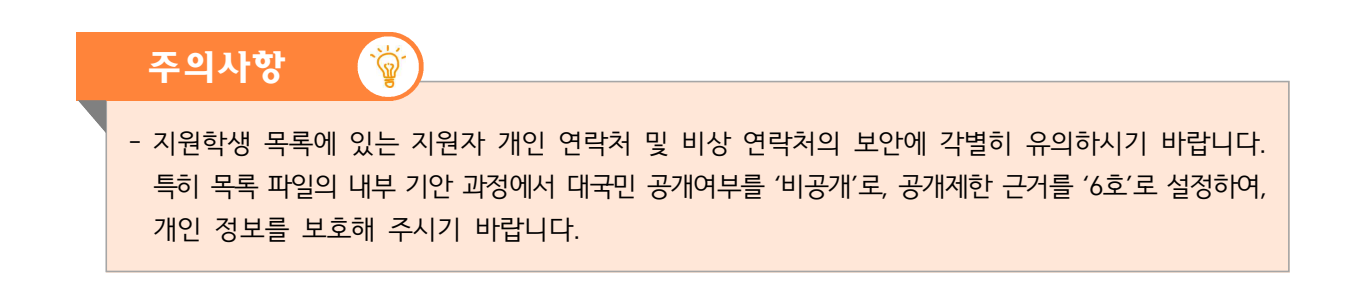

#### **다. 전형 진행 후 선발 학생 확정 및 입력**

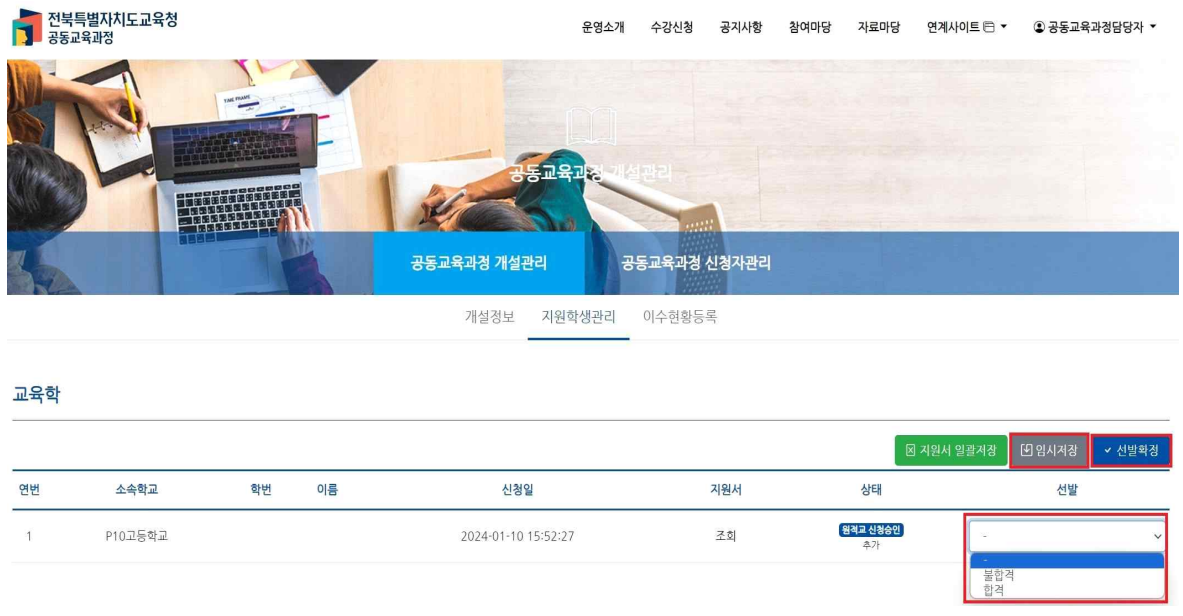

- 전형이 종료되고 선발 학생이 확정되면, 과목별 {지원 학생 관리}에 들어가 학생별로 '합격' 혹은<br>'불합격'을 선택합니다.
- 과목별로 모든 학생의 선발 정보를 저장하고 {임시저장}을 누른 후, 최종적으로 {선발 확정}을 누르면 선발 학생이 확정됩니다. (선발 확정을 클릭하면, 동시에 합격 정보가 학생에게 송신되기 때문에 이후 해당 내용을 수정할 수 없습니다.)

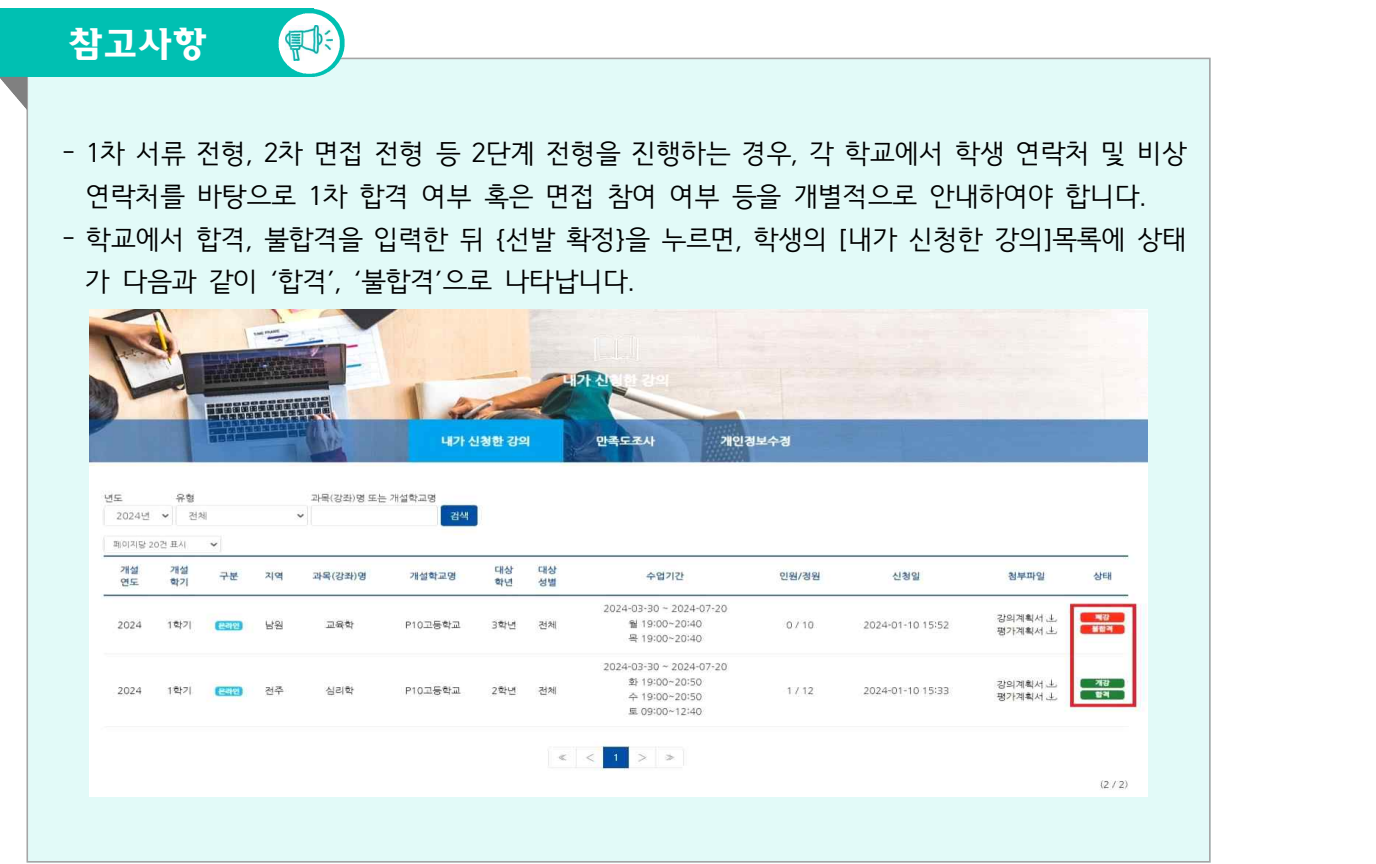

#### **라. 합격 인원에 따른 선발 마감 여부 확정**

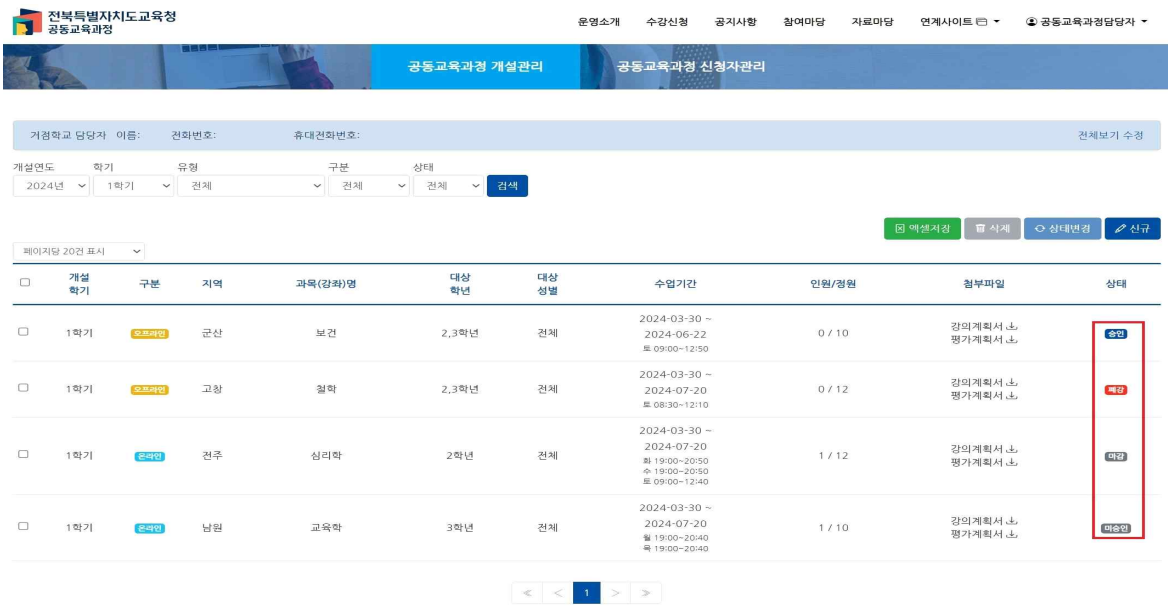

- 개설 정원에 대비한 합격 인원에 따라 추가 신청 여부가 결정합니다.

#### a) 합격 인원과 정원이 일치하는 경우

- [공동교육과정 개설관리]의 상태를 '마감'으로 변경합니다.

- 이 경우 '추가 모집' 기간 운영되지 않음, 학생 추가 신청 불가능합니다.

- 온, 오프라인 모두 최소 수용 인원 및 최대 수용 인원은 교육청에서 설정합니다.

b) 합격 인원이 정원보다 적은 경우

- [공동교육과정 개설관리]의 상태를 '마감'으로 변경하지 않습니다. ('승인' 상태로 합니다.)

- 추가모집 기간에 학생 추가 신청 가능합니다.
- 추가모집에 대한 면접 안내사항이 입력되어 있는지 확인합니다.

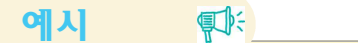

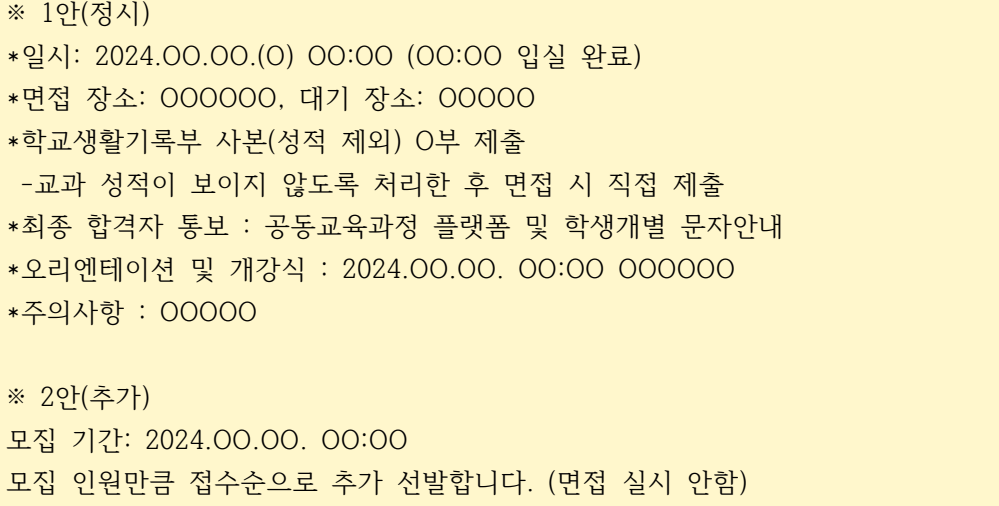

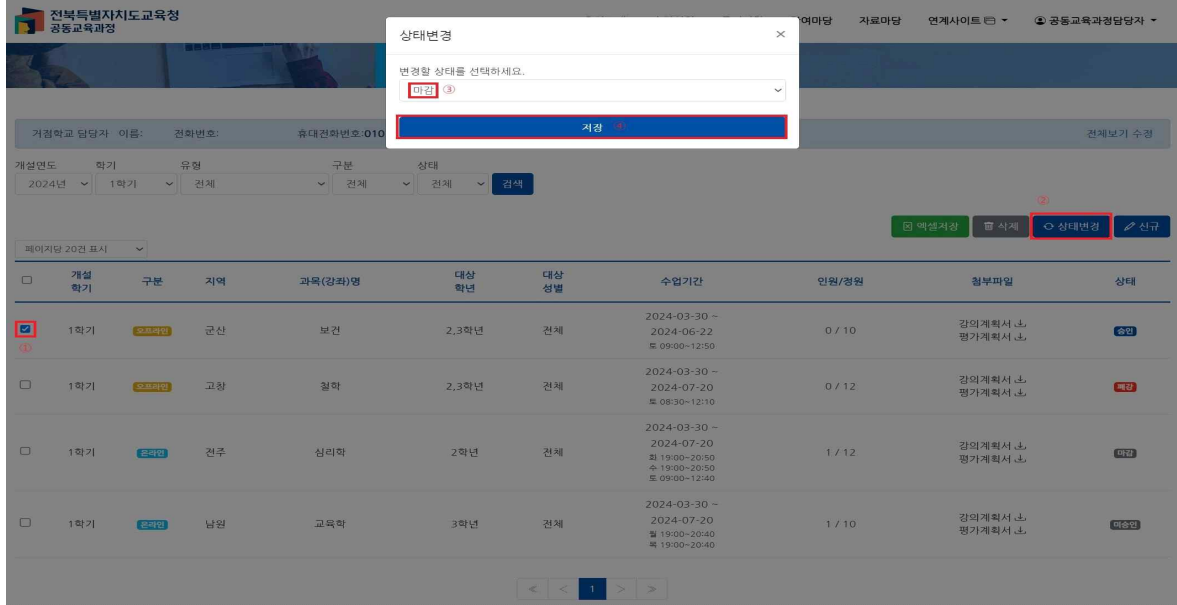

 - 합격 인원이 정원 보다 적지만 추가 모집을 진행하지 않기 위해 상태를 '마감'으로 수동 변경하고자 하는 경우, 마감하고자 하는 프로그램 앞에 체크 표시한 후, {상태 변경}을 눌러 '마감'으로 상태를 변 경하고 {저장} 버튼을 누릅니다.

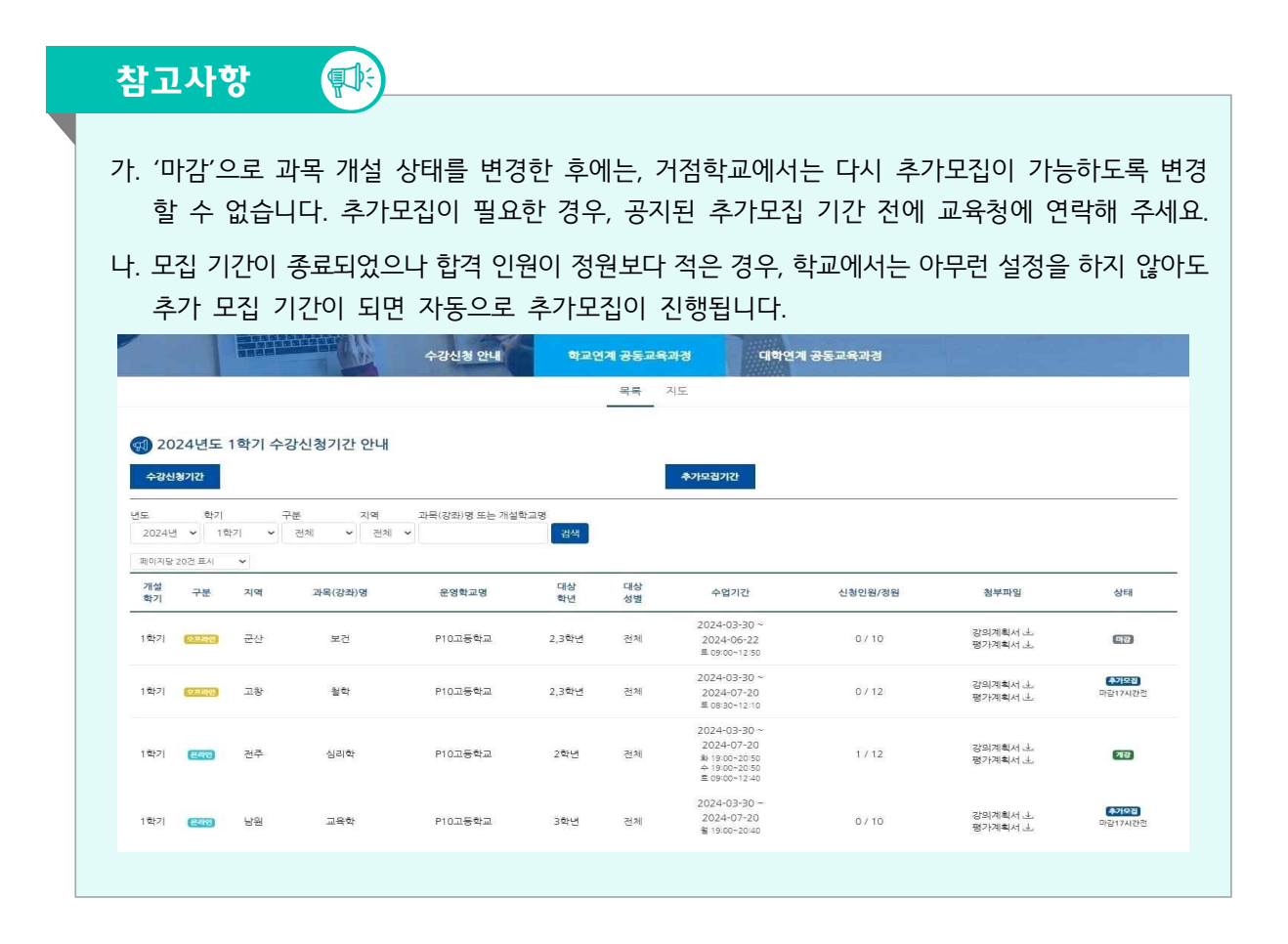

## 4. 공동교육과정 추가 모집(거점학교, 참여학교)

추가 신청 기간이 종료되면, 정시 신청 학생 신청 및 처리 방법과 동일하게 참여학교에서는 신청 학생에 대한 '원적교 승인'을 진행하고, 교육과정을 운영하는 거점학교에서는 합격 여부를 입력합니다.<br>- 추가 모집의 면접안내사항을 꼭 입력해 주시기 바랍니다.

추가 모집의 경우에는 신청 인원이 정원에 도달한 경우 자동으로 추가 신청이 마감됩니다.

#### **가. 1차 추가 신청에 따른 원적교 기안 상신 및 승인(참여학교)**

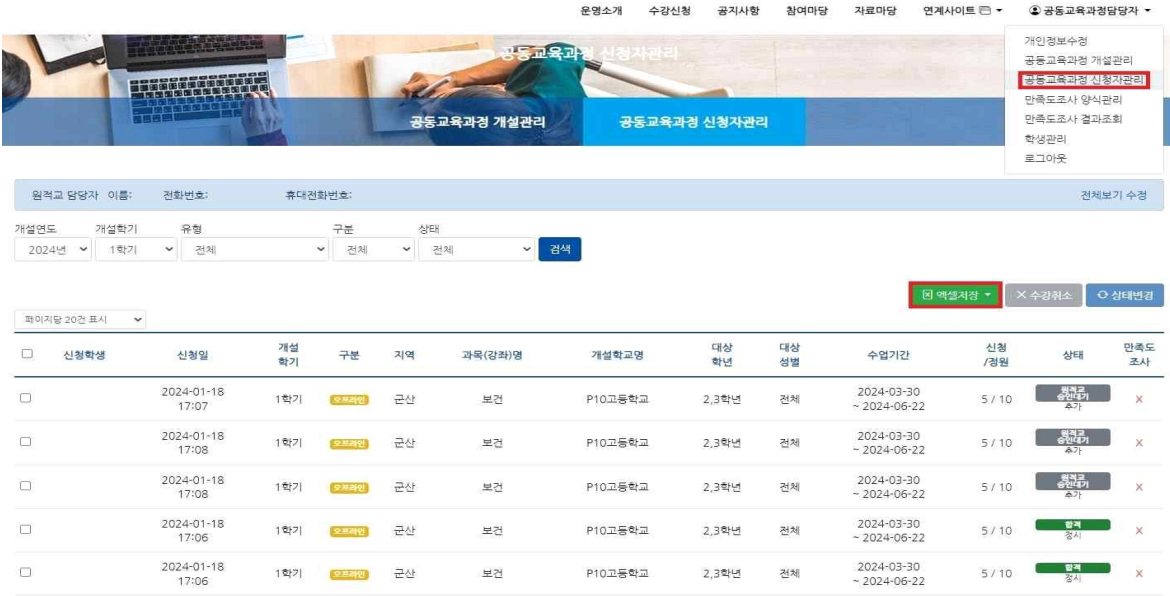

 - 참여학교 담당자 로그인 후 [공동교육과정 담당자-공동교육과정 신청자 관리]를 클릭합니다. - {엑셀 저장} 버튼을 눌러 신청 내역을 내려받습니다.

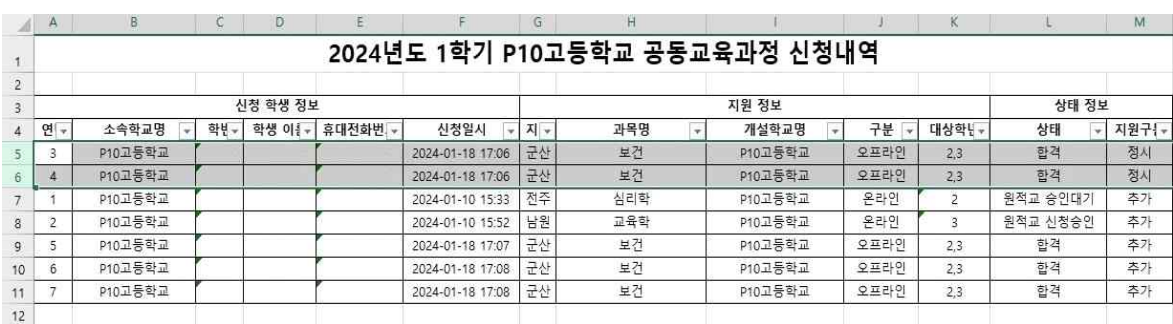

- **정시 지원한 학생이 있는 행을 삭제**하고, 추가 지원한 학생 목록만 남깁니다.

- 학생 학번이 올바른지, **지원한 과목이 본교에 개설되어 있거나 개설 예정인지 여부를 확인**합니다.<br>- 이상이 없으면 추가 신청 내역에 대해 기안을 상신합니다.

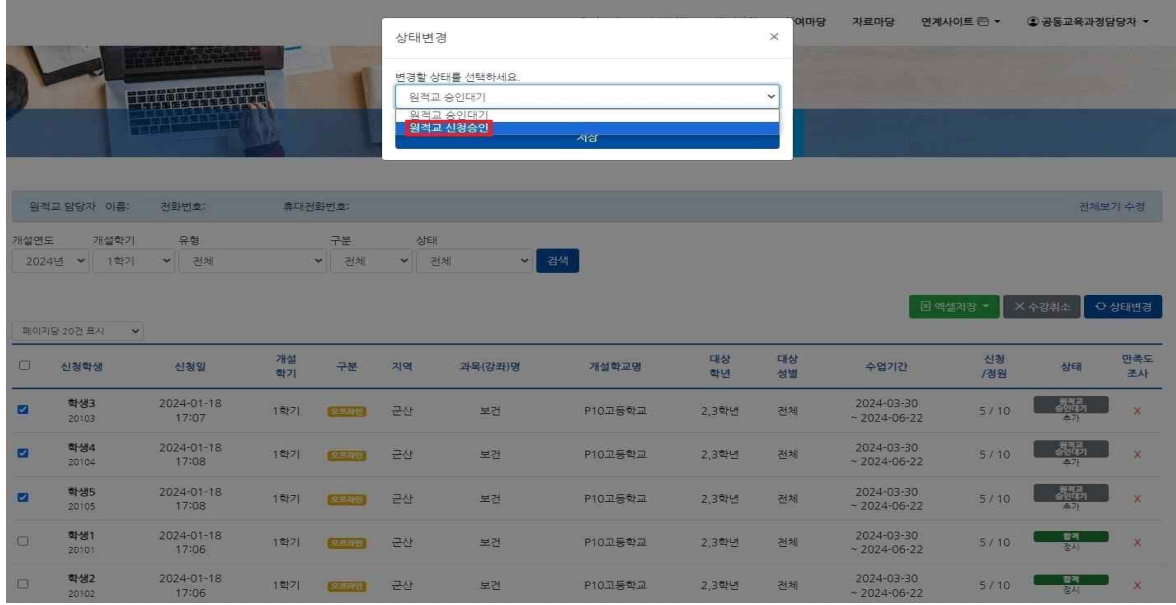

 - 학생의 이름 앞에 체크 표시한 후, 학생 상태를 '원적교 신청승인' 상태로 변경하고, {저장} 버튼을 누릅니다.

## **나. 추가 지원 학생 명단 기안 상신 및 합격자 입력(거점학교)**

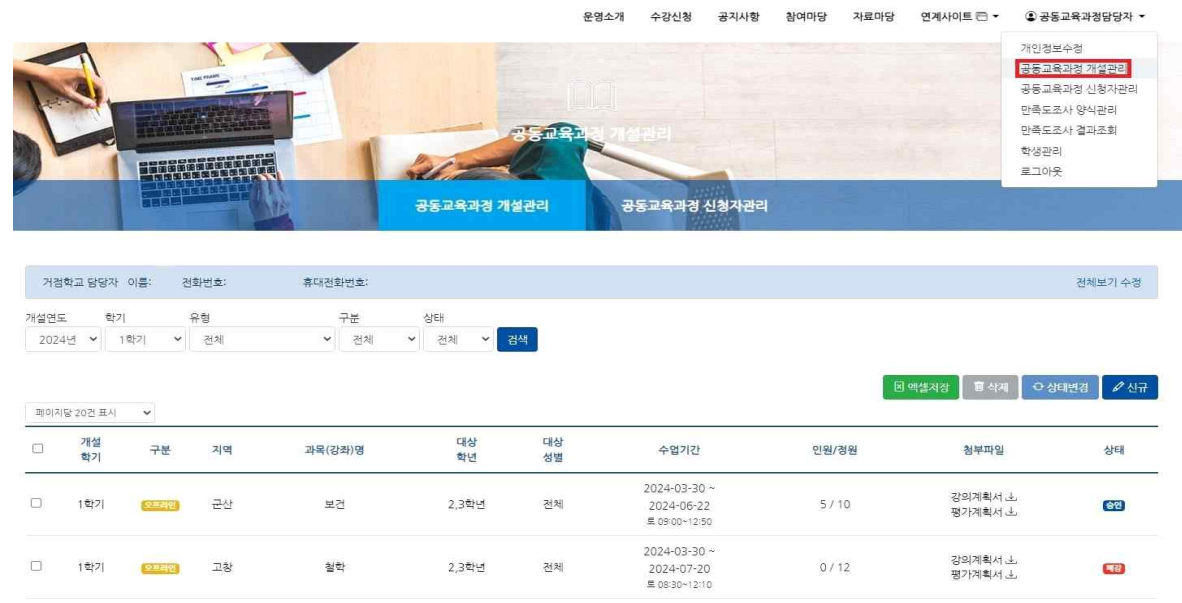

- [공동교육과정 담당자-공동교육과정 개설관리]에서 개설 강좌를 클릭합니다.

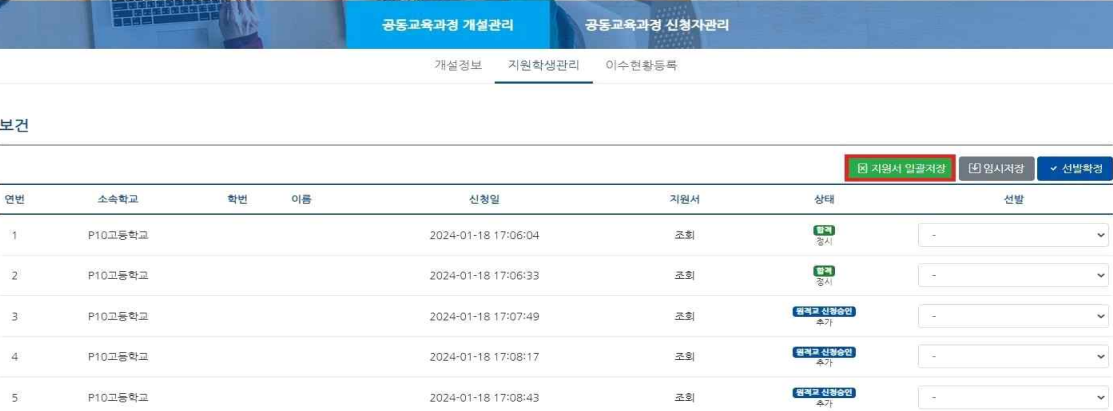

 - {지원서 일괄저장} 버튼을 눌러 엑셀 파일을 내려받습니다. 추가 신청이 진행되는 과목별로 들어가 지원한 학생 목록을 모두 내려받습니다.

- {지원 학생 관리}를 클릭합니다.

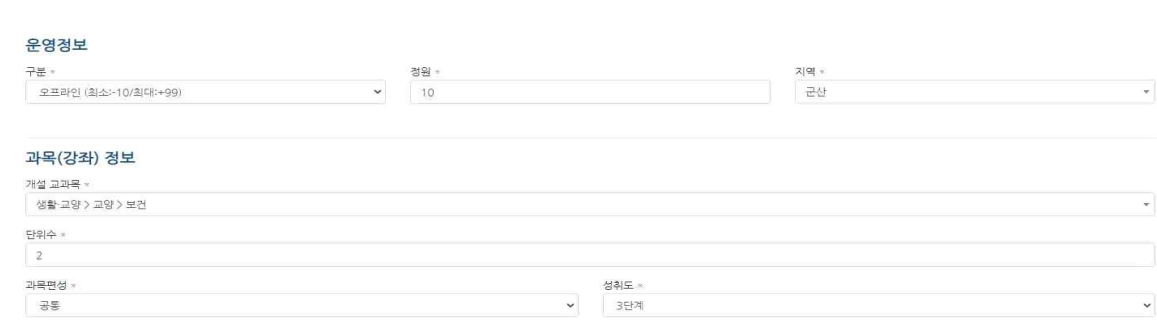

운영소개 수강신청

공지사항 참여마당 자료마당 연계사이트 큰 ● 공동교육과경담당자 ▼

 $\ddot{\phantom{0}}$ 

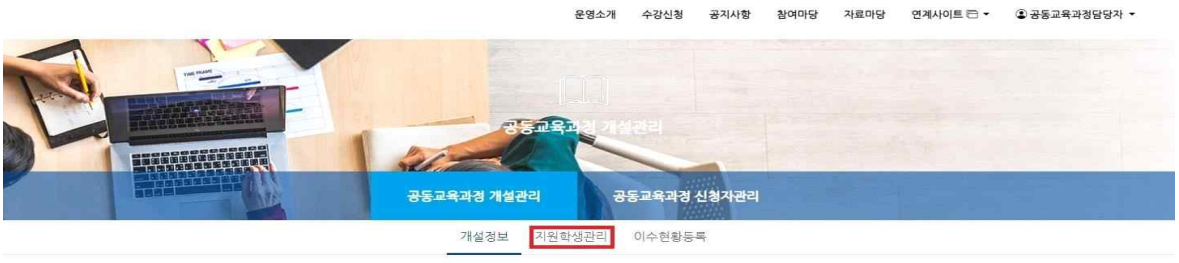

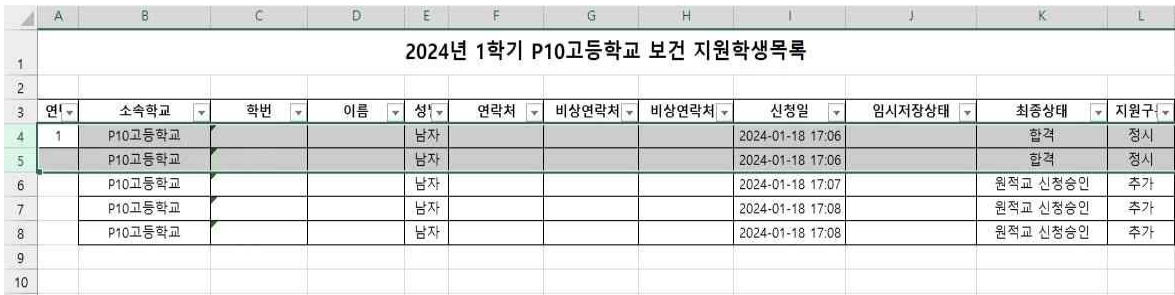

 - 최초 **지원한 학생이 있는 행을 삭제**하고, 추가 지원한 학생 목록만 남긴 후, 과목별 추가 신청 내역에 대해 기안을 상신합니다. 지원 학생의 개인정보가 포함된 문서이므로, 비공개 문서로 기안을 진행합니다.

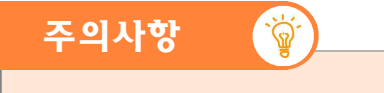

- 지원학생 목록에 있는 지원자 개인 연락처 및 비상 연락처의 보안에 각별히 유의하시기 바랍니다.<br>- 특히 목록 파일의 내부 기안 과정에서 대국민 공개여부를 '비공개'로, 공개제한 근거를 '6호'로 설정하여, 개인 정보를 보호해 주시기 바랍니다.

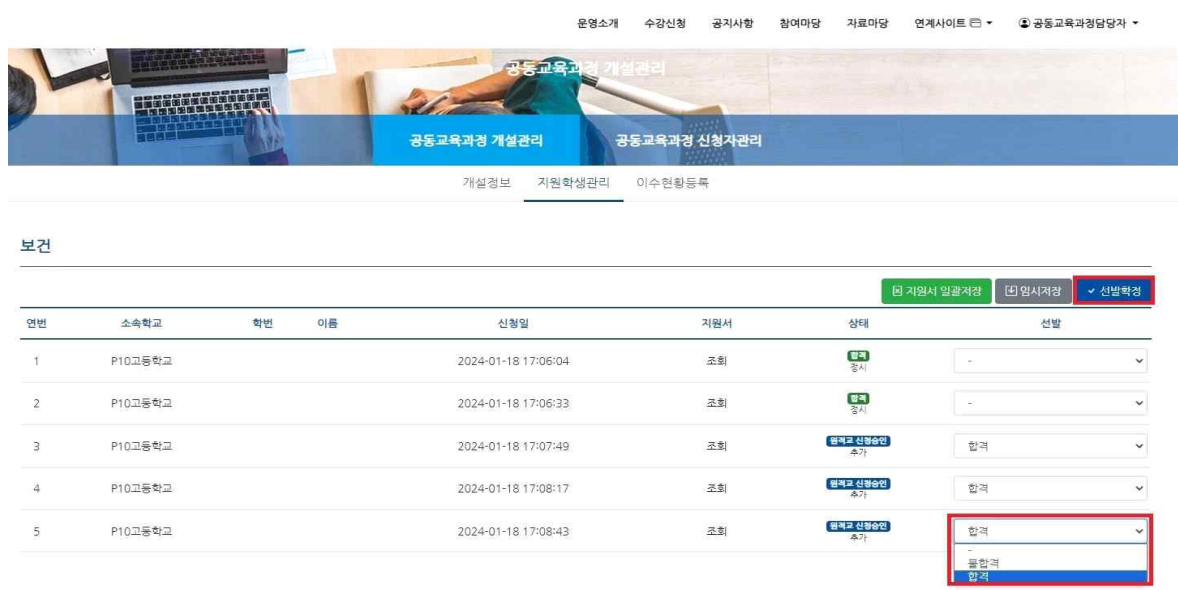

- 지원서를 확인하고 학생의 합격, 불합격 여부를 클릭합니다. {임시저장}을 누른 후, 최종적으로 합격자 여부가 이상이 없으면 {선발확정} 버튼을 눌러 선발 학생을 확정합니다.
- {선발확정} 버튼을 누른 후에는 합격 여부를 조정할 수 없으므로, 신중하게 입력하셔야 합니다.

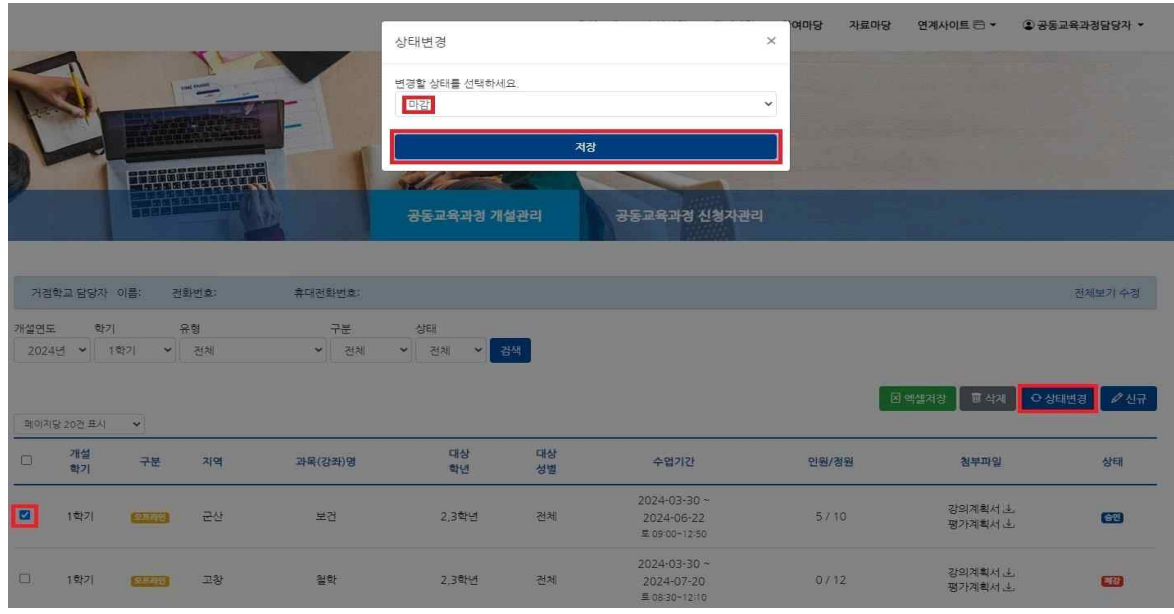

- 모집 정원에는 미달했으나 추가 모집을 중단하고 싶은 경우, 상태를 '마감'으로 수동으로 변경합니다.<br>마감하고자 하는 프로그램 앞에 체크 표시한 후, '상태 변경'을 눌러 '마감'으로 상태를 변경하고 {저장} 버튼을 누릅니다.

- {지원 학생 관리}를 클릭합니다.

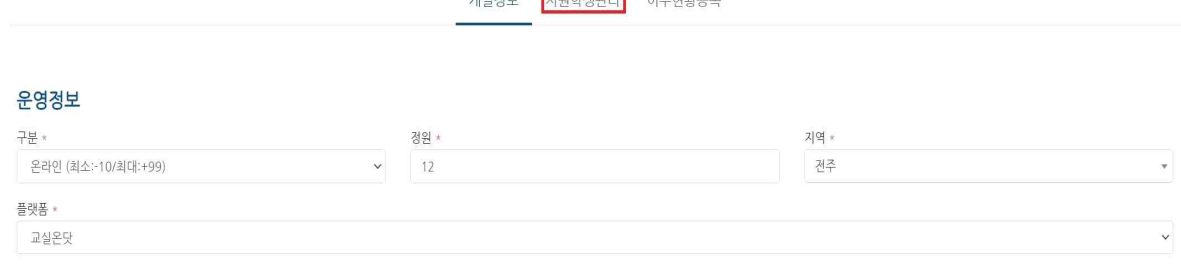

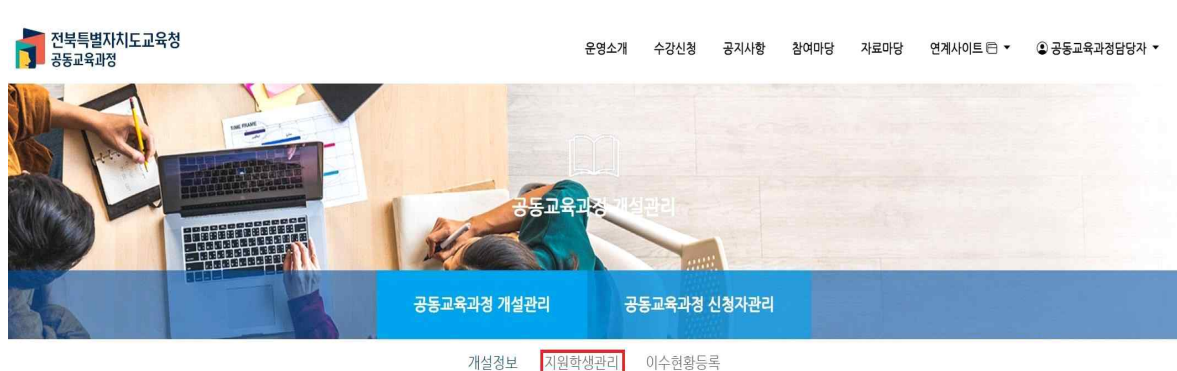

- [공동교육과정 담당자-공동교육과정 개설관리]에서 개설 강좌를 클릭합니다.

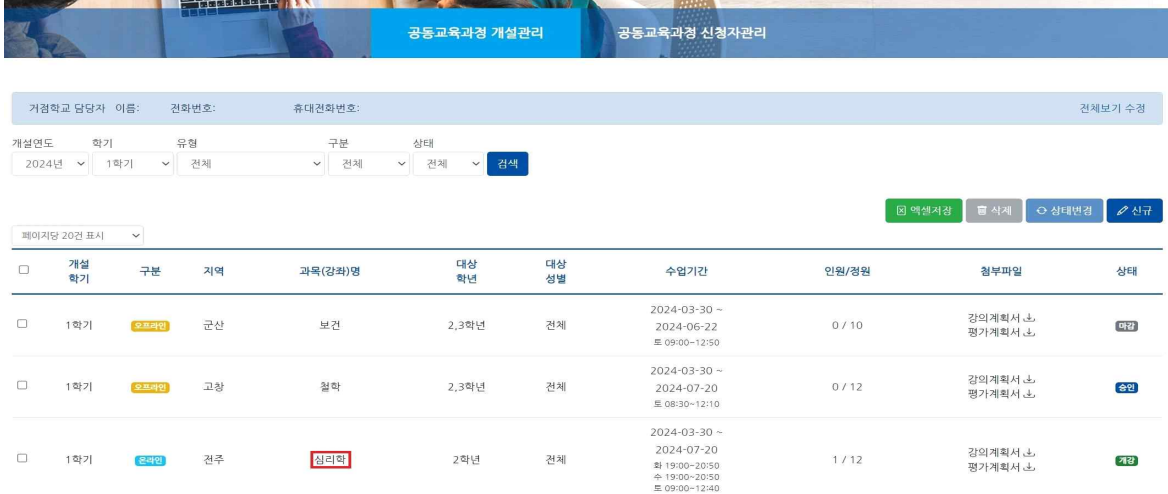

.<br>5교육고

## **가. 합격 확정 명단 내려받기 및 공문 시행**

**HARDER BEER ARE** 

전북특별자치도교육청<br><mark>그</mark> 공동교육과정

합격자가 모두 결정되면, 공동교육과정에 참여하는 학교에 확정 명단을 공문으로 시행합니다.<br>그 후 프로그램이 정상적으로 개강되었음을 공지하기 위해 개설 상태를 '개강'으로 변경합니다.<br>또한 수업이 모두 종료되면, 만족도 조사를 진행합니다.

운영소개 수강신청 공지사항 참여마당 자료마당 연계사이트(큰 ● ② 공동교육과정담당자 ▼

## 5. 공동교육과정 운영(거점학교)

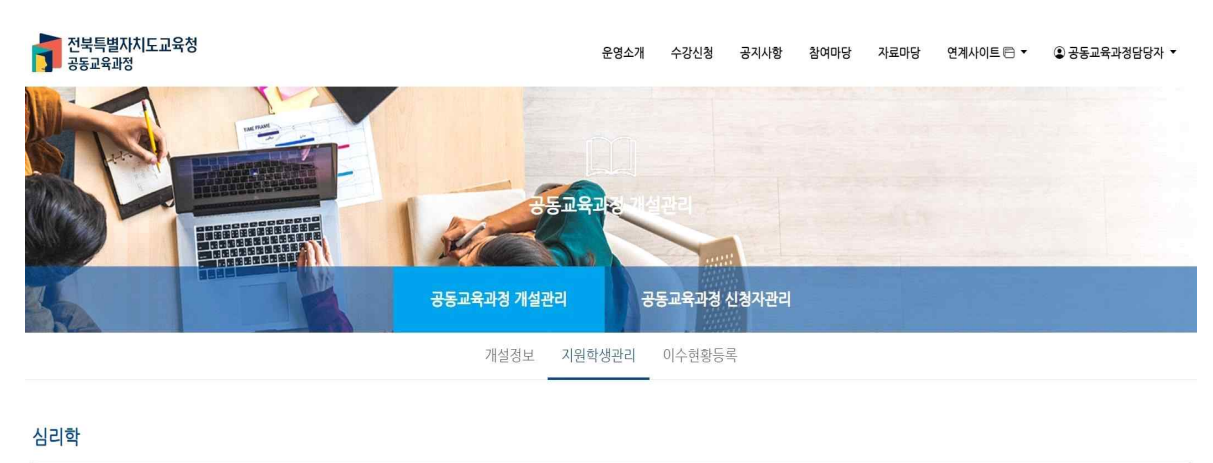

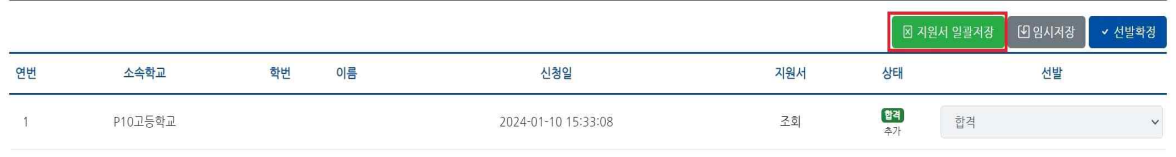

 - {지원서 일괄저장} 버튼을 눌러 엑셀 파일을 내려받습니다. 개설이 확정된 과목별로 들어가 지원한 학 생 목록을 모두 내려받습니다.

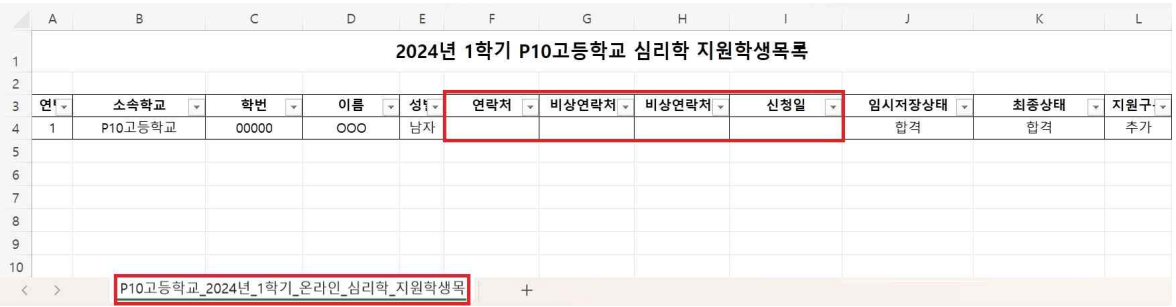

- 지원학생 목록에서 연락처, 비상연락처, 신청일을 삭제하고, 아래쪽의 탭에 나타나는 지원서들 또한 모두 삭제합니다.
- 개설된 과목별로 학생이 소속된 학교에 공문을 시행하여 해당 학생이 거점학교의 프로그램에 참여하게 되었음을 안내합니다.

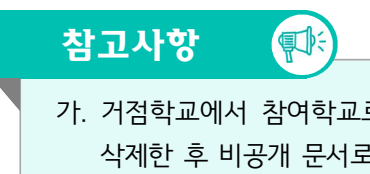

- 가. 거점학교에서 참여학교로 공문을 시행하는 과정에서, 엑셀 파일의 연락처나 비상 연락처를 꼭 삭제한 후 비공개 문서로 기안을 진행합니다. 학생의 개인정보가 유출되는 일이 없도록 다시 학번 확인하여 주시기 바랍니다.
- 나. 거점학교에서는 참여학교로 공문을 시행한 후, 해당 명단을 바탕으로 NEIS 시스템에서 학생의 학적을 등록하게 됩니다.

## **나. 개강/폐강 여부 설정**

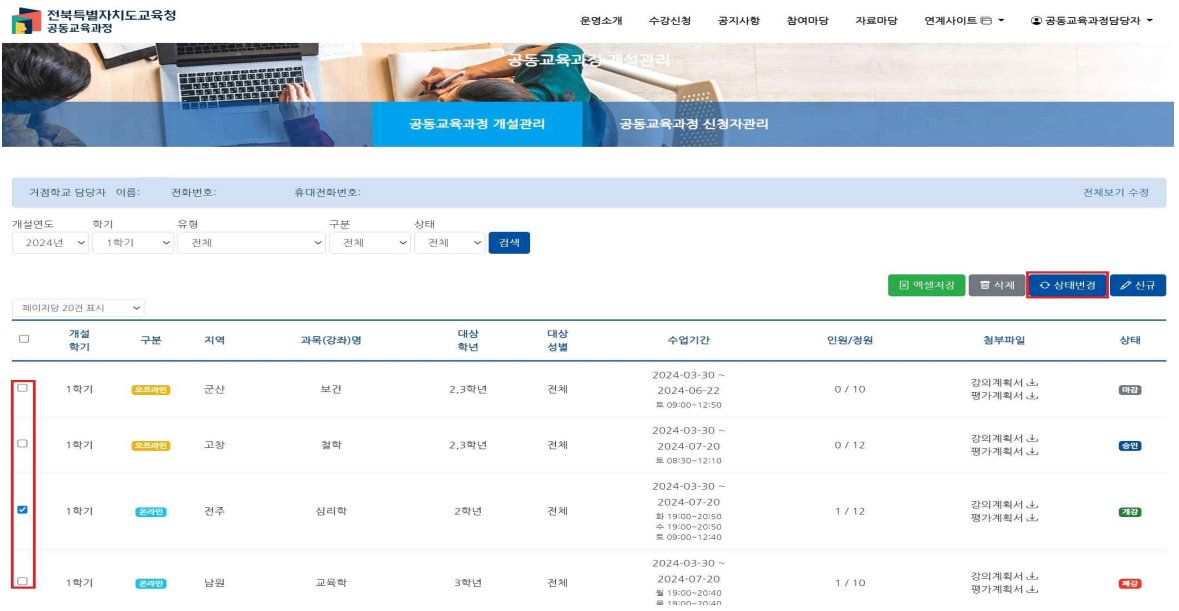

- [공동교육과정 개설관리]에서 '개강/폐강' 상태를 변경할 프로그램을 선택하고, {상태변경}을 누릅니다.

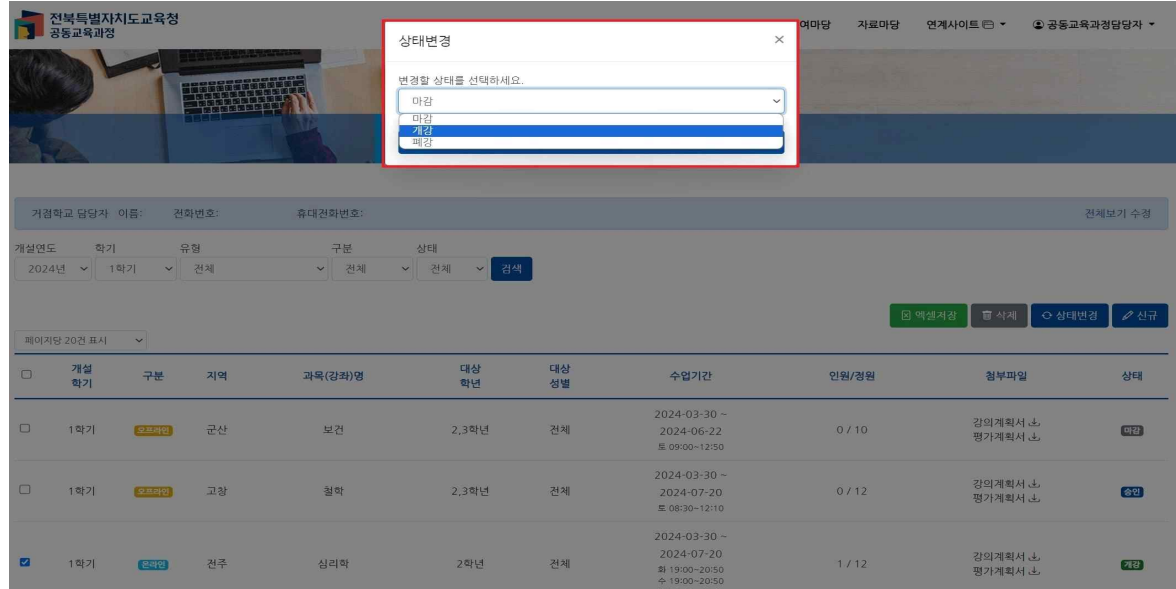

- '개강/폐강'을 선택하고, {저장} 버튼을 누르면 개강/폐강 상태 변경이 완료됩니다.

전북특별자치도교육청<br><mark>그</mark> 공동교육과정

<mark>`</mark> 전북특<mark>별자치도교육청</mark><br>- <sub>공동교육과정</sub> 참여마당 자료마당 운영소개 수강신청 공지사항 연계사이트 () ● 공동교육과정담당자 ▼ 개인정보수정 공동교육과정 개설관리 밝은 미래를 향한 행복한 교육과정 공동교육과정 신청자관리 <mark>만족도조사 양식관리</mark> 공지사항 자료마당 만족도조사 결과조회 학생관리 • 2023학년도 일반고-대학 연계 겨울방학 특… 2023-11-30 로그아우 • 2023학년도 2학기 일반고-대학 연계 주말강… 2023-10-04 • 2023학년도 4세대 나이스 공동교육과정 운… 2023-08-17 • 2023학년도 2학기 학교 연계 오프라인-온라… 2023-08-04 • 2023 공동교육과정 만족도 조사 및 이수-미… 2023-07-20 ╫┚ 수강신경<br>- 아내

- 로그인이 완료된 후, [공동교육과정 담당자-만족도조사 양식관리]를 클릭합니다.

- '학교담당자'를 선택 후 학교를 입력하고, 공동교육과정 담당자 비밀번호를 입력하여 {로그인}합니다.

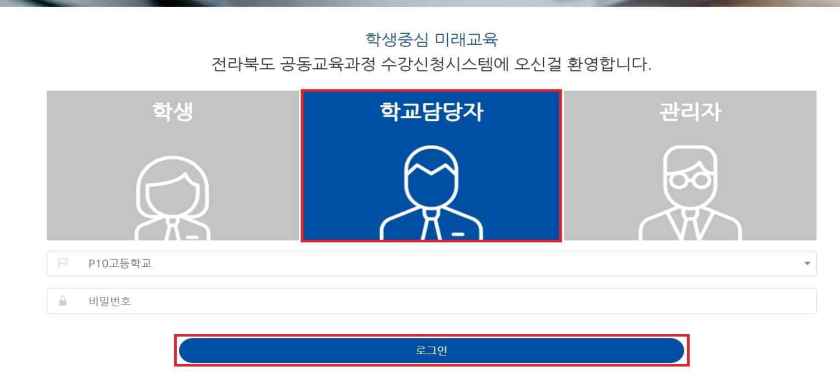

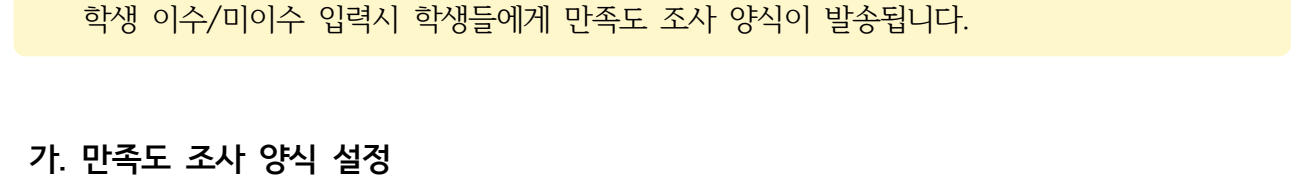

 $\circledcirc$ 

.<br>운영소개 수강신청 공지사항 참여마당 자료마당 연계사이트(⊟▼ ② 로그인

- 공동교육과정 수업이 종료되고 학생의 이수/미이수를 입력하기 전 만족도 조사를 설정하시면

## 6. 공동교육과정 이수/미이수 입력 및 만족도 조사(거점학교)

데이터가 없습니다.

- 대상 강의를 하나씩 클릭하여 추가합니다.

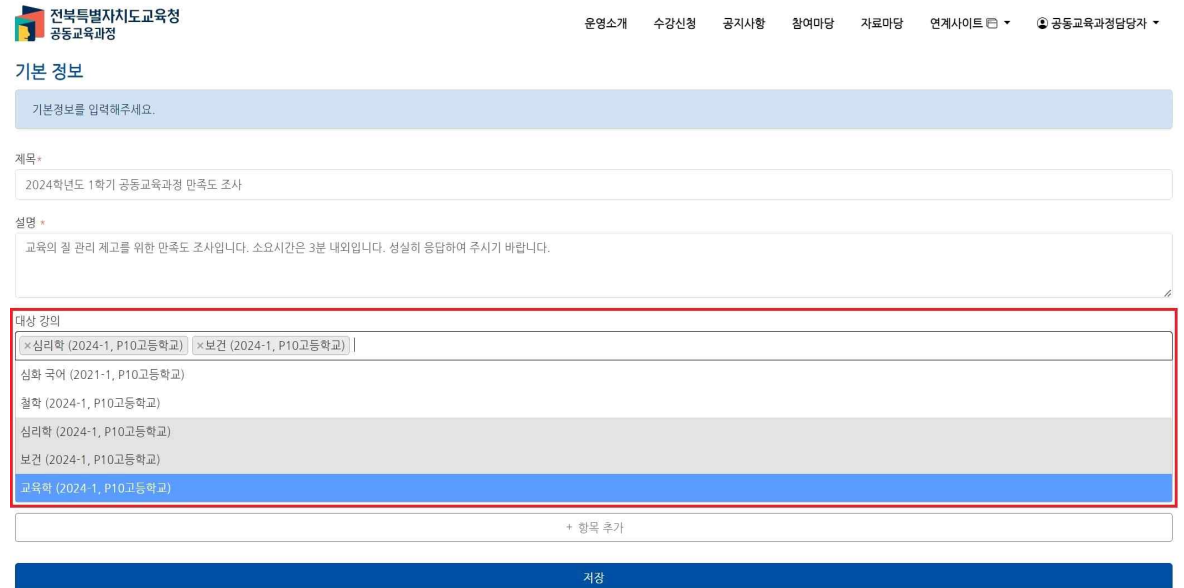

- 기본 정보의 제목과 설명을 작성합니다.

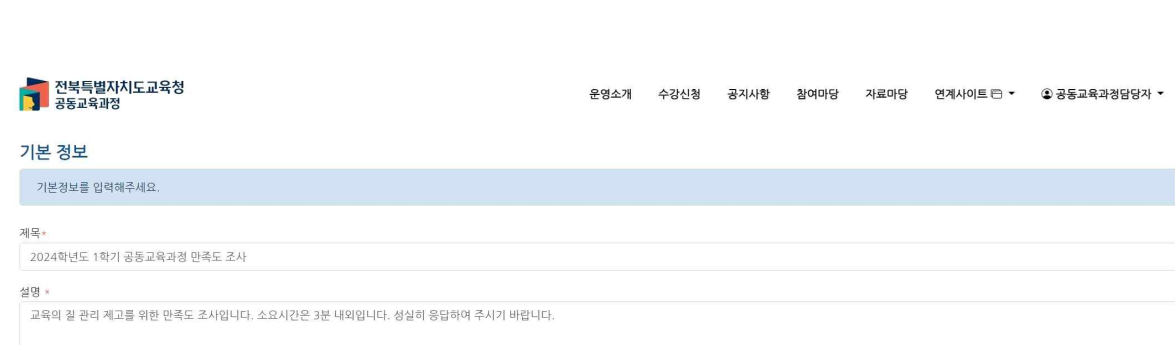

- {신규} 버튼을 클릭합니다.

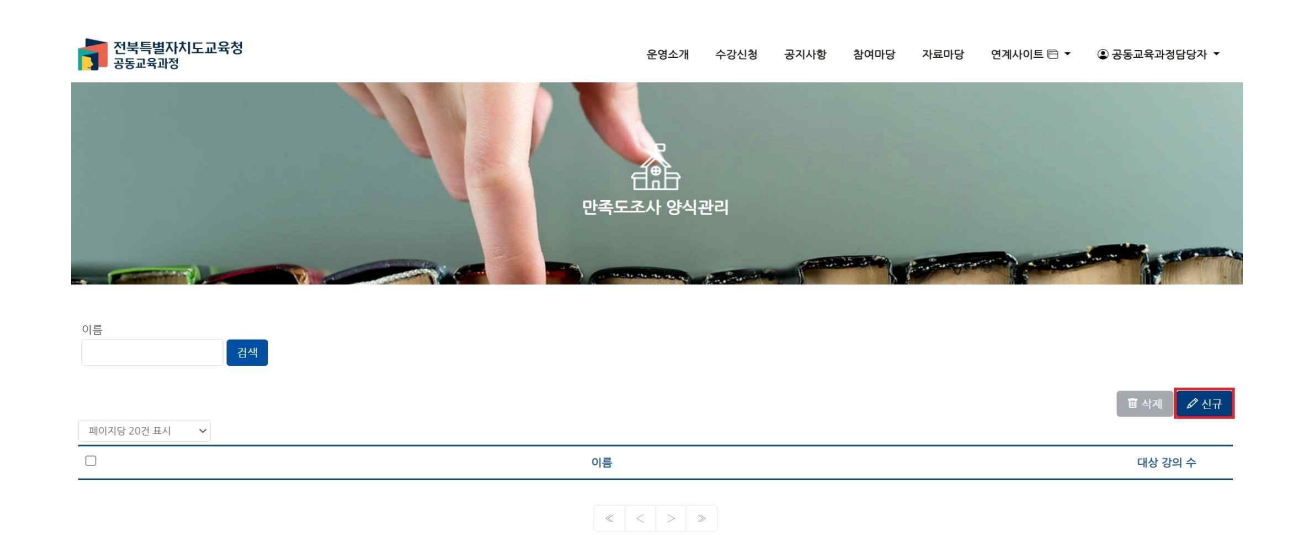

- 만족도 조사 양식이 생성됩니다.

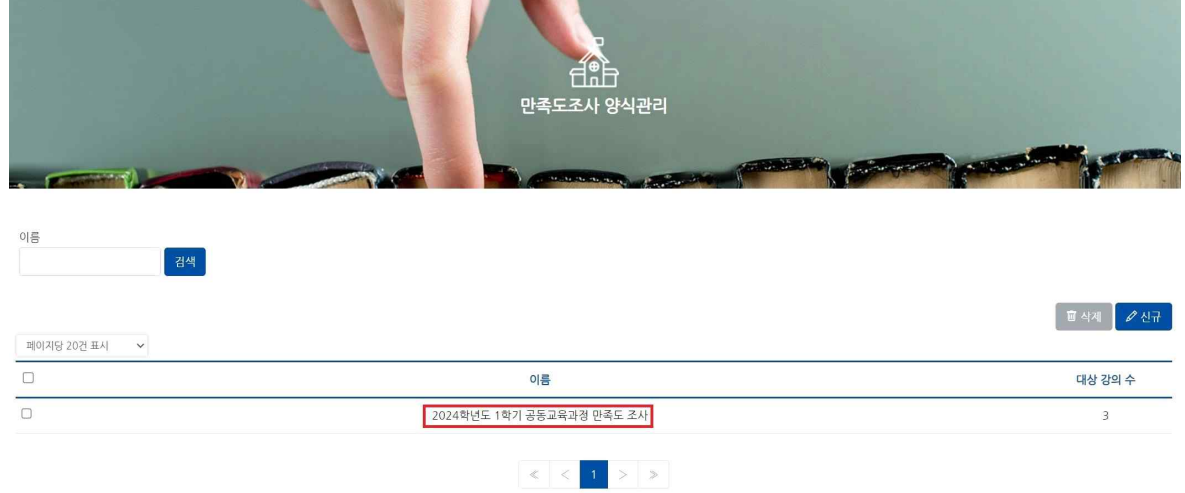

- 질문지가 완성되면 {저장} 버튼을 클릭합니다.

<u>newspa</u><br>1. 공동교육과정

· 5점 척도(응답자가 '매우만족', '만족', '보통', '불만족', '매우불만족' 중 1개의 답변을 선택)

운영소개 수강신청 공지사항 참여마당 자료마당 연계사이트 큰 ©공동교육과정담당자▼

 $(1 / 1)$ 

- · 객관식(응답자가 주어진 옵션에서 1개의 답변을 선택)
- · 서술형(응답자가 답변을 직접 입력(20~500자))
- 질문의 {항목 추가}를 클릭하여 질문지를 만듭니다.

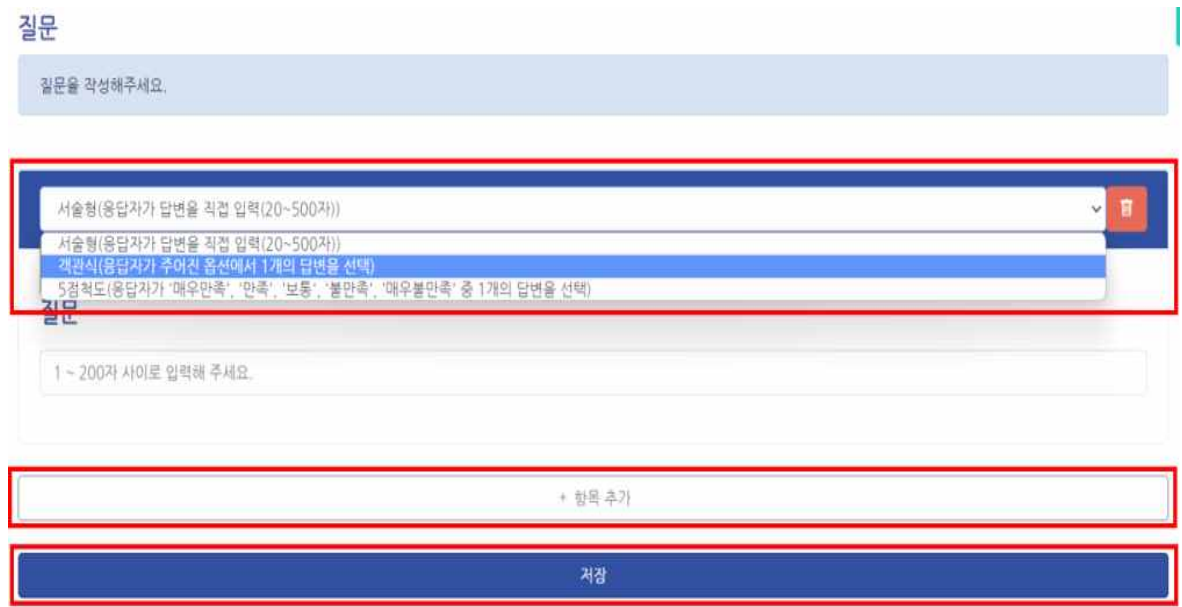

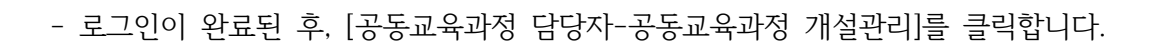

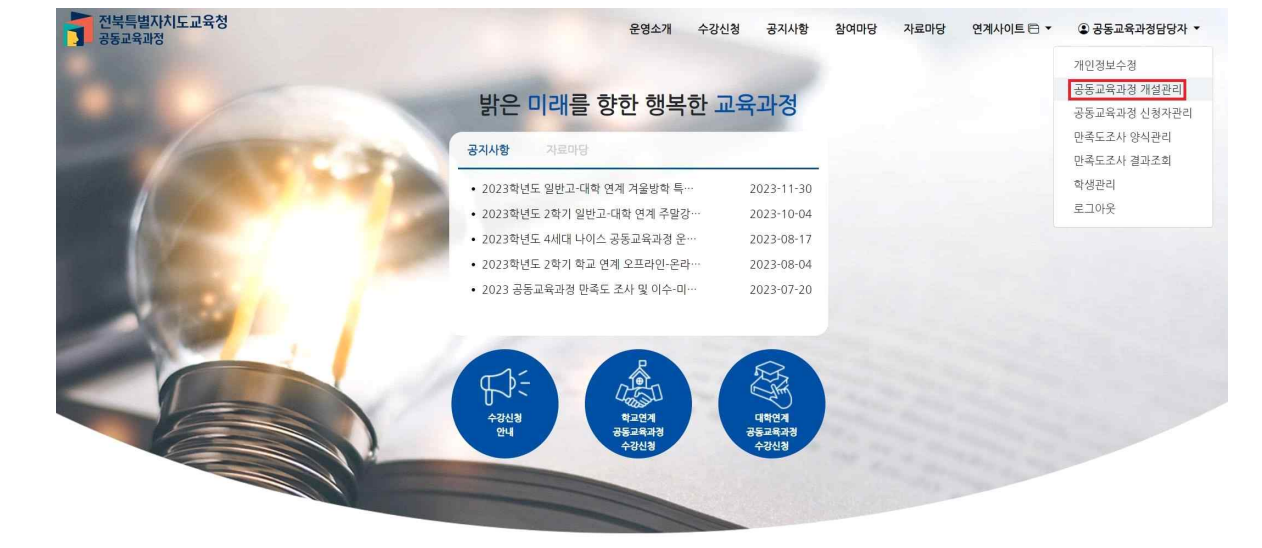

- '학교담당자'를 선택 후 학교를 입력하고, 공동교육과정 담당자 비밀번호를 입력하여 {로그인}합니다.

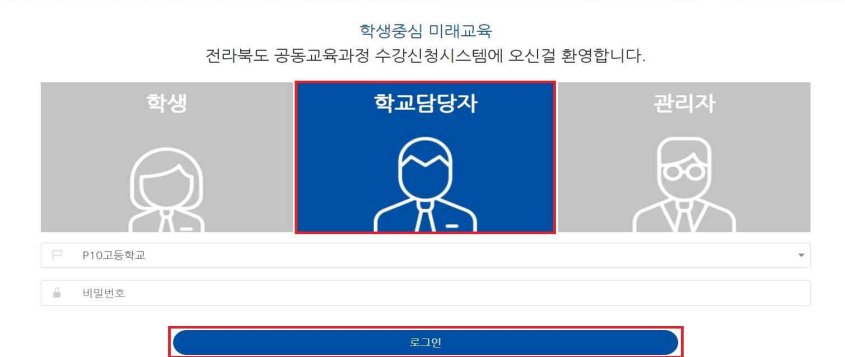

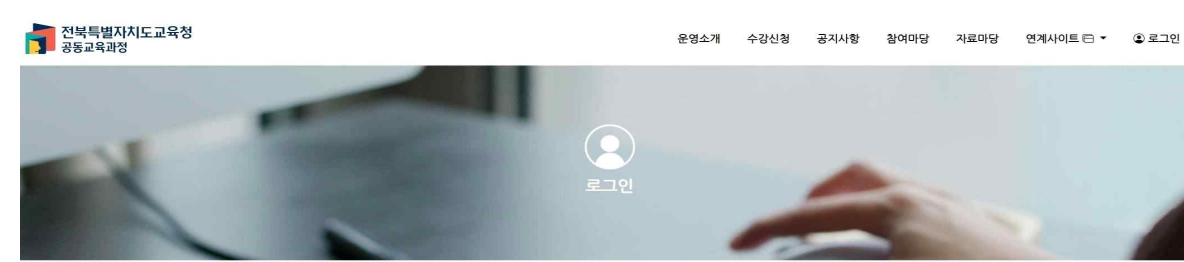

**나. 공동교육과정 학생 이수/미이수 입력**

- 가. 만족도 조사양식을 작성한 뒤 학생 이수/미이수를 입력하면 이수 학생들에게 자동으로 만족도 양식이 학생들 만족도 조사에 나타납니다. (미이수학생은 제외됩니다.)
- 
- 나. 만족도 조사양식이 없는 상태에서 학생 이수/미이수를 입력하면 학생들에게 만족도 양식이 나타나지 않습니다.
- 
- 
- 
- 
- 野 참고사항
- 학생이 미이수인 경우 미이수 처리 사유를 입력합니다. - 모든 학생이 입력 뒤 {저장} 버튼을 클릭합니다.
- '이수현황'을 클릭하여 이수/미이수를 선택합니다.
- {이수현황등록}을 클릭하여 이수 현황을 입력합니다.
- 심리학 연번 소속학교 이름 미이수 처리 사유 NEIS 자료전송여부 만족도조사 학번 이수현황  $\overline{1}$ 이아수 ▽ 중도포기 미전송

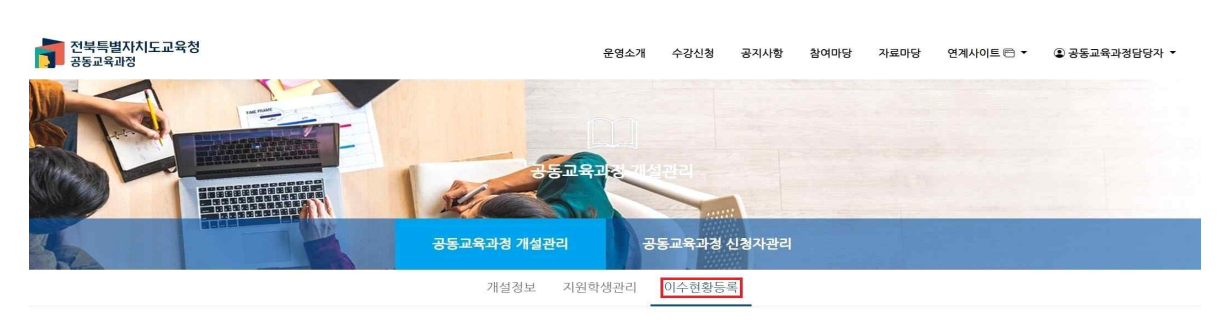

- 해당 과목을 클릭합니다.

전북특별자치도교육청<br><mark>그</mark> 공동교육과정

 $(19 - 1)$ 

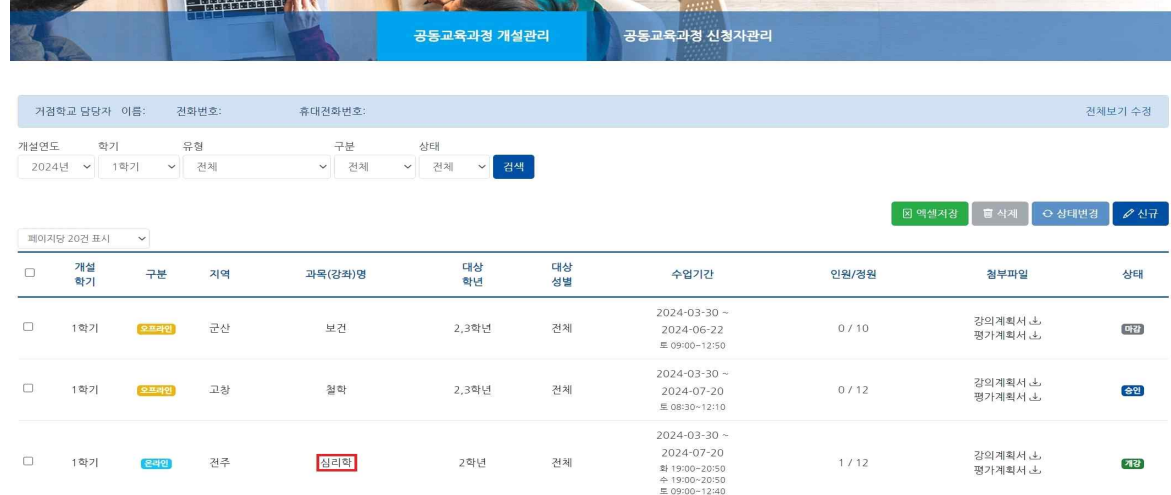

동교육과

운영소개 수강신청 공지사항 참여마당 자료마당 연계사이트(큰▼ ②공동교육과정담당자▼

- 아이디를 클릭하여 [공동교육과정담당자-만족도조사 결과조회]를 선택합니다.

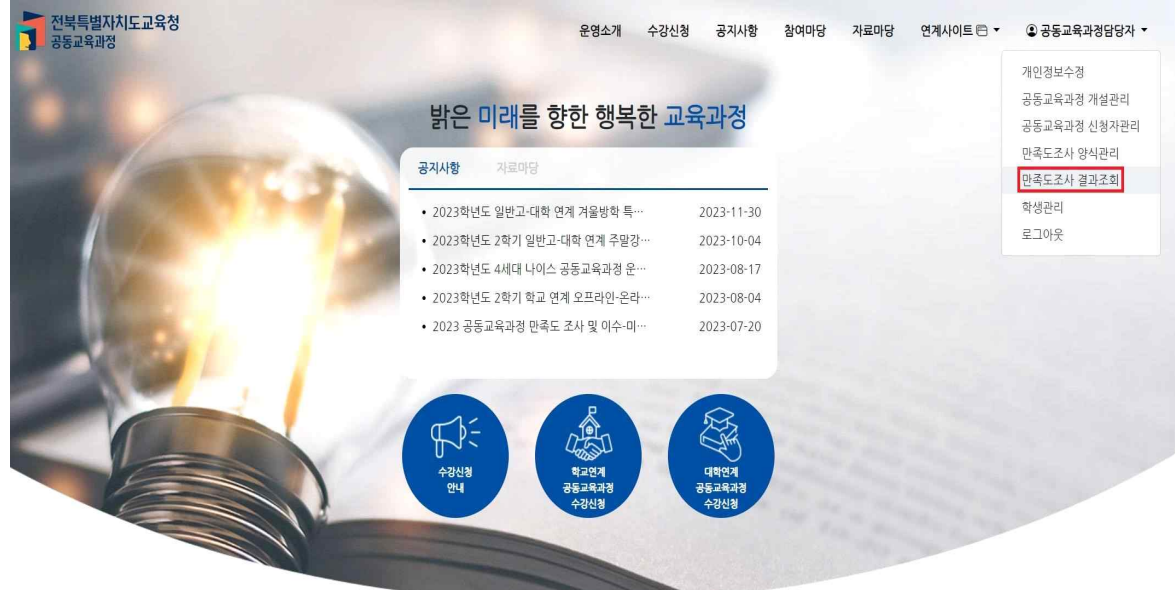

- 공동교육과정 담당자 아이디로 로그인합니다.

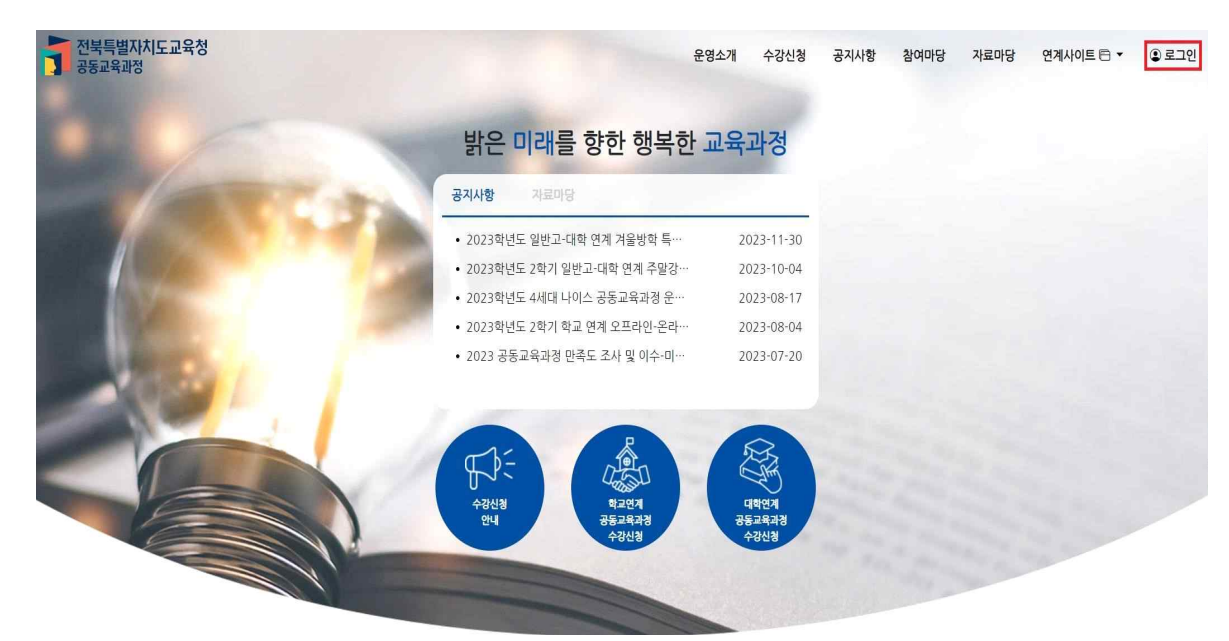

#### **다. 만족도조사 결과 조회**

## - 만족도 결과를 파악할 수 있습니다.

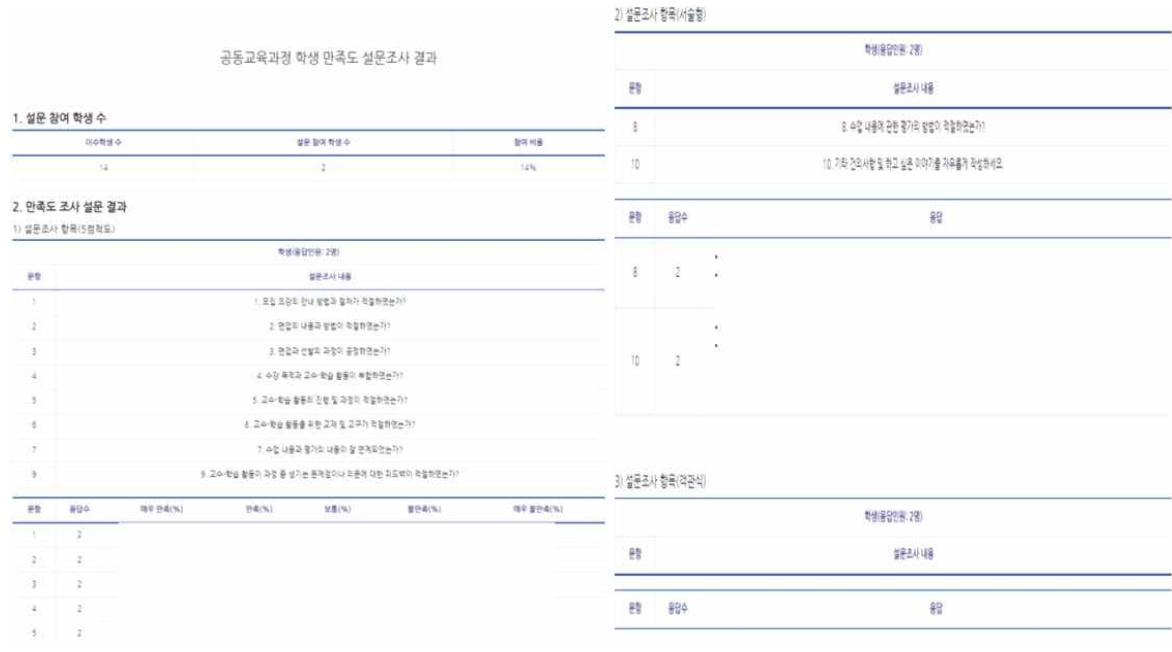

## - 만족도 결과 조회를 하고 싶은 과목의 이름을 클릭합니다.

학기

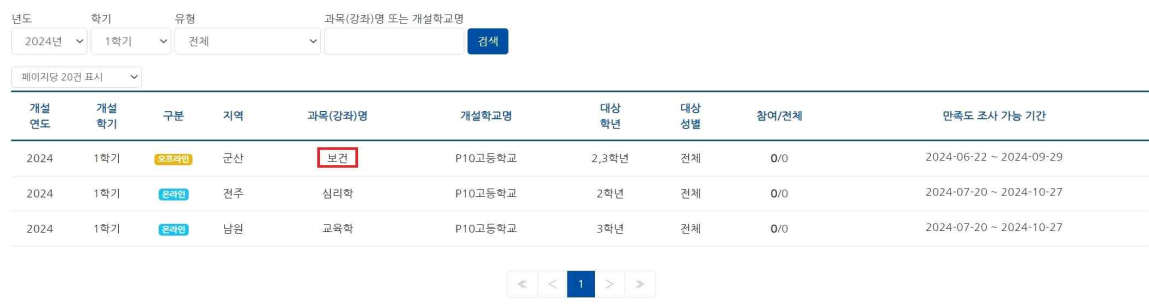

 $(3/3)$ 

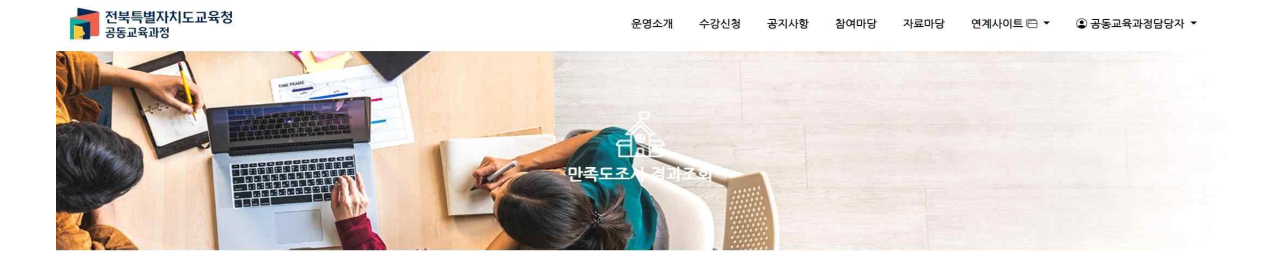
# 전북특별자치도교육청 공동교육과정 공동교육과정 플랫폼 학<mark>생</mark> 매뉴얼

# 1. 공동교육과정 플랫폼 회원가입(학생)

**◀ 사이트 가입 및 이용 시 안내사항 ▶**

- 접속 및 이용 시 반드시 크롬이나 엣지 브라우저를 이용해 주세요.
- 2024학년도에 새로 바뀐 학년, 반, 번호를 정확히 확인하고 가입해 주세요.
- **가.** <https://jbecredit.kr/lecture/> **에 접속하여 {로그인}을 클릭합니다.**

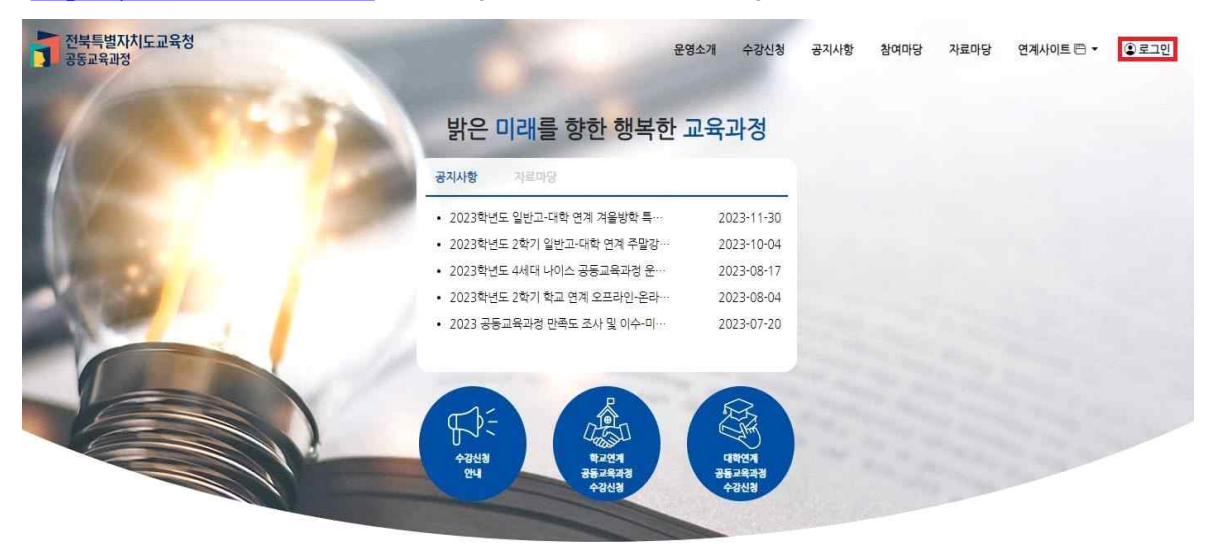

**나. '학생'을 선택하고 화면 하단의 {회원가입}을 클릭합니다.**

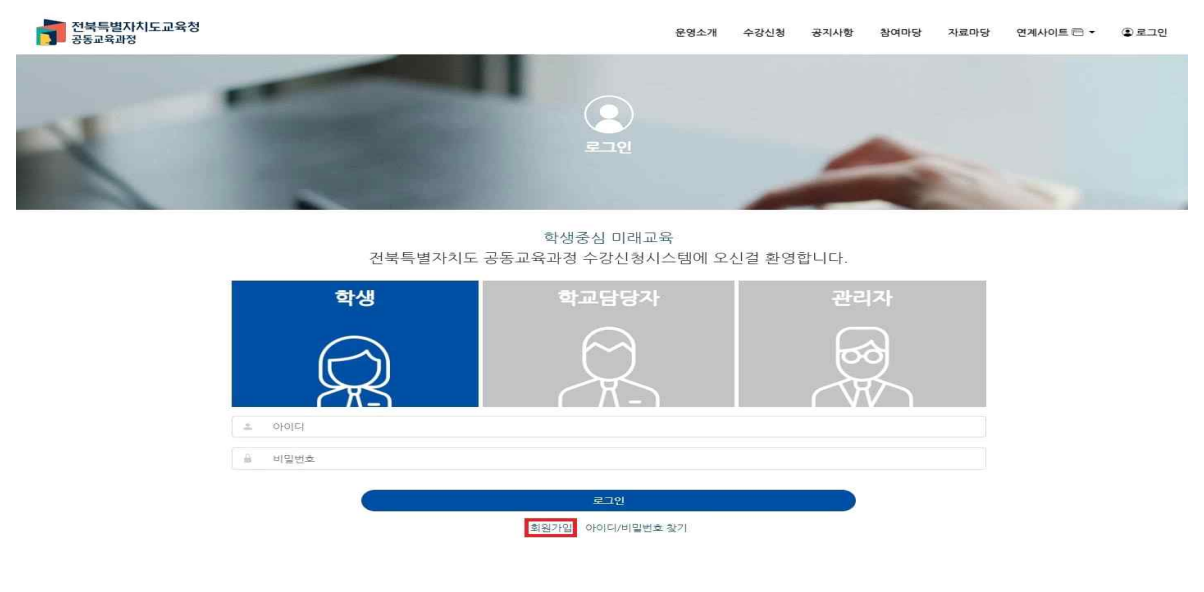

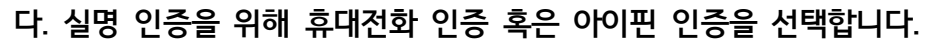

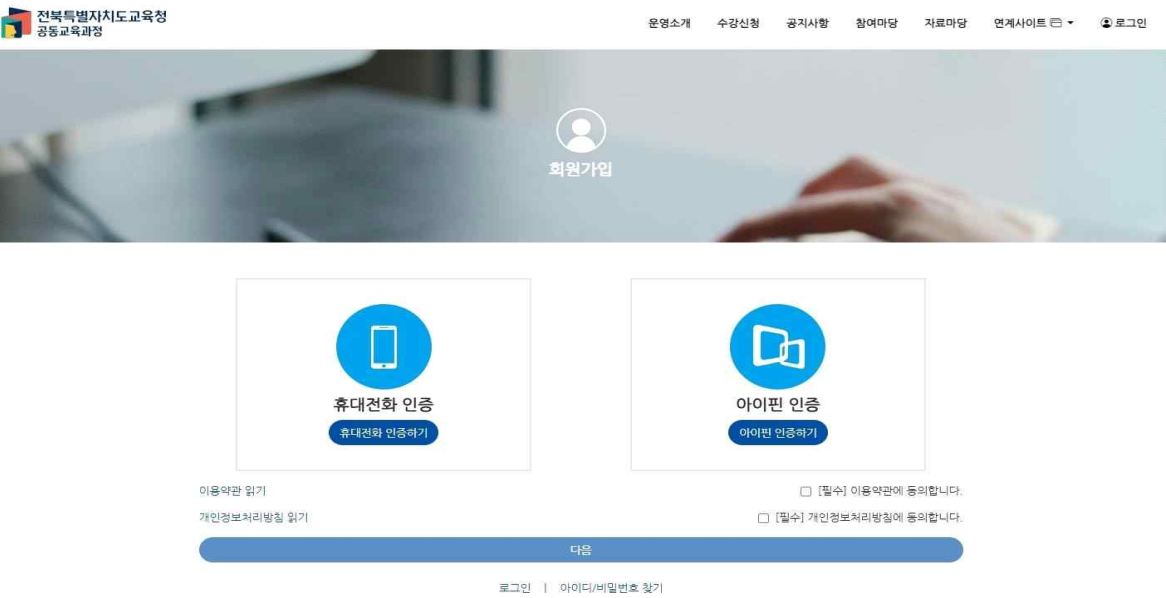

### **라. 실명 인증을 진행합니다.**

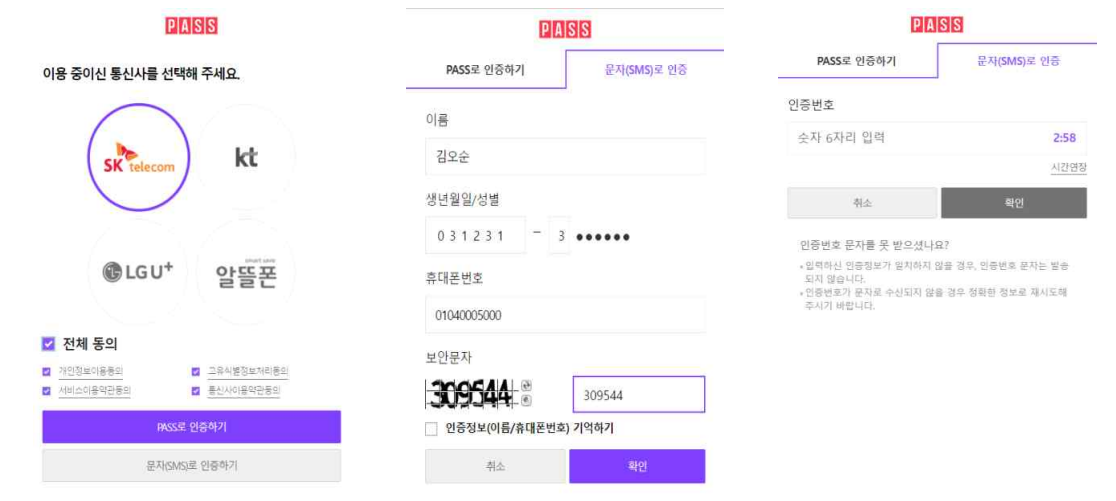

**마. 실명 인증이 끝난 후 이용약관 및 개인정보 처리 방침을 읽고 체크 표시를 한 후 {다음}을 클릭 합니다.**

## **바. 회원가입을 진행합니다.**

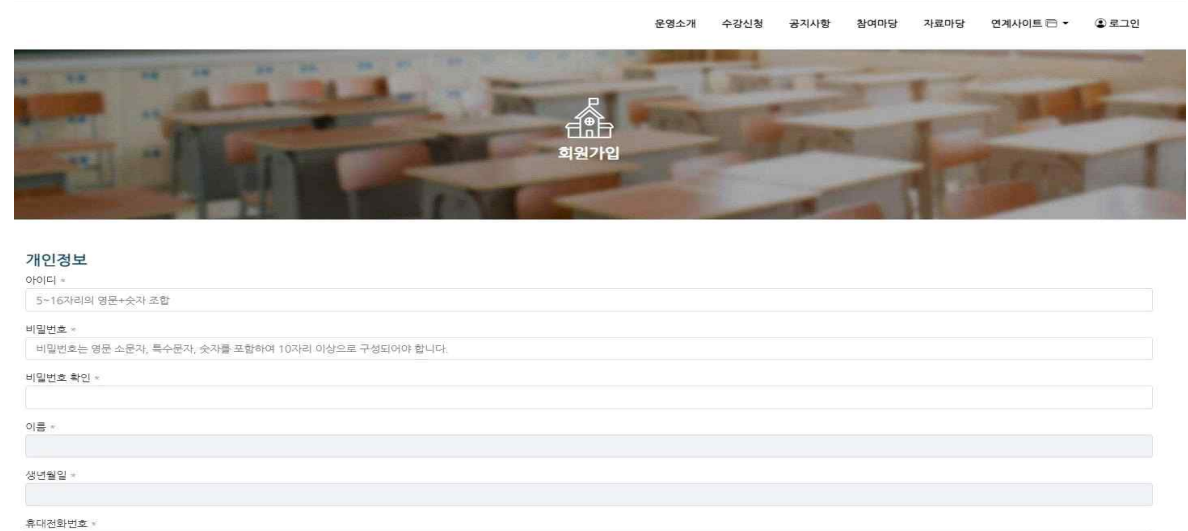

 1) 자신이 사용할 아이디, 비밀번호를 입력합니다. 이름과 생년월일, 휴대전화번호는 실명 인증을 진행하는 과정에서 확인하였으므로 자동으로 나타납니다.

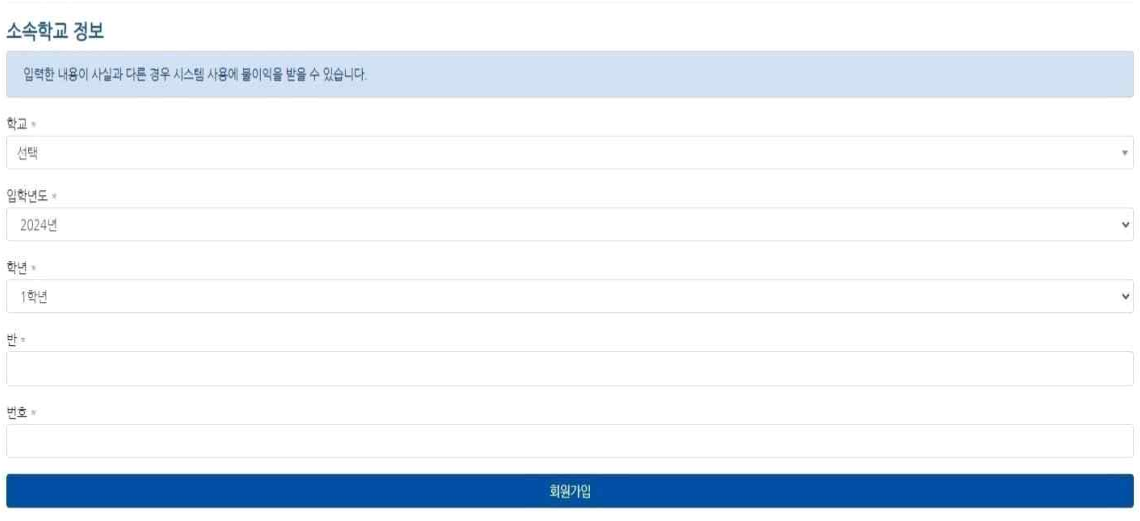

2) 소속 학교, 입학년도, 학년, 반, 번호를 입력합니다.

- 소속 학교를 클릭하여 목록에서 재학 중인 학교를 선택하거나, 빈칸에 직접 입력하면 학교가 나타납니다.
- 입학년도는 개인정보의 생년월일 기준으로 자동으로 설정되므로, 입학년도를 잘 모르는 경우 수정하지 않습니다.
- 현재 자신의 학년, 반, 번호를 정확하게 입력합니다.
- 3) {회원가입} 버튼을 누르면 회원가입이 완료됩니다.

# **사. 가입 시 기재한 아이디와 비밀번호를 입력하면 로그인이 가능합니다.**

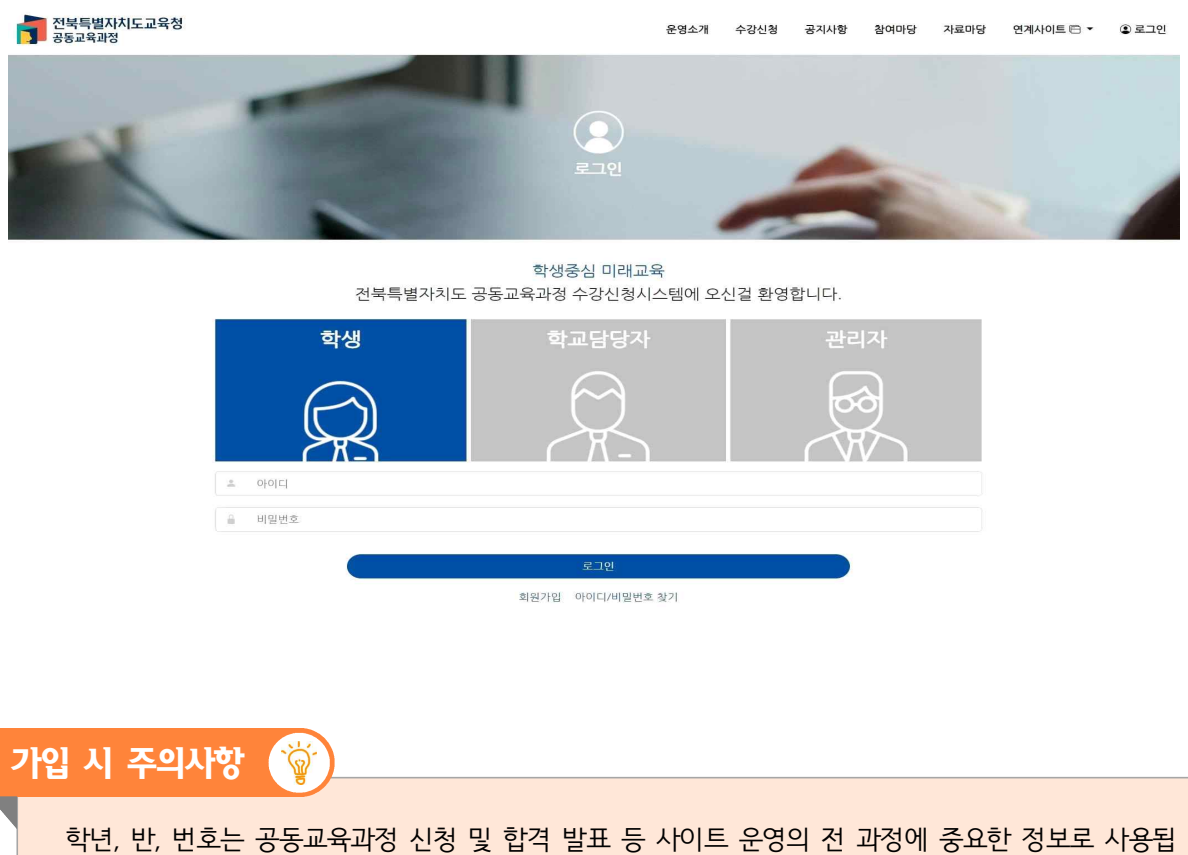

니다. 특히, 신청할 수 있는 학년 제한이 있는 프로그램이 있으므로, 2024학년도에 새로 부여된 학 번을 입력하여야 합니다.

# 2. 공동교육과정 플랫폼 회원정보 수정(학생)

# **◀ 기존 아이디가 있는 경우 학년 반 번호 수정 안내사항 ▶**

- 2024학년도에 새로 바뀐 학년, 반, 번호를 정확히 확인하고 회원정보를 수정해 주세요.

**가. 로그인 후 자신의 이름을 클릭하여 나온 메뉴에서 [개인정보수정]을 클릭합니다.**

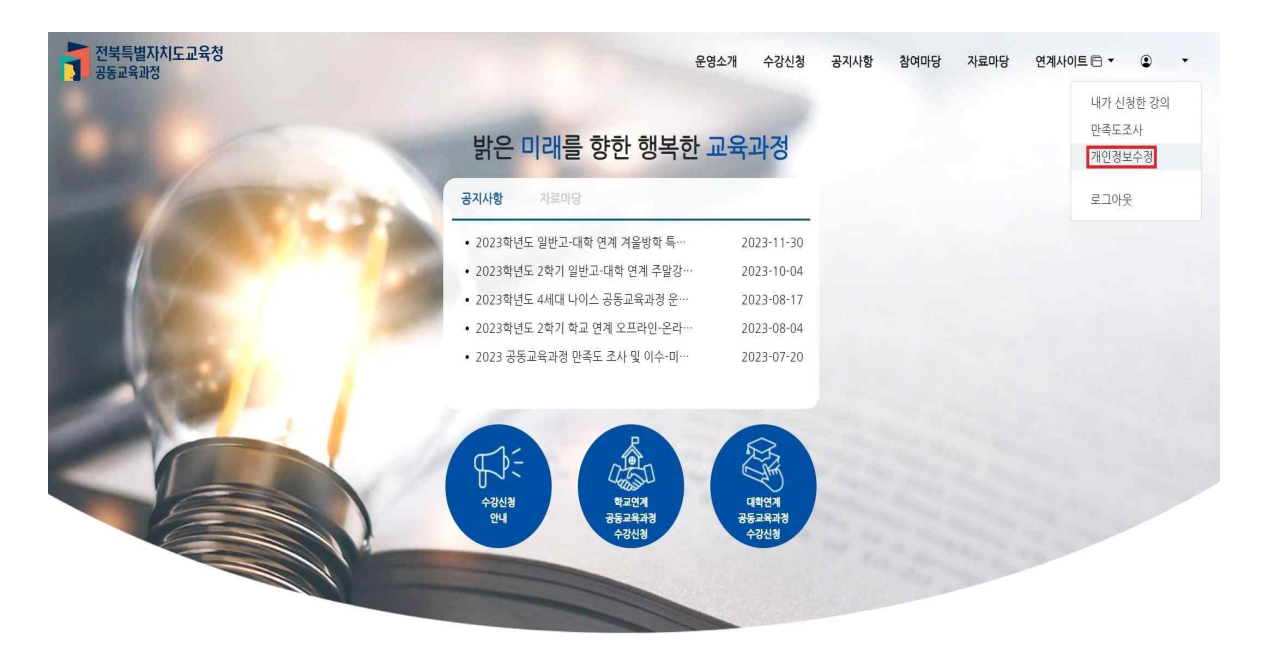

**나. 개인정보를 수정 후 {저장}합니다.**

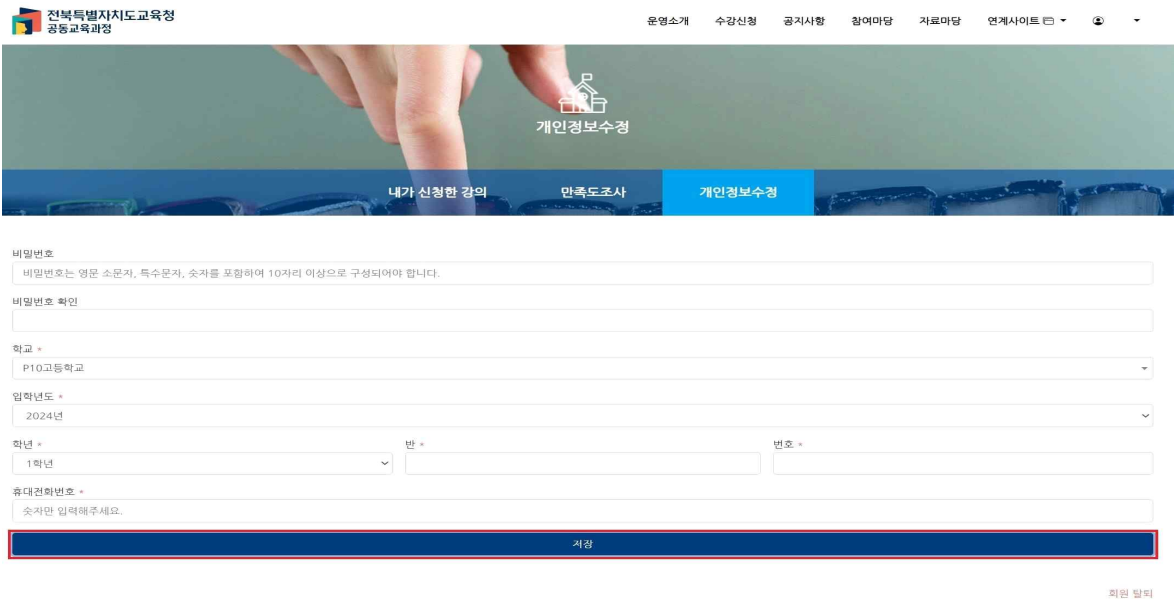

1) 2024학년도 학년, 반, 번호를 입력합니다. 휴대전화번호도 수정 가능합니다.

3. 공동교육과정 수강신청(정시)(학생)

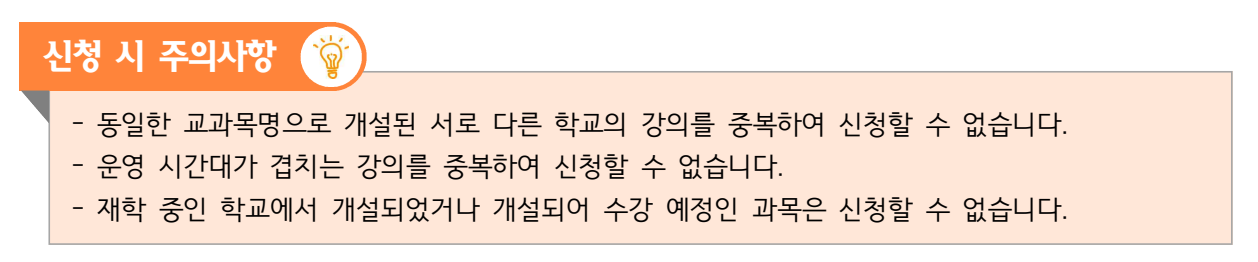

**가. [수강신청-학교연계 공동교육과정-목록]을 차례로 클릭하고, 신청하고자 하는 프로그램을 선택합니다.**

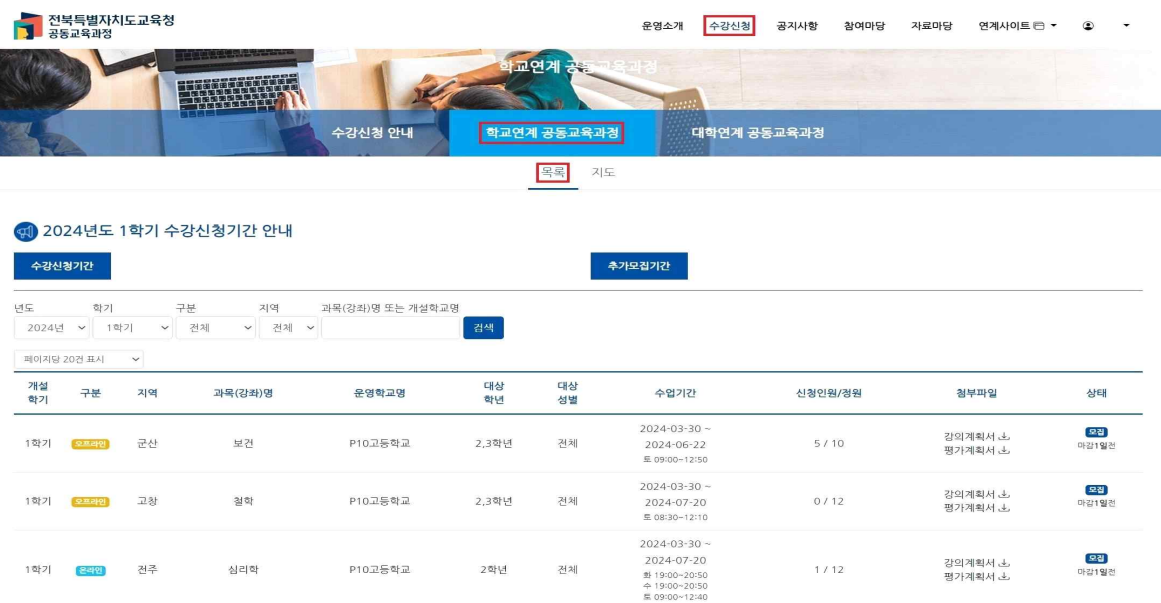

**나. 공동교육과정 개설학교 및 과목명과 수강신청기간, 수업 기간을 확인하고, 강의계획서와 평가계획서를 다운받아 확인합니다. 자신이 신청하고자 하는 과목이 맞다면 {신청하기}를 누릅니다.**

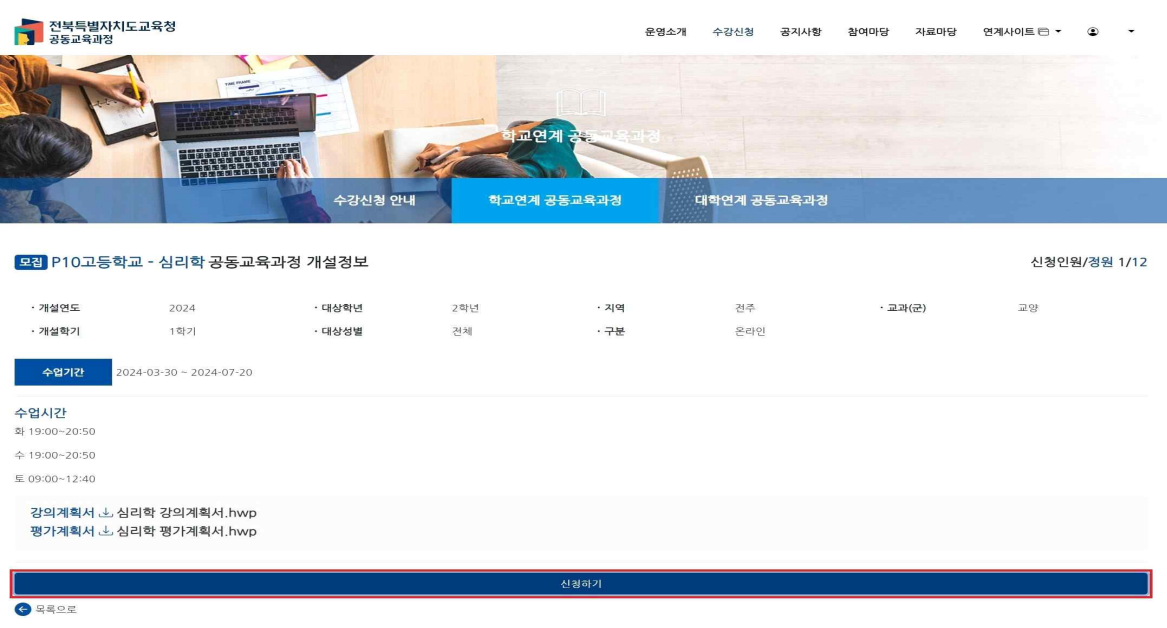

# **다. 지원 정보를 확인하고, 지원서를 작성합니다.**

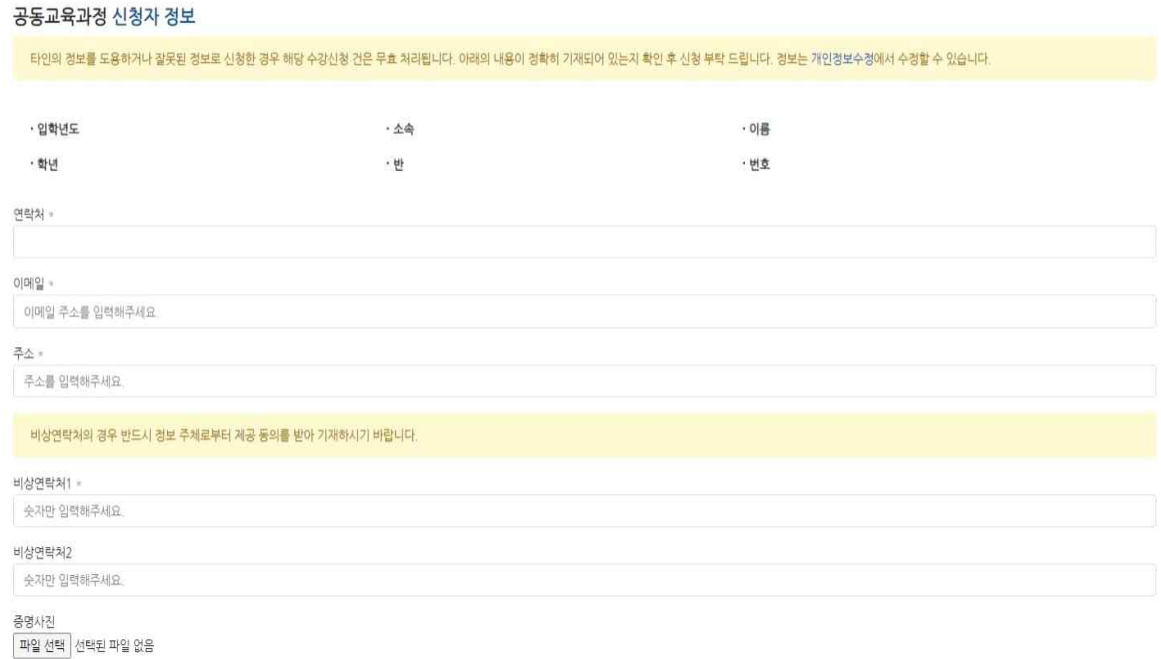

 1) 스크롤을 내려 신청자 정보를 확인합니다. 연락처, 이메일, 주소를 입력하고, 정보 주체로부터 제공 동의를 받은 비상 연락처를 입력합니다. 또한 증명사진을 업로드합니다.

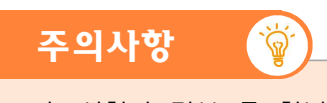

- 가. 신청자 정보 중 학년, 반 번호는 공동교육과정 사이트 가입 시에 입력한 내용이 자동으로 기재되며, 매년 3월 1일에 해당 정보를 새로 넣게 됩니다.
- 나. 학년, 반, 번호가 변경된 경우 [개인정보 수정]으로 들어가 학년, 반, 번호를 반드시 재조정하여야 합니다.
- 다. 전학 등으로 재학 중인 학교가 변경된 경우 학교의 공동교육과정 담당 선생님께 요청하여 수정할 수 있습니다.

#### 공동교육과정 지원서 필수문항

[문항1] 지원 동기 및 향후 진로 계획을 간단하게 작성해 주세요. •

답변은 50 ~ 500자 사이로 입력해야 합니다.

한자: 0 (50 ~ 500가 사이로 입력)

[문항2] 공동교육과정 참가 신청 과목에 대한 참여 계획을 간단하게 작성해 주세요. \*

답변은 50 ~ 500자 사이로 입력해야 합니다.

현재: 0 (50 ~ 500자 사이로 입력)

#### 2) 지원서 필수 문항에 대한 답변을 입력합니다.

- 해당 서술 내용이 공동교육과정 지원 학생 선발에 가장 중요한 자료가 되기 때문에, 최대한 성의 있게 기재합니다.
- 공통문항은 두 가지이며, 학교, 지원 과목별로 더 많은 문항이 제시될 수 있습니다. [문항1] 지원 동기 및 향후 진로 계획을 간단하게 작성해 주세요.(50자-500자 이내) [문항2] 공동교육과정 참가 신청 과목에 대한 참여 계획을 간단하게 작성해 주세요.(50자-500자 이내)

#### 개인정보 수집 및 활용 동의

# 개인정보 수집 및 활용 동의서

「개인정보보호법」 제 15조 법규에 의거하여 공동교육과정 거점학교인 (P10고등학교)에서는 공동교육과정에 참여하는 학생의 개인정보 수집 및 활용에 대해 동의서를 받고 있습니다.

수집된 개인청보는 개인청보 제공자가 동의한 내용 외의 다른 목적으로 활용하지 않으며, 제공된 개인청보의 이용을 거부하고자 할 때에는 개인청보 관리책임자를 통해 열람, 청청 혹은 삭제를 요구할 수 있습니다.

개인정보 수집·이용 동의

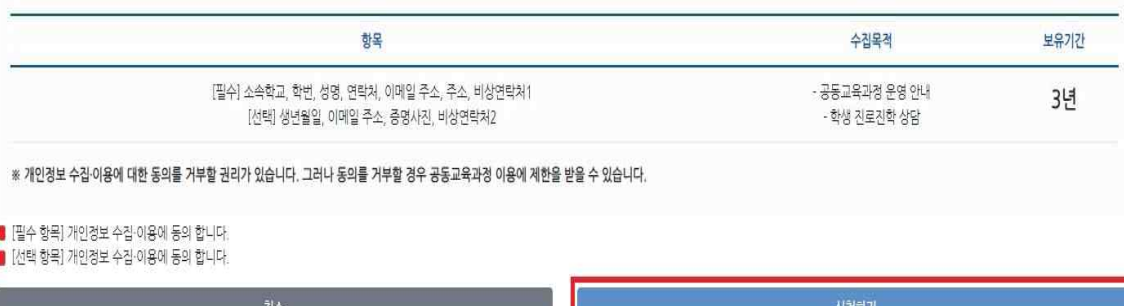

3) 개인정보 수집 및 활용 동의서를 확인하고 '개인정보 수집 및 활용에 동의합니다.'에 체크 표시합니다.

4) {신청하기} 버튼을 누릅니다.

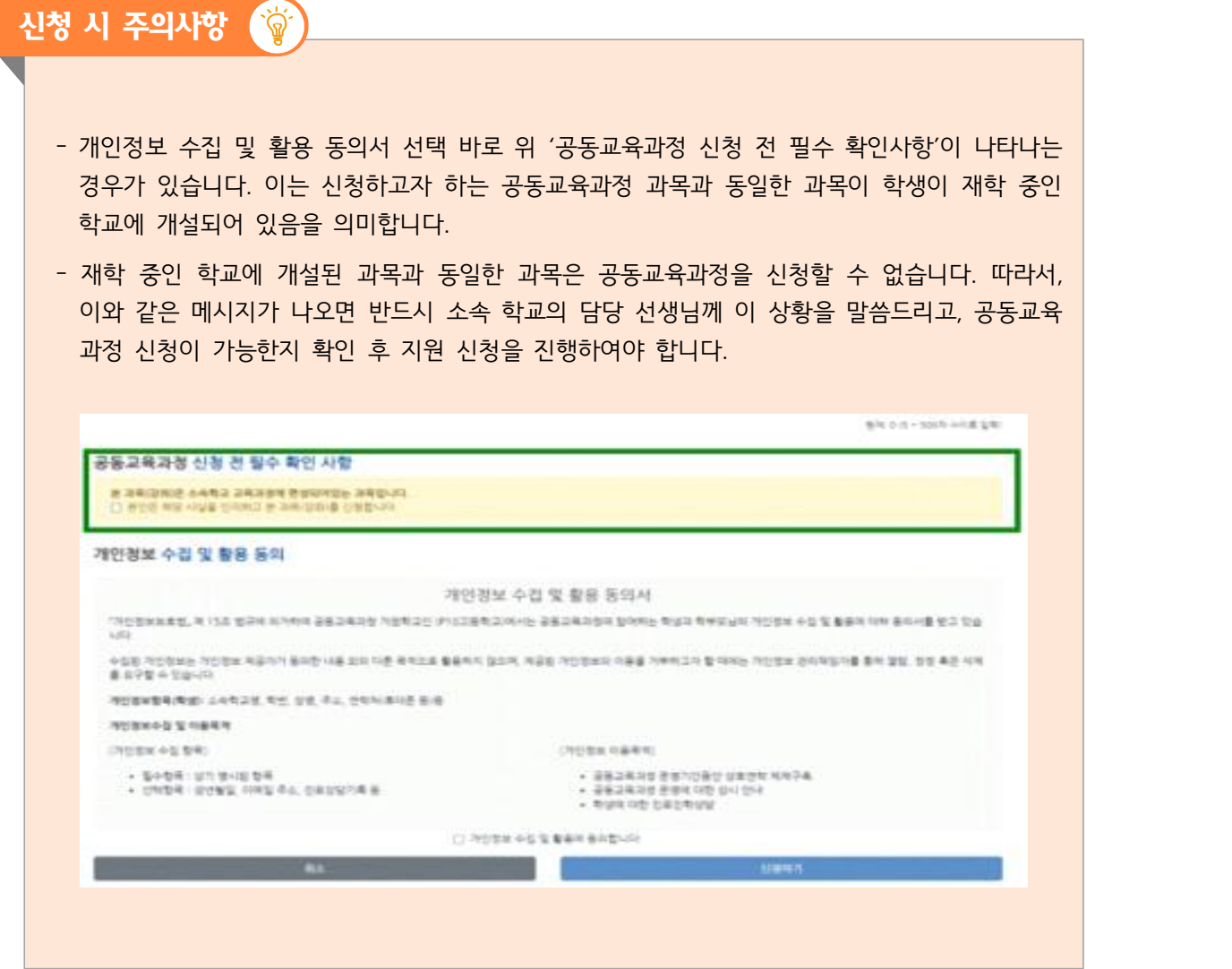

**라. 신청이 완료되었다는 메시지가 나타나고 확인을 누르면 [내가 신청한 강의]로 이동되며, 상태에 '원적교 승인대기'로 표시됩니다.**

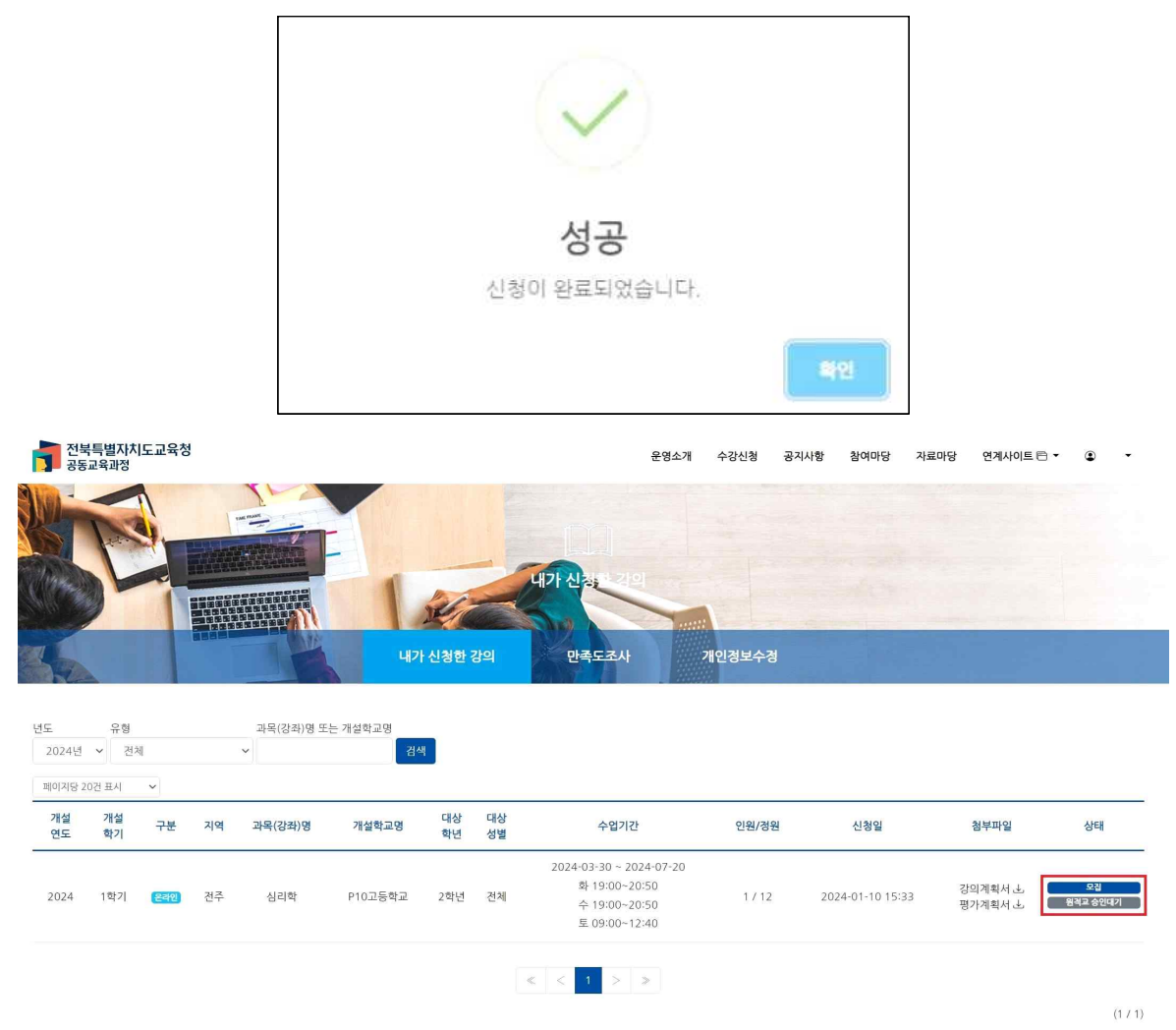

**마. 다른 강의를 더 신청하고자 하면 [수강신청-학교연계 교육과정]을 눌러 다른 강의를 신청할 수 있습니다.**

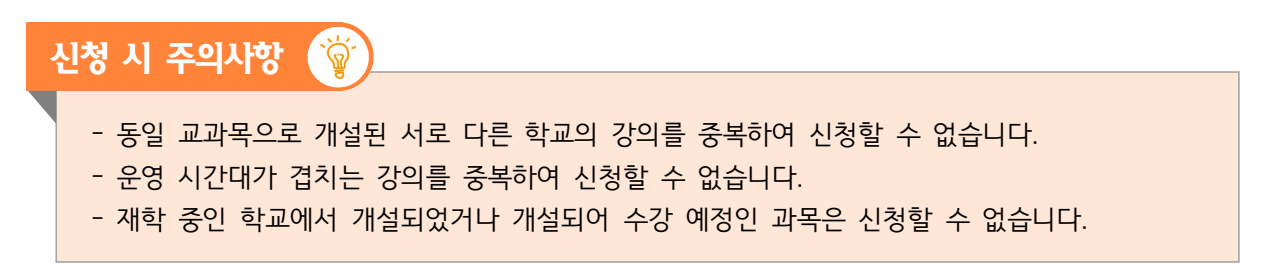

# **바. '로그인' 후 [내가 신청한 강의]에서 신청한 강의 목록을 확인할 수 있습니다.**

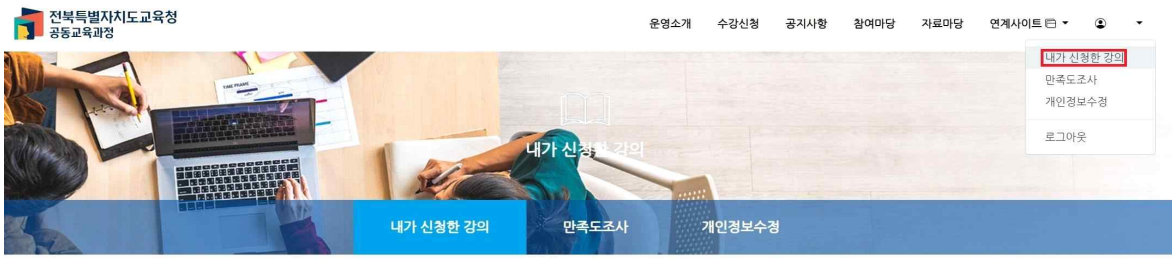

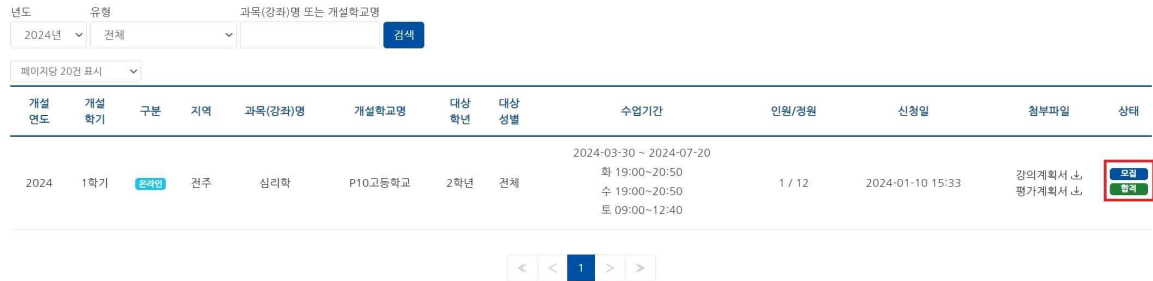

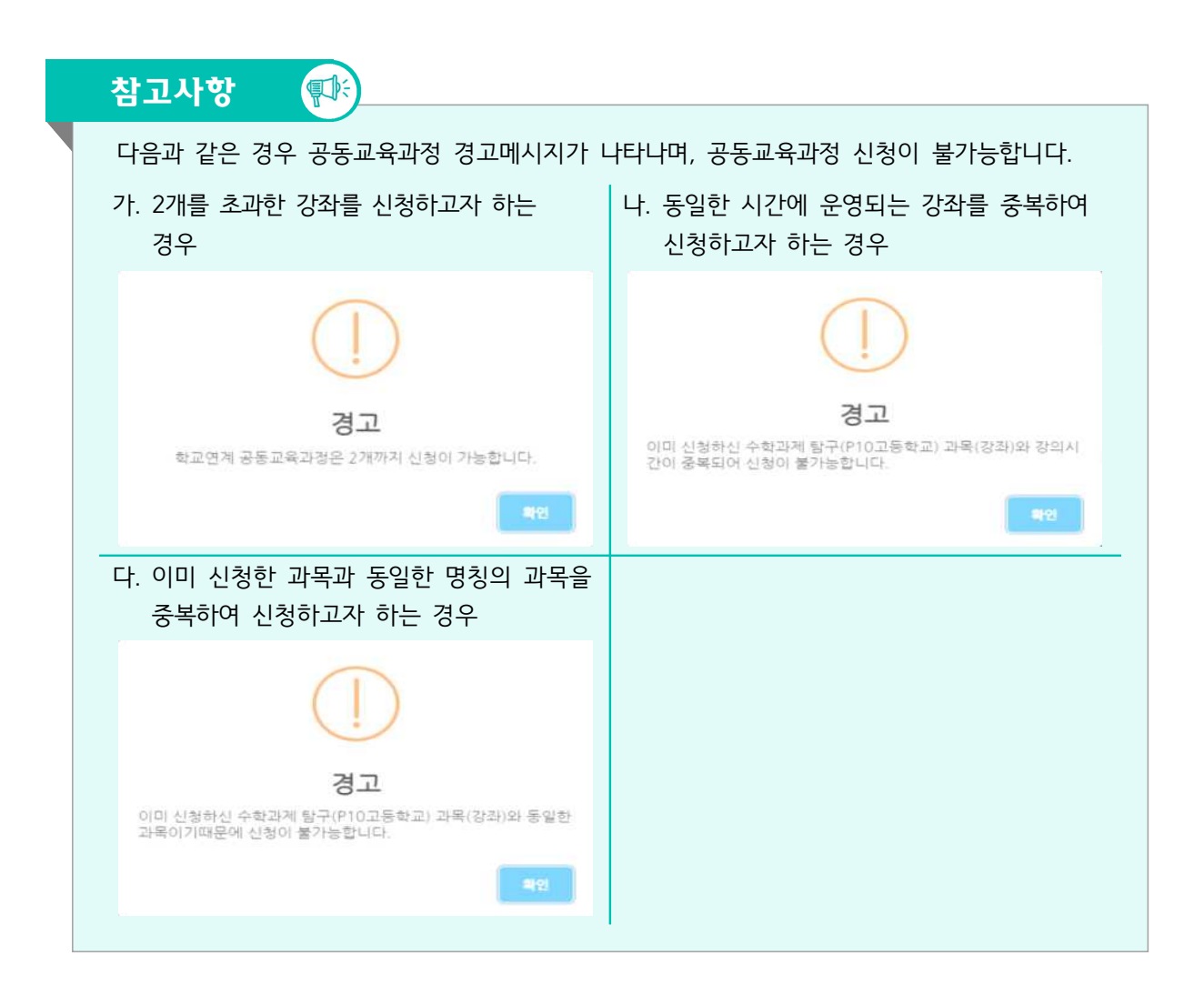

 $(1/1)$ 

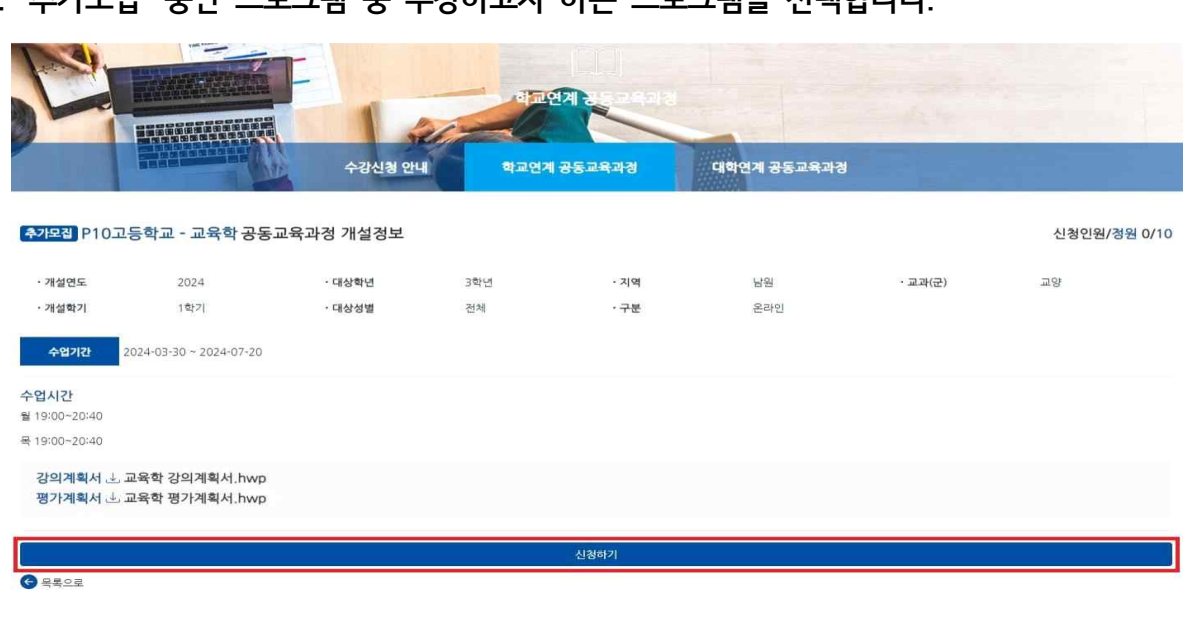

**나. '추가모집' 중인 프로그램 중 수강하고자 하는 프로그램을 선택합니다.**

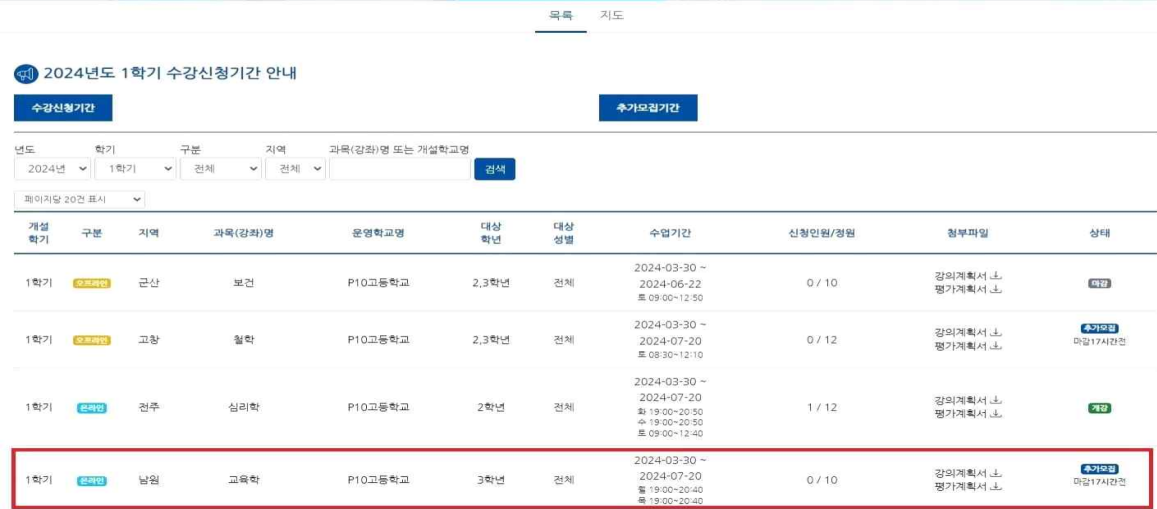

**가. [수강신청-학교연계 공동교육과정-목록]을 차례로 클릭하고, 신청하고자 하는 프로그램을 선택합니다.**

-<br><mark>-</mark> 대학연계 <del>공</del>동교육과경

학교연계 공동교육과경

- 수강신청 기간에 합격한 프로그램이 1개 이하인 경우 추가신청이 가능합니다.
	-

4. 공동교육과정 수강신청(추가)(학생)

신청 시 주의사항 (命

**FALL** 

- 수강신청 기간에 합격한 프로그램과 다른 시간대의 프로그램을 신청하여야 합니다.

.<br>수강신청 안내

- 
- 
- 
- 
- 
- 
- 
- 재학 중인 학교에서 개설되었거나 개설되어 수강 예정인 과목은 신청할 수 없습니다.
- 

# **다. '2. 공동교육과정 신청' 내용을 참조하여 신청서를 작성합니다.**

### **라. 신청서 작성 후 개인정보 수집 및 활용에 동의하고, {신청하기} 버튼을 누릅니다.**

#### 개인정보 수집 및 활용 동의

개인정보 수집 및 활용 동의서 「개인정보보호법」 제 15조 법규에 의거하여 공동교육과정 거점학교인 (P10고등학교)에서는 공동교육과정에 참여하는 학생의 개인정보 수집 및 활용에 대해 동의서를 받고 있습니다. 수집된 개인정보는 개인정보 제공자가 동의한 내용 외의 다른 목적으로 활용하지 않으며, 제공된 개인정보의 이용을 거부하고자 할 때에는 개인정보 관리책임자를 통해 열람, 정정 혹은 삭제를 요구할 수 있습니다. 개인정보 수집·이용 동의 향목 수집목적

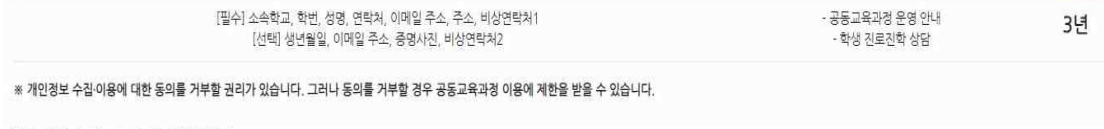

□ [필수 항목] 개인정보 수집-이용에 동의 합니다. □ [선택 항목] 개인정보 수집·이용에 동의 합니다.

신청하기

보유기간

5. 공동교육과정 신청 취소(학생)

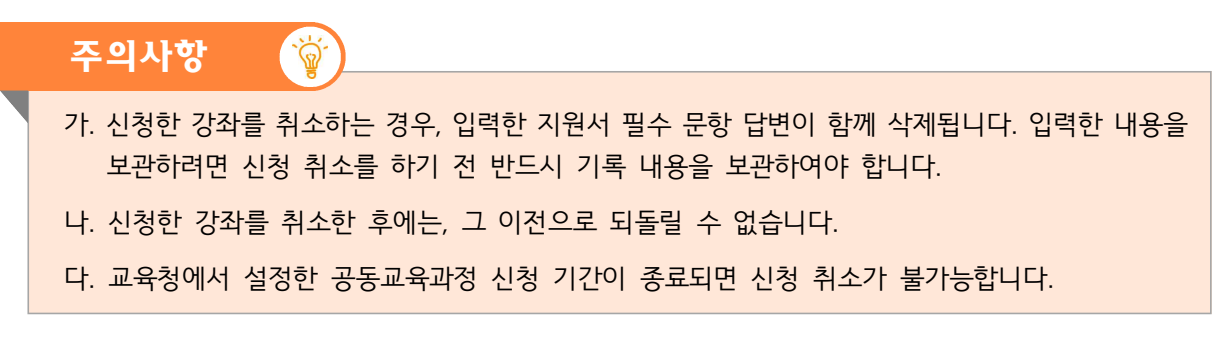

**가. 로그인 후 자신의 이름을 클릭하여 나온 메뉴에서 [내가 신청한 강의]를 클릭합니다.**

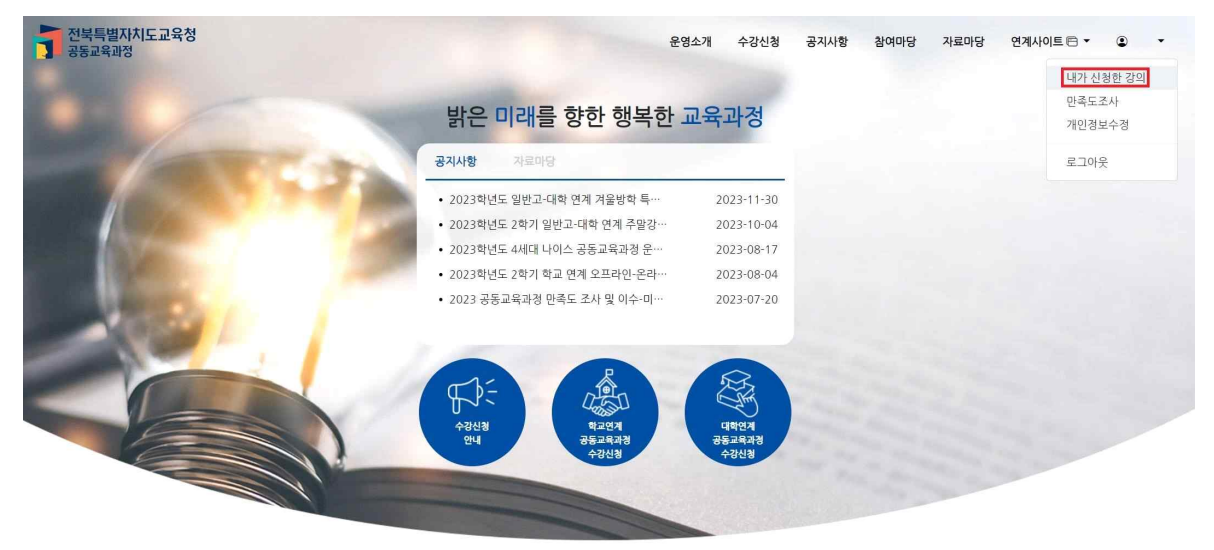

**나. 나타난 강의 목록에서 취소하고자 하는 강의를 클릭합니다.**

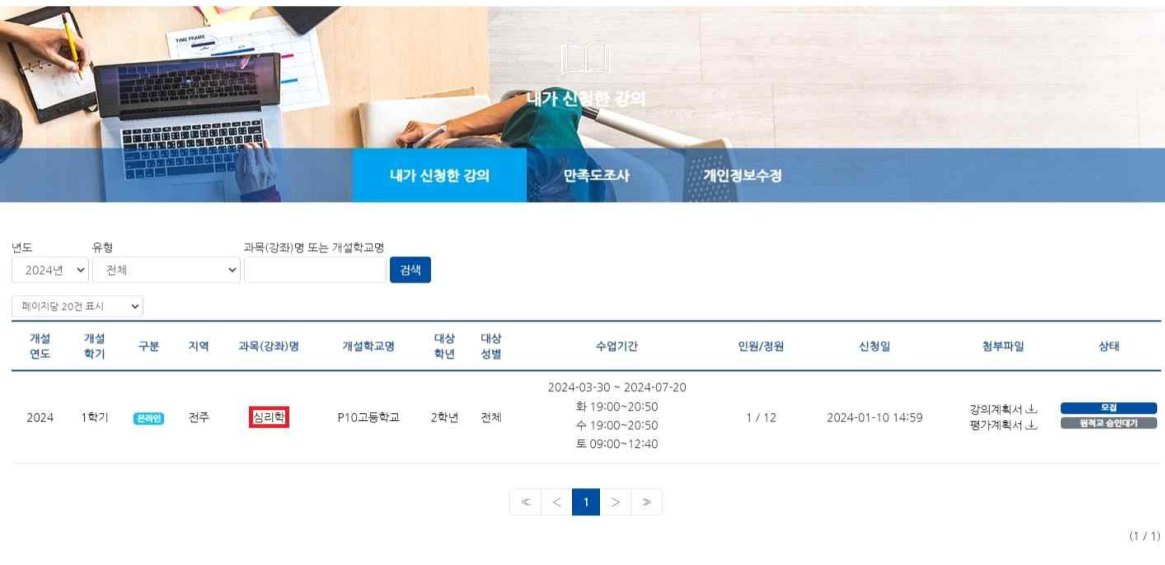

### **다. 수업 개요가 나오면, 맨 아래로 스크롤을 내리고 {신청 취소} 버튼을 클릭합니다.**

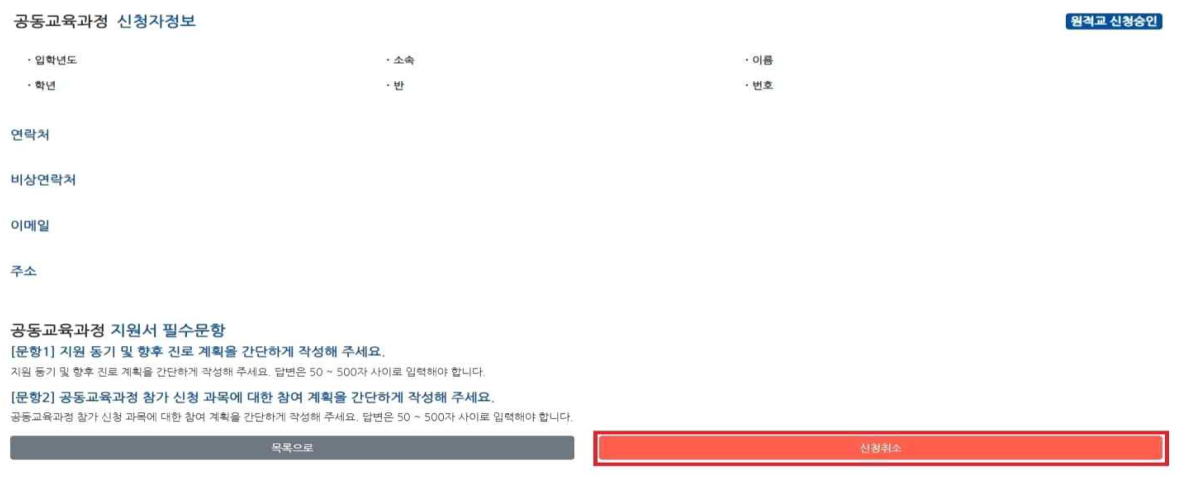

**라. 뒤이어 나오는 다음의 대화창에서 {확인}을 클릭하면 신청한 강좌 취소가 완료됩니다.**

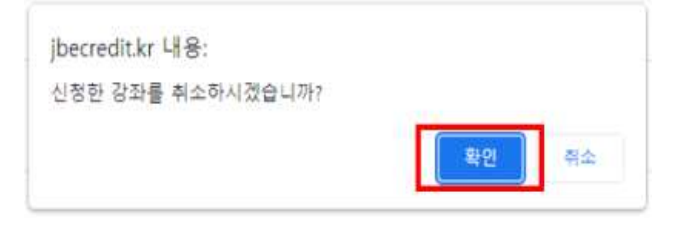

6. 공동교육과정 합격 여부 확인(학생)

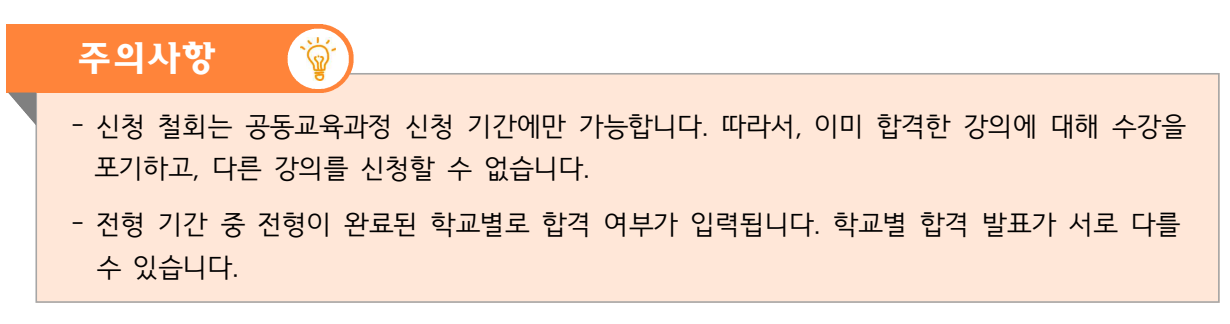

**가. 로그인 후 자신의 이름을 클릭하여 나온 메뉴에서 [내가 신청한 강의]를 클릭합니다.**

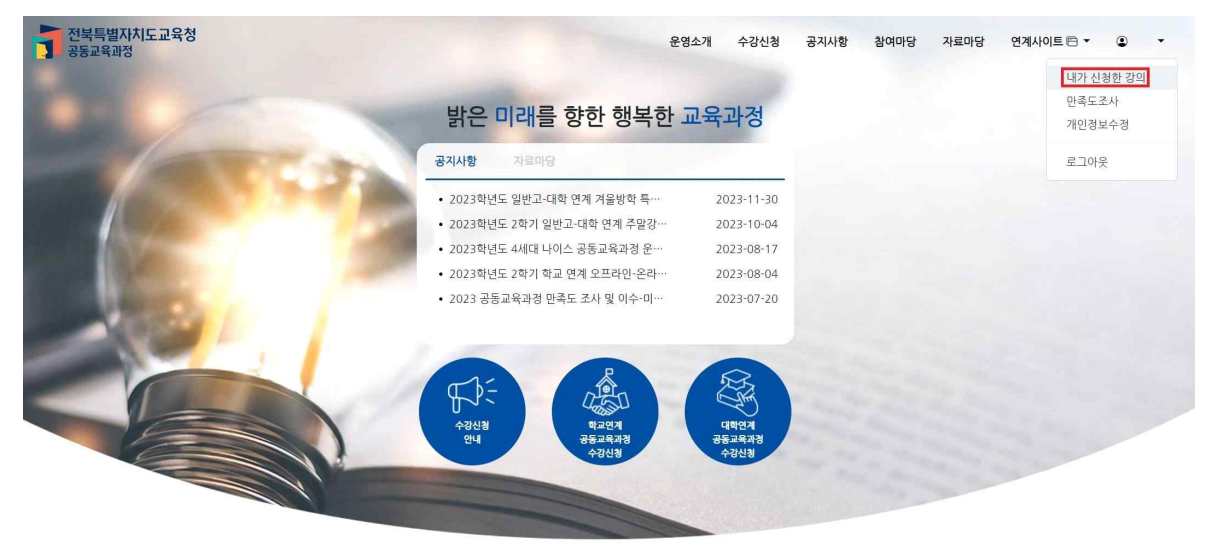

**나. 신청한 강의 목록에 나타난 '상태'를 확인하면 합격 여부를 확인할 수 있습니다.**

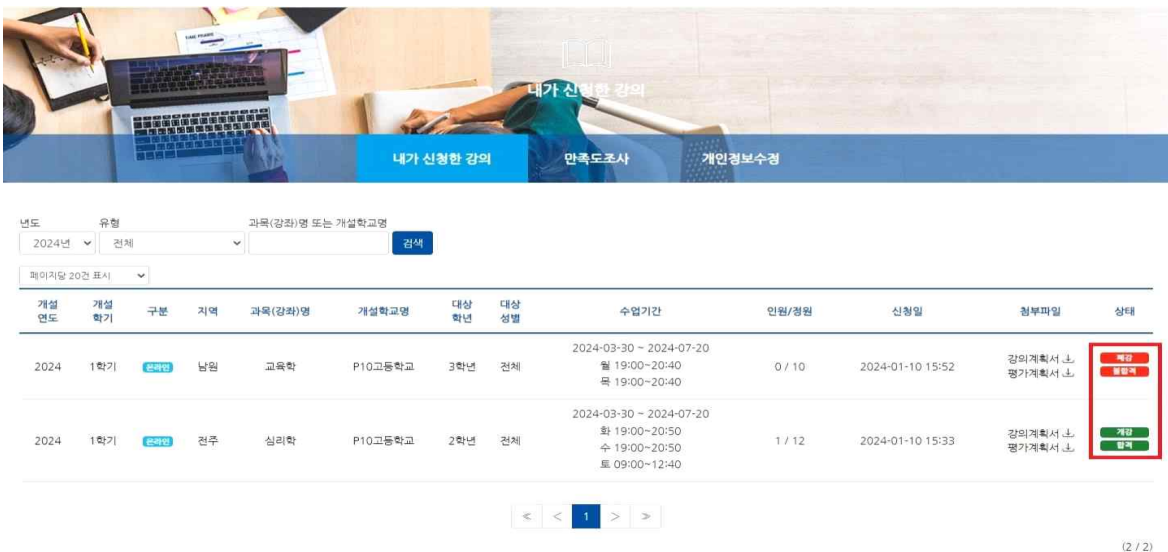

# 7. 공동교육과정 이수 여부 확인(학생)

**가. 로그인 후 자신의 이름을 클릭하여 나온 메뉴에서 [내가 신청한 강의]를 클릭합니다.**

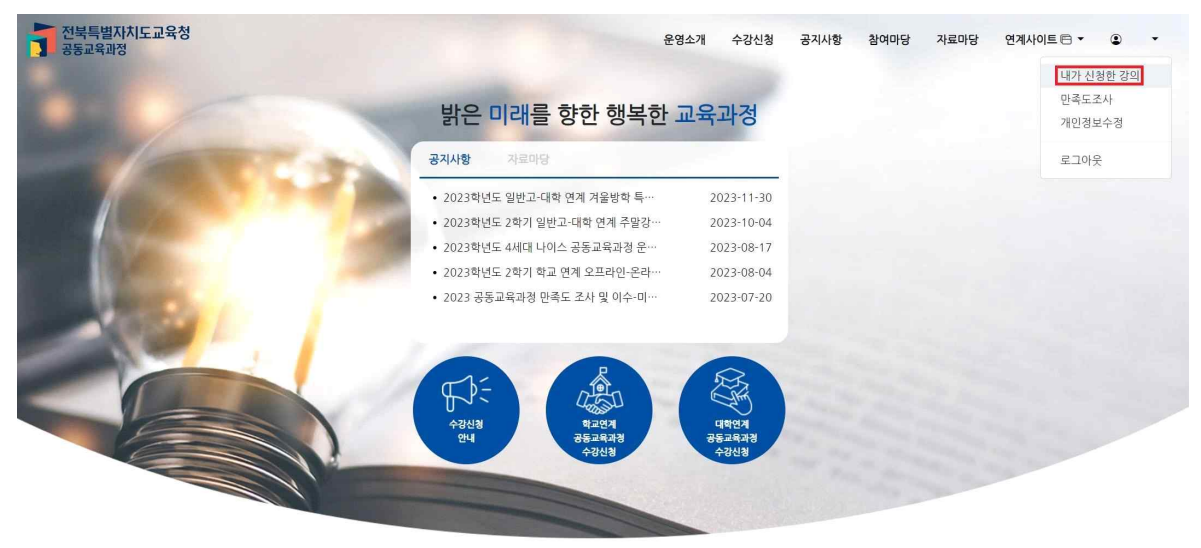

**나. 신청한 강의 목록에 나타난 '상태'를 확인하면 이수 여부를 확인할 수 있습니다.**

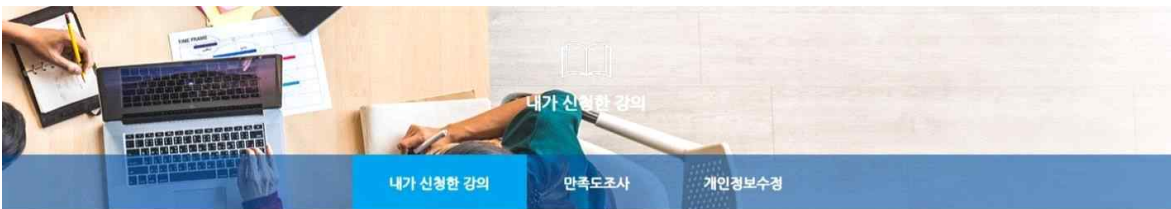

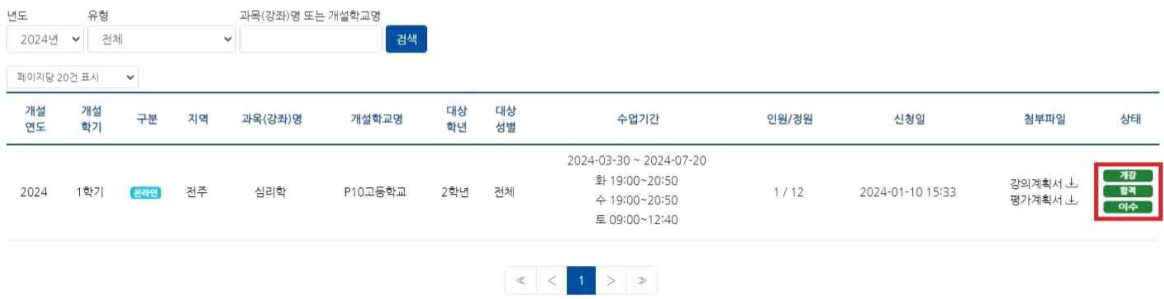

# 8. 공동교육과정 만족도 조사(학생)

**가. 로그인 후 자신의 이름을 클릭하여 나온 메뉴에서 [만족도조사]를 클릭합니다.**

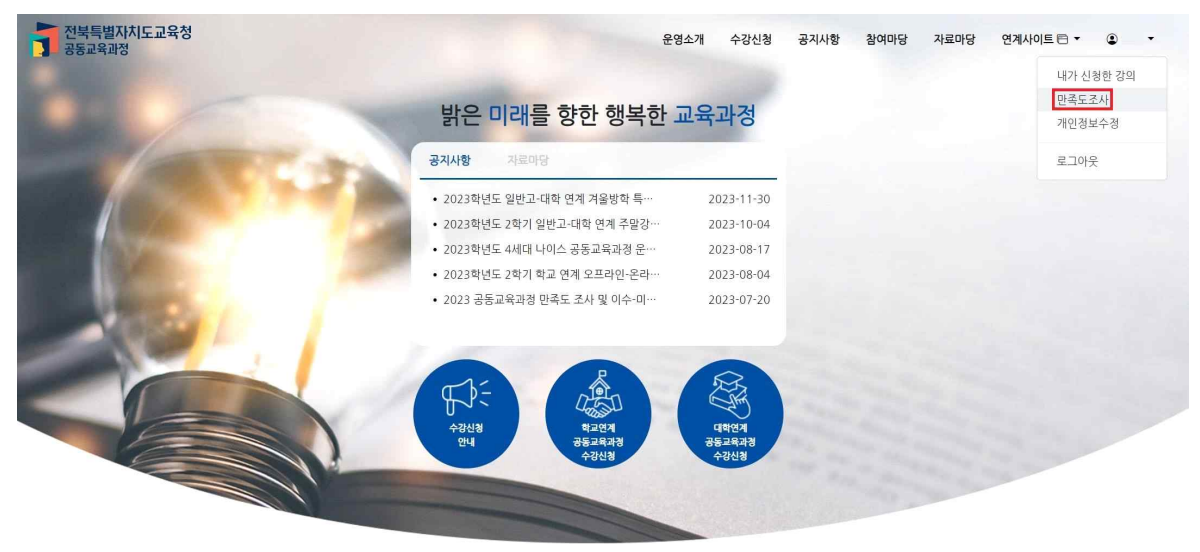

**나. 만족도 조사할 과목명을 클릭합니다.**

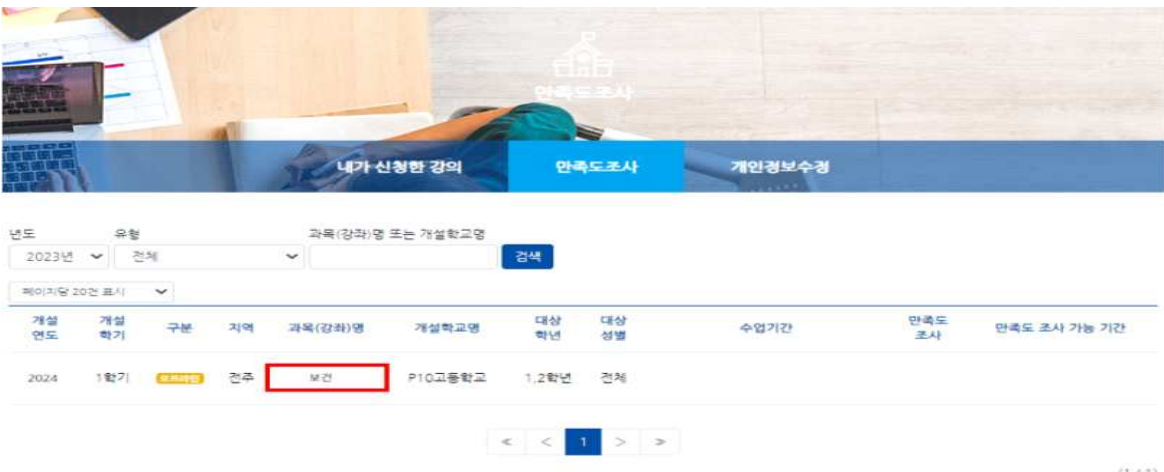

**다. 만족도 설문조사를 완료한 뒤 {제출하기}를 클릭합니다.**

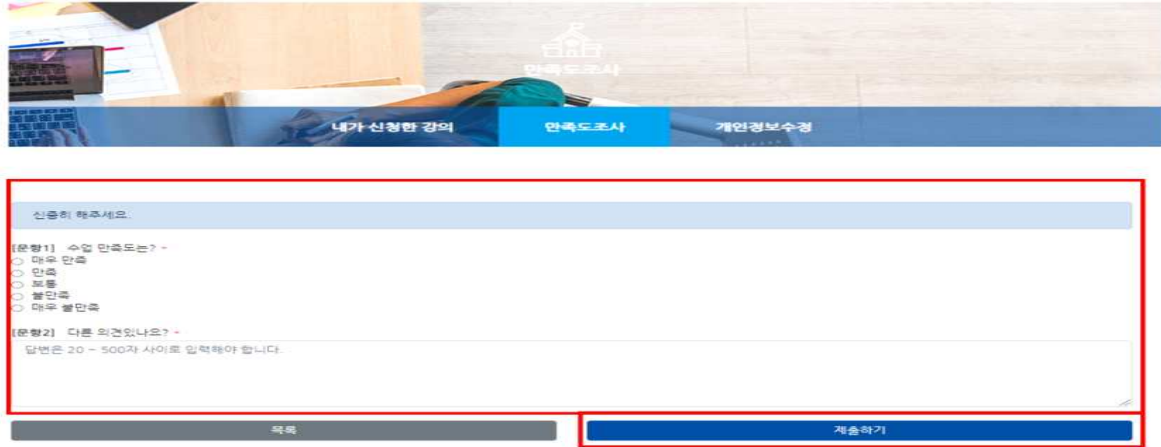

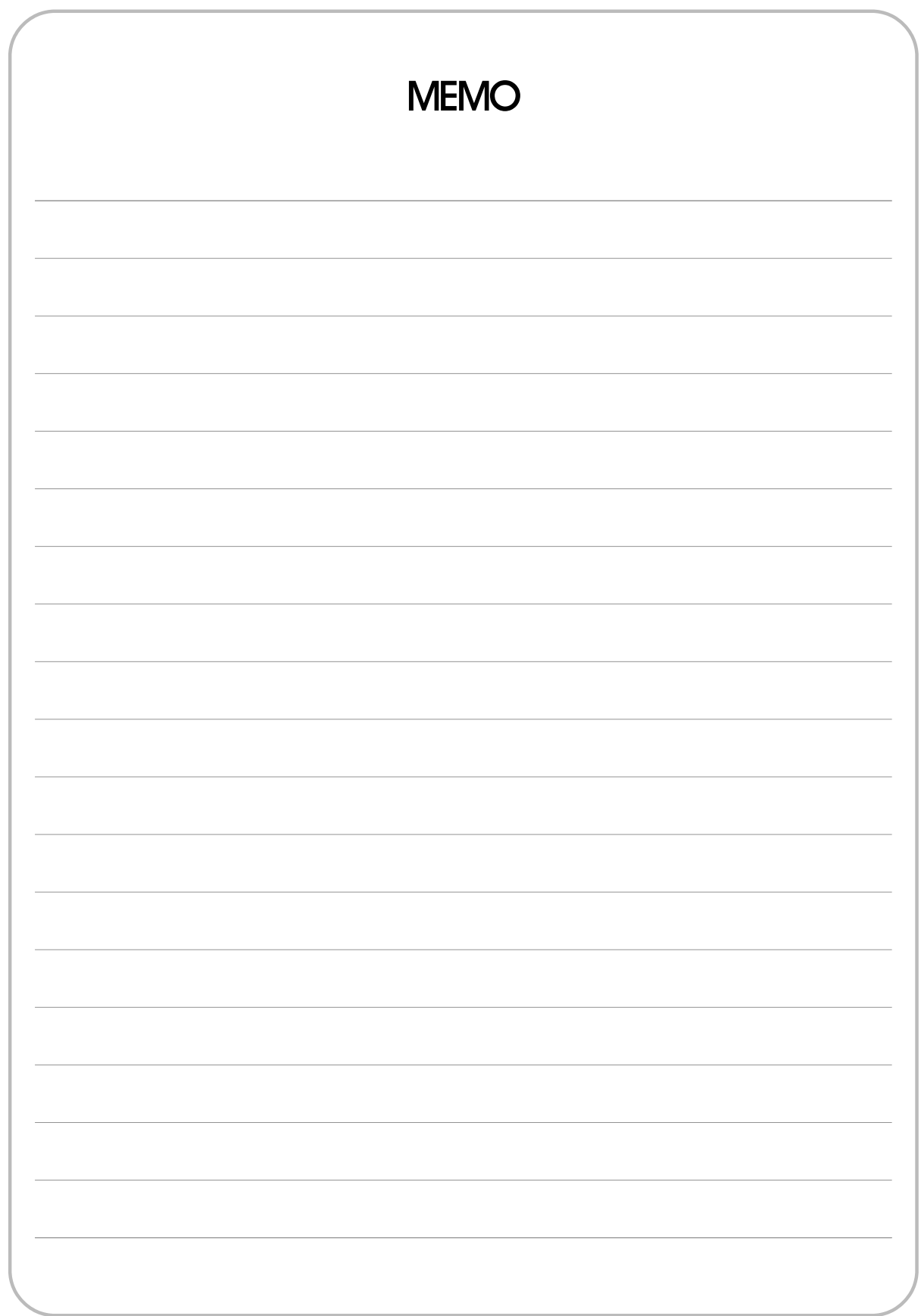

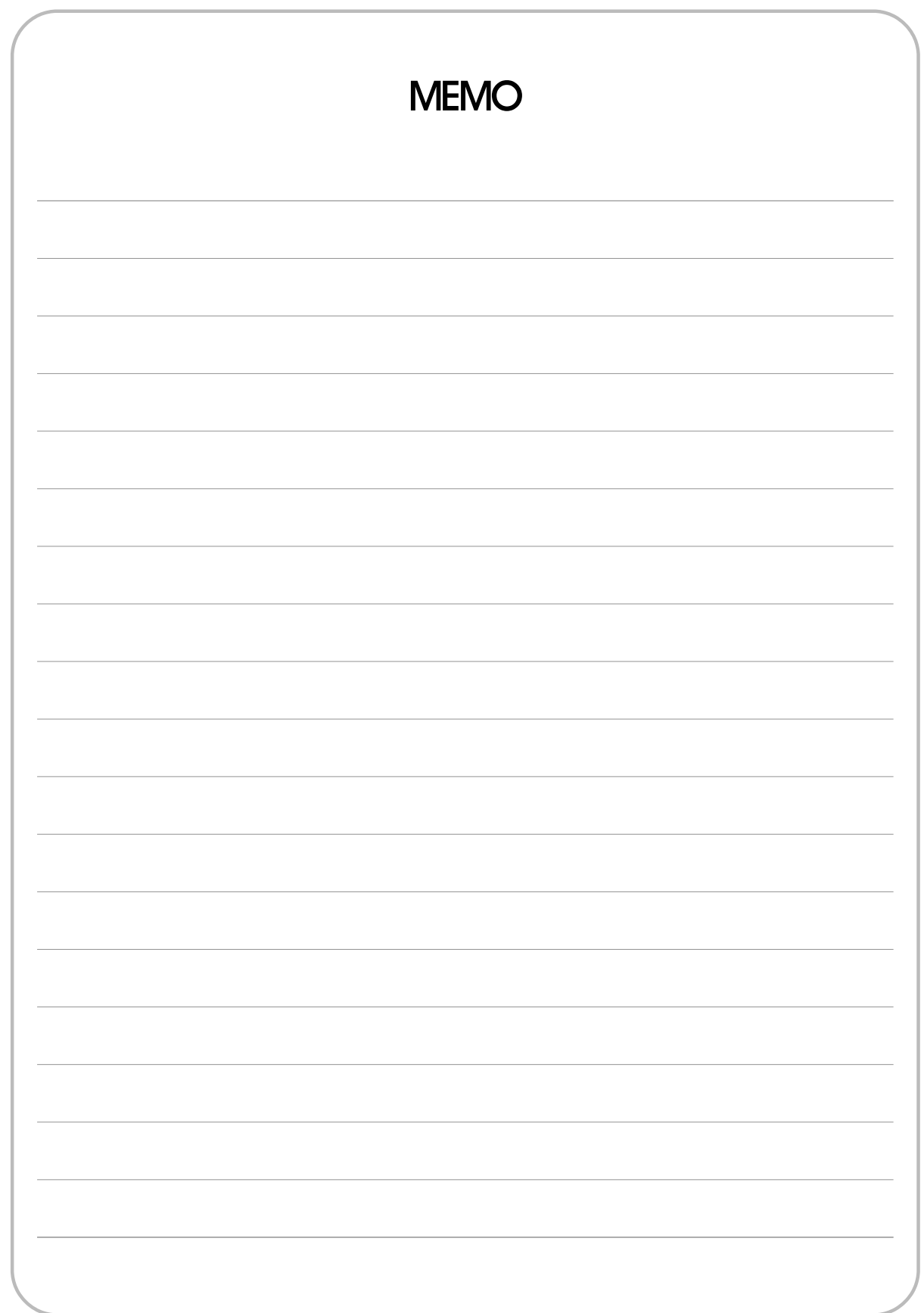

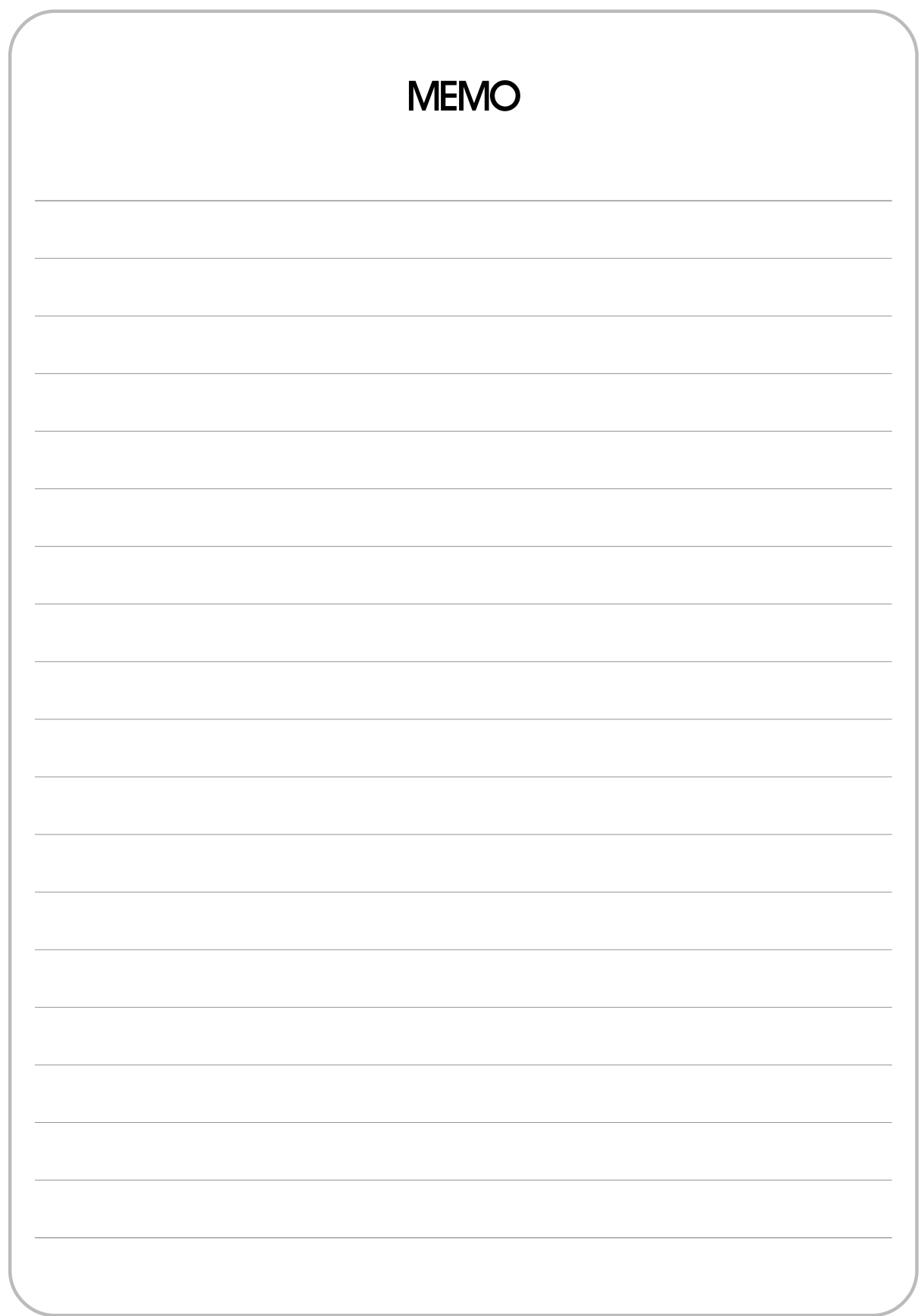

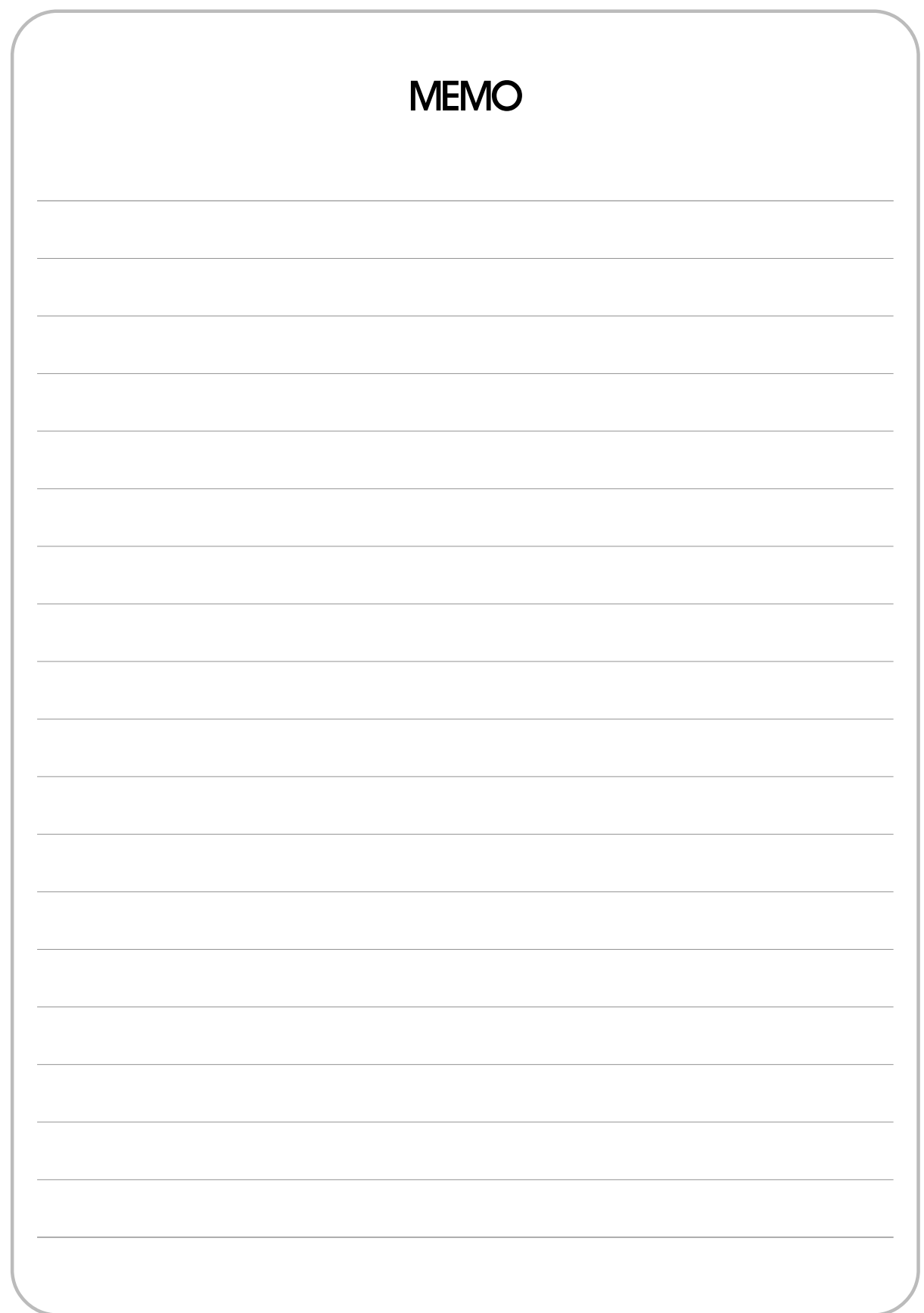